# **EGU23-2453**

A MATLAB/GNU Octave toolbox for computation of velocity and strain rate field from GNSS coordinate time series by Giordano Teza et al.

# Supplementary material:

# User's guides:

- StaVel
- GridStrain

# StaVel

A MATLAB/GNU Octave toolbox for the computation of the velocity of a network of GNSS stations starting from a database of coordinate time series

*Release 1.0 – December 2022*

# User's guide

## **Giordano Teza Arianna Pesci**

*Department of Physics and Astronomy, Alma Mater Studiorum University of Bologna* Viale Berti Pichat, 6/2, I-40127 Bologna, Italy [giordano.teza@unibo.it,](mailto:giordano.teza@unibo.it) [giordano.teza@gmail.com](mailto:giordano.teza@gmail.com) [arianna.pesci@bo.ingv.it](mailto:arianna.pesci@bo.ingv.it)

*Istituto Nazionale di Geofisica e Vulcanologia, Bologna, Italy*<br>Via Creti, 1, I-40128 Bologna, Italy

# **Table of contents**

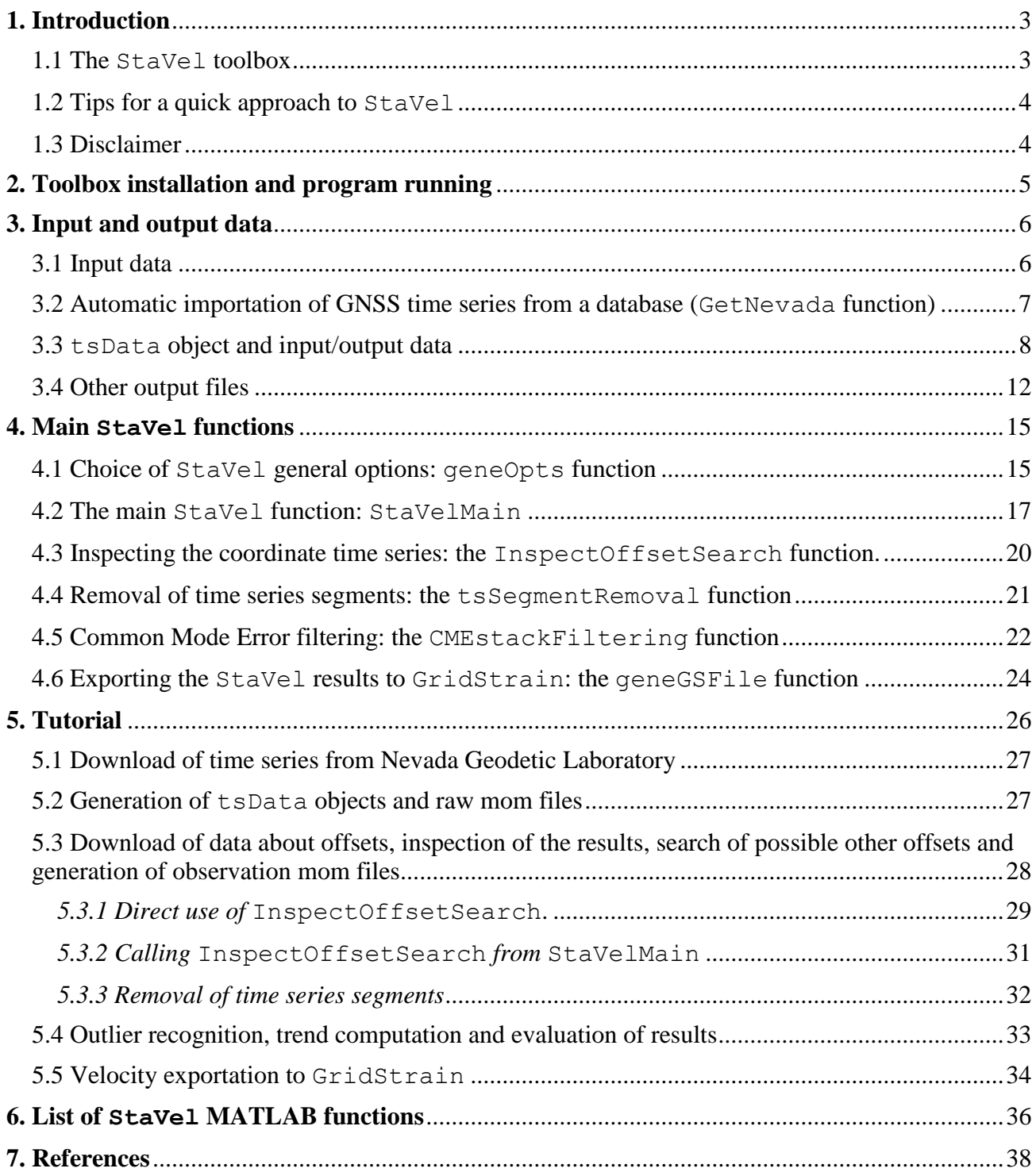

## <span id="page-4-0"></span>**1. Introduction**

#### <span id="page-4-1"></span>**1.1 The StaVel toolbox**

StaVel is a MATLAB<sup>TM</sup> toolbox, described in Teza et al. (2022), which is conceived for an easy and quick calculation of the velocities of some GNSS stations starting from the corresponding coordinate time series. It is the first component of a toolbox aimed at computing the strain rate field starting from the coordinate time series of some GNSS station. The second component, whose input data are the velocities obtained by means of StaVel, is GridStrain (for more information about the second component, please see the GridStrain user's guide. GridStrain is an improved version of grid\_strain, described in Teza et al., 2008). The complete workflow (StaVel and GridStrain) is shown in Fig. 1.1. A first application of these toolboxes, which at that time were not yet complete, is shown in Meschis et al. (2022). StaVel is described in detail in this user's guide. For more information about GridStrain, please refer to the corresponding user's guide.

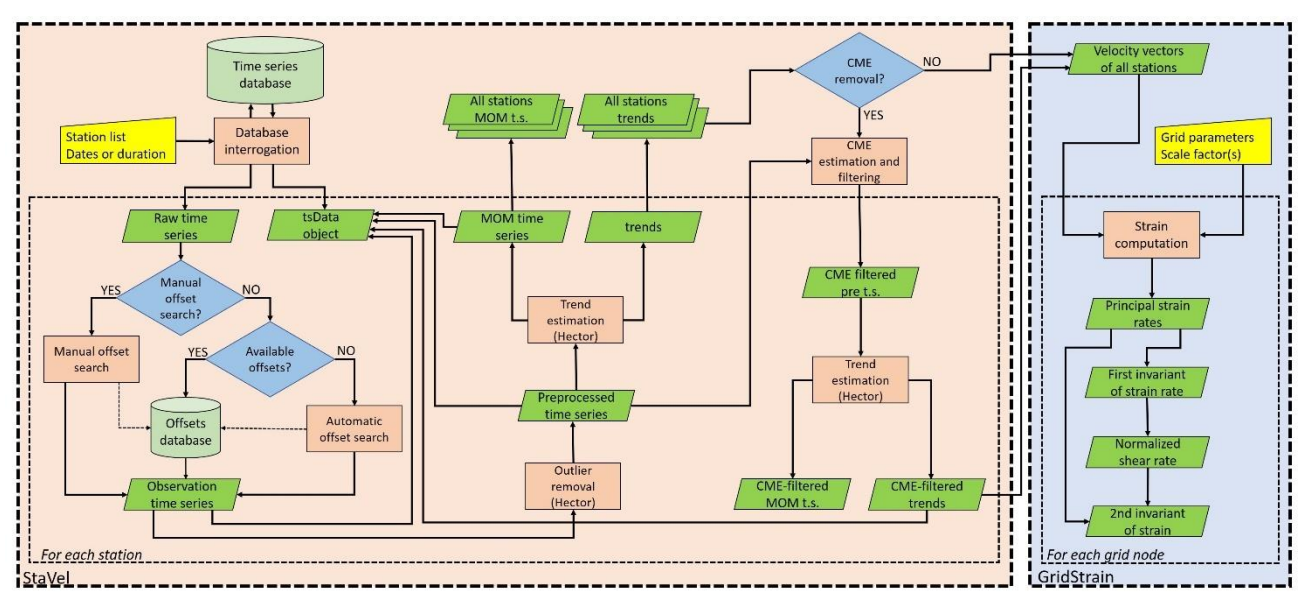

**Figure 1.1.** workflow of the whole process. StaVel is developed in order to carry out the steps inside the left, dashed rectangle (computations for each station). The computations carried out for each grid node, shown in the right, dotted rectangle, are carried out by means of GridStrain. The database interrogation is also carried out by means of StaVel.

These steps are carried out by means of  $StaVel$ :

- download of the time series of the selected GNSS stations from a data repository or, alternatively, access to a database of time series. Availability of time series provided by RINEX data processing is a precondition for the procedure described here;
- for each coordinate time series of each station:
	- o offset recognition or offset importation from a database;
	- o outlier recognition and modeling;
	- o velocity computation based on Maximum Likelihood Estimation (MLE), carried out by means of the external software package Hector (Bos et al., 2013), automatically called by a MATLAB function (for other details about download and installation of Hector, please see Chapter 2);
	- o (optional, if the estimation and removal of the common mode error, CME, is required):
		- $\times$  time series detrending, CME estimation and its removal from time series;
		- $\times$  MLE-based velocity computation with the CME-filtered time series.

The input and output data are described in the next chapters. An ASCII file which can directly managed by means of GridStrain can be generated by StaVel as the velocities are computed. These steps are carried out by means of GridStrain (please see the corresponding user's guide):

- o strain rate field computation with the MLS method for one or more scale factors, including the computation of first and second invariant of the strain and of normalized shear;
- o strain rate field visualization and interpretation.

The toolbox surely runs with all possible functionalities under MATLAB<sup>TM</sup> 2018a or later releases. Some actions aimed at allowing use with much older versions of MATLAB were however implemented. For example, whether a figure is an object or not is automatically verified.

**The toolbox can also run under GNU Octave. In this case, some functions must be used by means of command line because the user interface controls could be incompatible with such a free package.** These cases are highlighted both in this User'a Guide and in the corresponding function helps. An example of such a function is the main StaVel function, i.e. StaVelMain, described in Chapter 4. The corresponding help can be shown by typing

help StaVelMain

on the MATLAB Command Window (MCW), or the equivalent in Octave.

For any question, or also suggestion, please contact the authors (the Email addresses are shown in the cover of this user's guide).

#### <span id="page-5-0"></span>**1.2 Tips for a quick approach to StaVel**

Given that this guide requires reading the article Teza et al. (2022), the quick approach is reading the very short Chapter 2, reading Subsection 3.1 about the input files and taking a quick look at Section 3.2, then moving onto Chapter 5 (Tutorial), reserving the rest of Chapter 3 and Chapter 4 for further information and, above all, to understand how to set the inputs of the various functions used. Moreover, it is necessary to read the facts highlighted at the conclusion of Subsection 4.2 about the main function of StaVel, i.e. StaVelMain. If the user is interested in common mode error (CME) filtering, he should refer to Subsection 4.5.

Some files are also provided for tutorial purposes. The user is invited to elaborate the data also taking into account what is highlighted in Subsection 4.2.

#### <span id="page-5-1"></span>**1.3 Disclaimer**

*This toolbox is free. The authors require that the use of this software be intended for scientific use only (no commercial use). If a publication whose results were obtained by means of this software is accepted for the publication, the toolbox* **StaVel** *and their authors must be cited.* 

*Disclaimer: The authors of this toolbox accept no responsibility for damages resulting from the use of these products and makes no warranty or representation, either express or implied, including but not limited to, any implied warranty of merchantability or fitness for a particular purpose. This software is provided "AS IS", and the user assumes all risks when using it.*

#### <span id="page-6-0"></span>**2. Toolbox installation and program running**

The toolbox StaVel is contained in the zip file StaVel.zip. The files should be extracted and saved in a MATLAB directory whose name should be StaVel. For example, if the MATLAB work directory is:

C:\Users\john.doe\Documents\MATLAB\,

the toolbox can be saved and accessed with this path:

C:\Users\john.doe\Documents\MATLAB\StaVel.

Please note that, if MATLAB operates under an Unix environment, "/"must be used instead of "\". If the directory StaVel is saved in the default directory on which MATLAB command window operates, the directory change must be carried out before the toolbox run. This change is obtained simply typing on the MCW:

cd StaVel

In order to call the program whichever is the current MCW directory, a startup file can be written by the user. For example, if the toolbox is placed in the directory 'C:\Users\john.doe\Documents\MATLAB\StaVel', the rows

addpath 'C:\Users\john.doe\Documents\MATLAB\StaVel';

should be added to the startup.m script. If a file named startup.m is placed in the MATLAB work directory, it is automatically executed at each MATLAB start. In this way, all the defined search paths are automatically added at each MATLAB start and the directory changes to use the toolbox are unnecessary. The functionalities of these toolboxes do not depend on user's choice about the startup. More information about addpath function in a startup file can be found in [http://www.mathworks.it/it/help/matlab/ref/ addpath.html.](http://www.mathworks.it/it/help/matlab/ref/%20addpath.html)

Another option is the use of the Set Path dialog box, which appears by typing

pathtool

on the MCW or by selecting Set Path in Home menu of MATLAB desktop. The button Add Folders allows the choice of the folder and other buttons allow the choice of the folder order for the search of the files. Please see http://www.mathworks.it/it/help/matlab/matlab env/using-the[matlab-search-path.html](http://www.mathworks.it/it/help/matlab/matlab_env/using-the-matlab-search-path.html) to have more information about the Set Path dialog box.

All provided functions are MATLAB .m files that can the opened and, if necessary, modified by the user. In this way, an expert user can modify, for example, the data saving options.

The toolbox calls an external free, open source software package, i.e. Hector (Bos et al., 2013). It is a high-performance, frequently upgraded package which runs under Linux. Hector must be separately downloaded and installed (current download page: http://segal.ubi.pt/hector/). Moreover, Hector runs under Linux regardless to the operating system (OS) used by MATLAB. If the OS is Windows, the automatic Hector call by MATLAB requires the Windows Subsystem for Linux 2 (WSL2). As Hector is installed, i.e. its executable files are placed in the chosen folder, this folder is managed by editing the corresponding row of geneOpts function (see Chapter 4).

Besides StaVel functions and scripts, some sample files are added for tutorial purposes in the file StaVel.zip.

#### <span id="page-7-0"></span>**3. Input and output data**

#### <span id="page-7-1"></span>**3.1 Input data**

Input data are coordinate time series, with time, East, North and Vertical, in this order, taken from Nevada Geodetic Laboratory (NGL) database (Blewitth et al., 2018) or from another similar database whose data are managed in the same way. The possible formats, correctly read by StaVel, are tenv3, tenv and kenv, which are described in [http://geodesy.unr.edu/gps\\_timeseries/README\\_tenv3.txt](http://geodesy.unr.edu/gps_timeseries/README_tenv3.txt) for tenv3 format, [http://geodesy.unr.edu/gps\\_timeseries/README\\_tenv.txt](http://geodesy.unr.edu/gps_timeseries/README_tenv.txt) for tenv format and, finally, [http://geodesy.unr.edu/gps\\_timeseries/README\\_kenv.txt](http://geodesy.unr.edu/gps_timeseries/README_kenv.txt) for the kenv format. All these files are ASCII files.

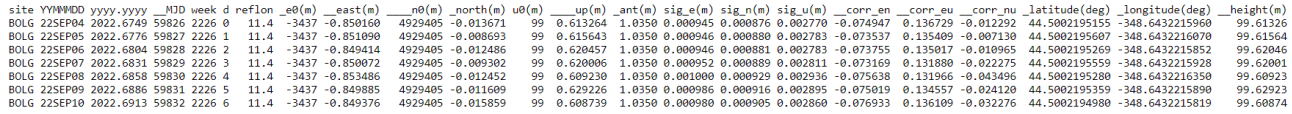

**Figure 3.1** Example of data from NGL database (23-columns tenv3)

An example of tenv3 data is shown in Figure 3.1. In accordance with the instructions provided in the NVL site, a row should be read in this way (first row shown in Fig. 3.1):

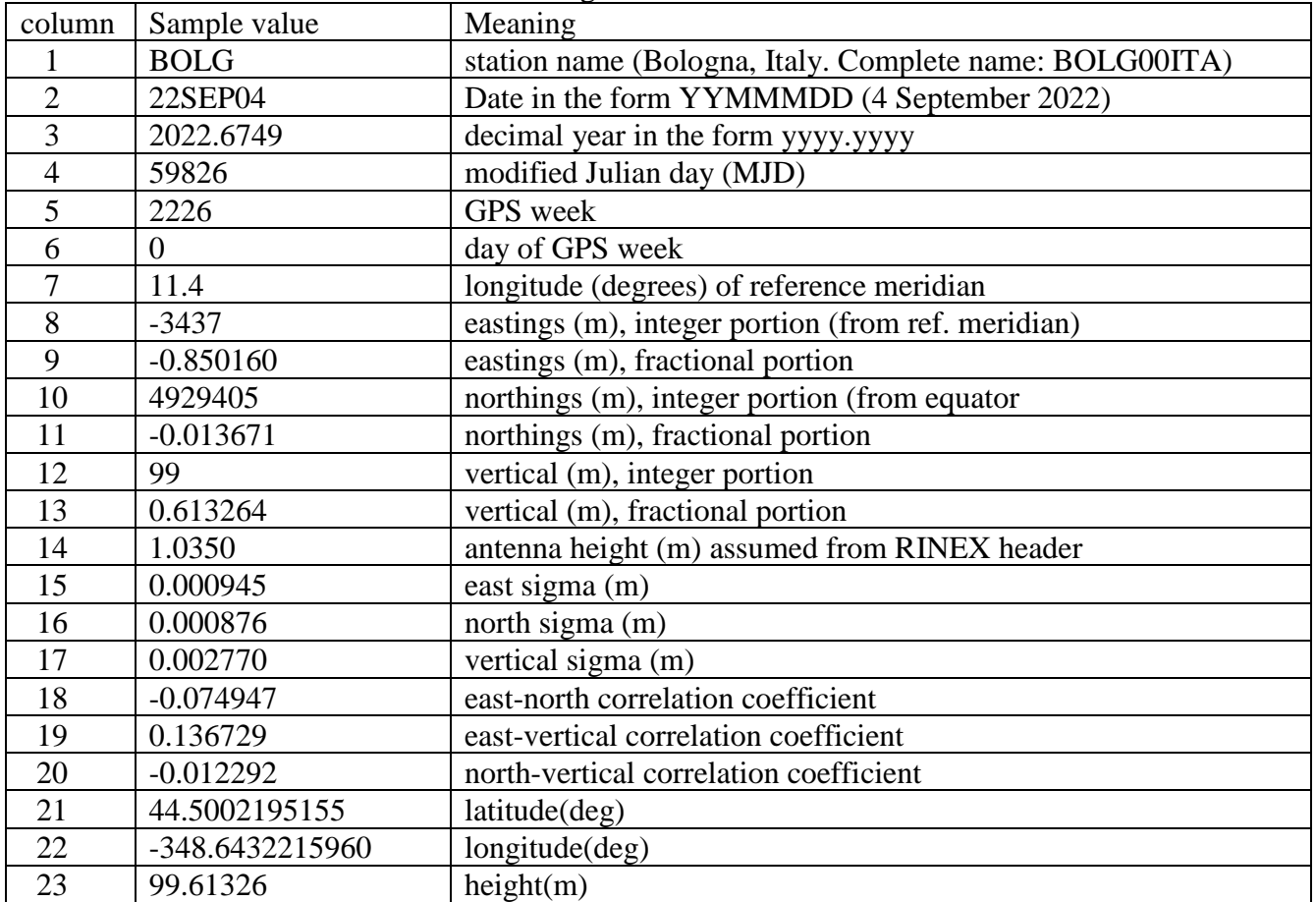

#### **Table 3.1** Meaning of the data of a tenv3 file

Please note that for some stations there are 20 columns instead of 23. The function for the data downloads automatically recognizes the kind of file and, in the case of a tenv3, the number of valid columns.

#### <span id="page-8-0"></span>**3.2 Automatic importation of GNSS time series from a database (GetNevada function)**

Under the conditions that the input GNSS files are taken from the NGL database or from a database whose files are as in NGL, if a list of stations is defined, the corresponding tenv3/tenv/kenv files can be downloaded in an entirely automatic way. The function which carries out this is GetNevada, whose syntax is:

StatStatus = GetNevada (fileStations, PlateID, OutDir, AddName, Ext)

This function allows the time series download for the GNSS stations whose standard 4-length names (e.g. BOLG for the station BOLG00ITA, i.e. Bologna, Italy) are placed in the first column of the .xlsx/.xls file fileStations, from the second to the last row (the first row is the header) or on the only column of the ASCII file fileStations.

If fileStations is undefined or empty, it can be interactively chosen.

If PlateID is undefined, empty or is invalid (see below for the valid PlateIDs), an interactive box allows the choice of the kind of time series to be downloaded  $(IGS14 ENV, i.e.$ East-North-Vertical, IGS14 XYZ, plates ENV). In this case, a user interface control (Fig. 3.2) allows the choice of the plate for the velocity calculation; IGS14 ENV data can also be used for StaVel computations as well as for possible subsequent GridStrain computations. Moreover, for completeness GetNevada also allows the download of IGS14 XYZ data, i.e. time series in GNSS geocentric coordinates, but these data are unsuitable for StaVel computations.

The valid PlateIDs are (see also Fig.3.2):

```
'IGS14 - XYZ','IGS14 - ENV', 'AF','AN','AR','AU','BU','CA',
'CO','EU','IN','MA','NA','NB','NZ','OK','ON','PA','PM','PS',
'SA','SB','SC','SL','SO','SU','WL'.
```
The option valid PlateID is added in order to allow the use of this function under GNU Octave.

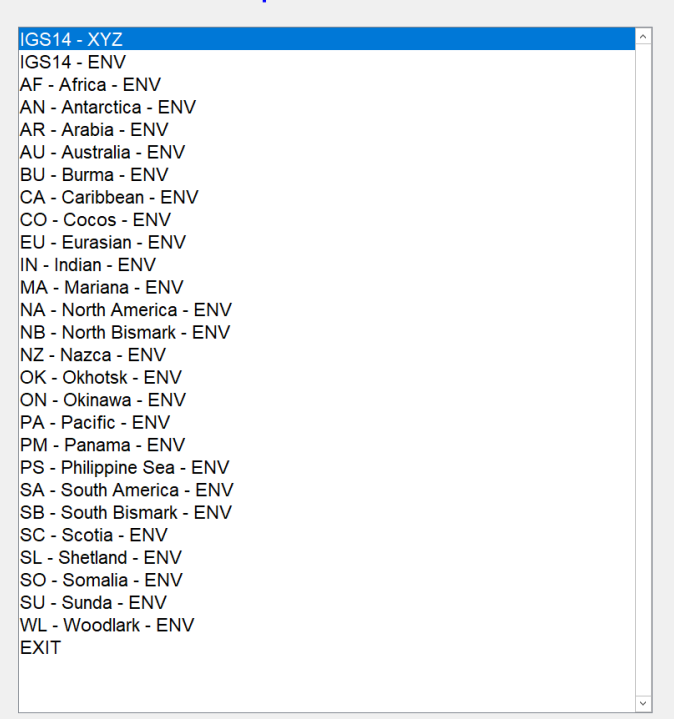

Choice of plate / file to be downloaded

Figure 3.2 Choice of plate for GetNevada execution.

The successfully downloaded files have name

```
(OutDir)\(station name)(AddName)(Ext) (Windows)
(OutDir)/(station name)(AddName)(Ext) (Unix, MacOS)
```
were:

- If  $\text{OutDir}$  is undefined or empty, the downloaded files are placed in the current directory.
- If AddName is non-empty and its first character is not '.', it is AddName=['.' AddName].

If AddName is empty, the possible name component is taken from the filename of Nevada database (for example, in the case of Eurasian plate the default AddName is '.EU').

If Ext is non-empty and Ext(1) is not '.', it is  $Ext=['.' Ext].$ If  $Ext$  is empty, the extension is taken from the filename of Nevada database (.tenv3) for env files and  $.txyz2$  for XYZ files).

The output cell variable StatStatus is such that StatStatus  $\{k,1\}$  is the name of the k-th GNSS station and  $StatStatus{k,2}$  is true if the file download was successful and false elsewhere.

#### <span id="page-9-0"></span>**3.3 tsData object and input/output data**

A MATLAB object of tsData class is defined for each continuous station managed by means of StaVel. Such an object is generated by using NGL data and is upgraded during the stages of velocity calculation (offset recognition, outlier removal, trend estimation). In particular, a tsData object is generated with the raw time series taken from a tenv3, tenv or kenv ASCII file; the function that recognizes the type of file and extracts these data from the file is a method of this object.

The script tsData is automatically called by StaVelMain function, which is described in Chapter 4. However, it can also be used by means of a command line. Possible syntaxes:

```
tsDataOut = tsData
tsDataOut = tsData(FILENA)
```
The output tsData object is generated with the data taken from a tenv3, tenv or kenv .txt ASCII file FILENA (the function that extracts these data is a method of this object). If FILENA is undefined or empty, the filename can be interactively managed by means of a combo box.

The properties of the generated object of  $t$ sData class are related to:

- 1) input time series (in this case, the data are managed by means of  $tsData$  methods);
- 2) time series processing (in this case, no tsData methods act on the data because the processing is based on Hector).

Complete list of properties related of input time series (please note that all these time series properties are defined only in the case of data taken from a tenv3 file. In the case of tenv or kenv files some properties are undefined and, therefore, the corresponding values are empty):

Scalars/strings:

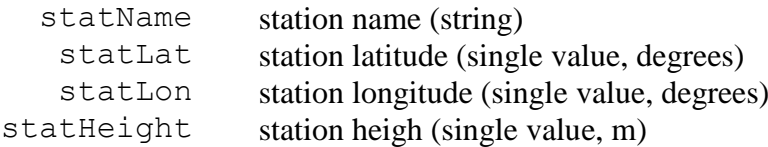

Arrays:

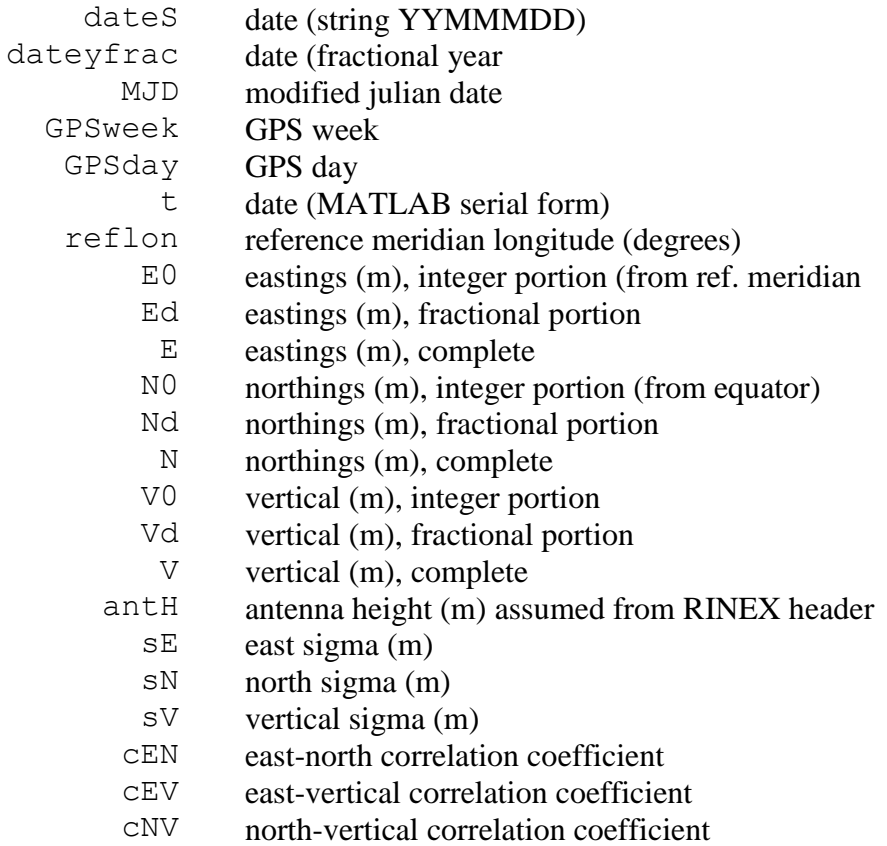

Complete list of properties related to the time series processing and, therefore, are empty before such a processing:

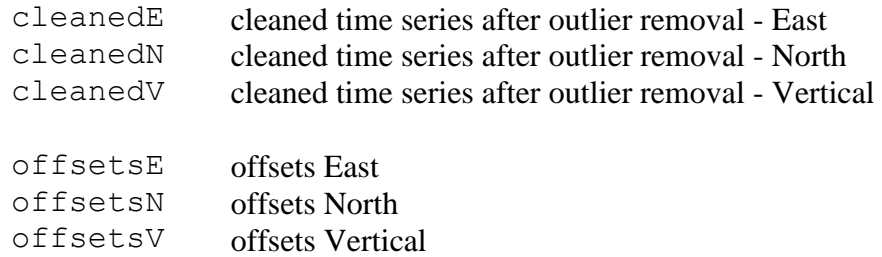

The value of each property offsetsE, offsetsN and offsetsV, as the offset search is carried out, is an offsets struct variable (see below). The value of offsetsOpts:

- if the offsets recognition is carried out in an automatic way, it is OptsGen.Offsets, where OptsGen is the struct variable with the options for StaVelMain computations;
- if the offsets recognition is carried out in the manual way, it is the string 'Manual offsets recognition';
- if the offsets are taken from NGL database, it is the string 'Offsets taken from Nevada Geodetic Laboratory database';
- if the offsets are taken from another database, it is the string 'Offsets taken from file ....'.

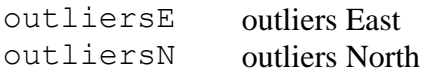

outliersV outliers Vertical

The value of each property outliersE, outliersN, outliersV, as the outlier search is carried out, is an outliers struct variable (see below). The value of outliersOpts is OptsGen.Outliers, where OptsGen is as above.

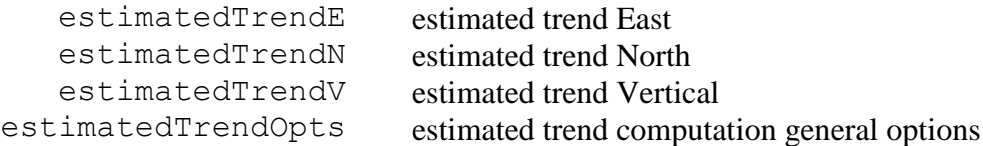

The value of each property estimatedTrendE, estimatedTrendN and estimatedTrendV, as the trend estimation is carried out, is an estimatedTrend struct variable (see below). The value of estimatedTrendOpts is OptsGen.Trend, with OptsGen as above.

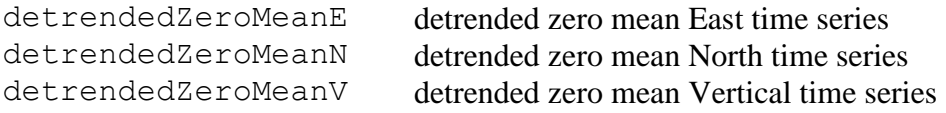

CMEfiltered CME-filtered time series and data

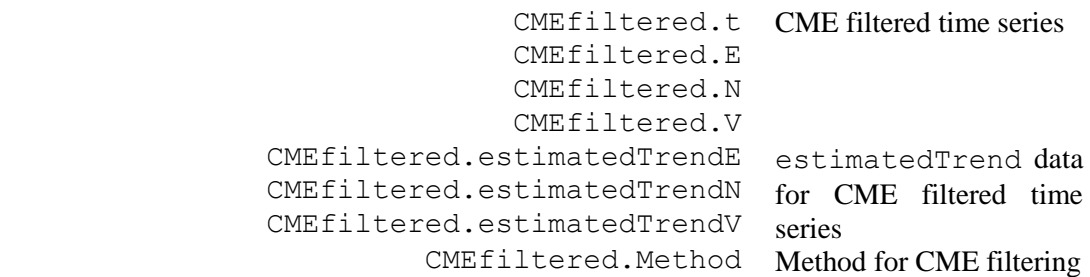

The fields of these processing-related struct variables, also depending on the kind of struct variable, i.e. offsets, outliers or estimatedTrend, as well as on the user's choices, are taken from the JSON files generated by Hector. They can be

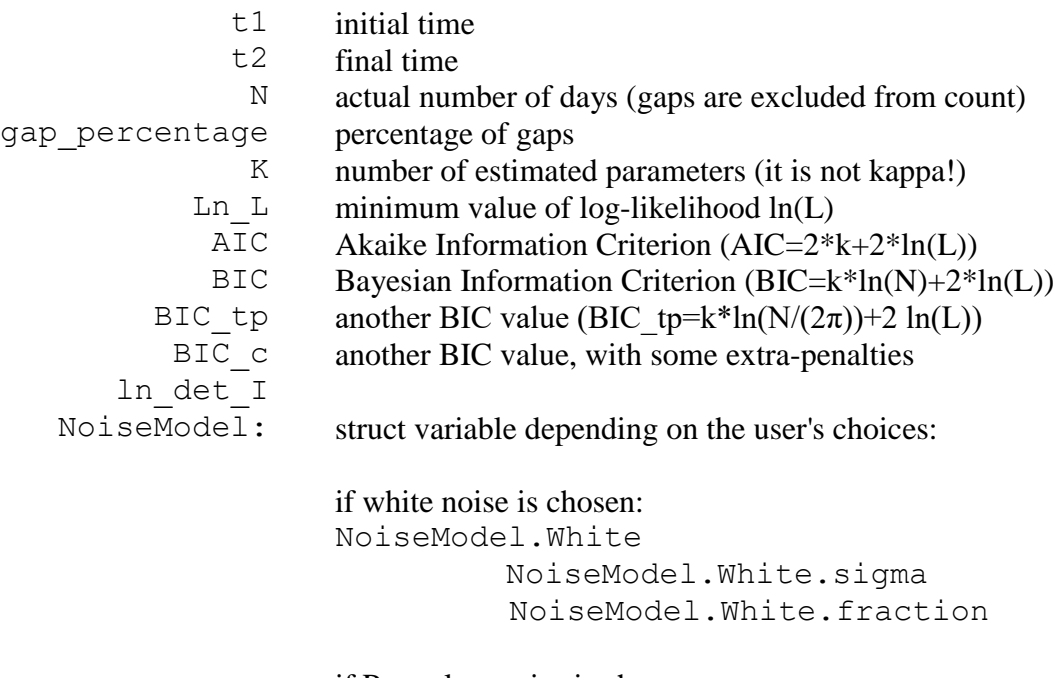

if Powerlaw noise is chosen: NoiseModel.Powerlaw

```
NoiseModel.Powerlaw.sigma
NoiseModel.Powerlaw.d
NoiseModel.Powerlaw.kappa
NoiseModel.Powerlaw.fraction
```
#### if GGM (Powerlaw) noise is chosen:

NoiseModel.GGM

NoiseModel.GGM.sigma NoiseModel.GGM.d NoiseModel.GGM.kappa NoiseModel.GGM.x1\_phi NoiseModel.GGM.fraction

#### if FlickerGGM noise is chosen:

NoiseModel.FlickerGGM NoiseModel.FlickerGGM.sigma NoiseModel.FlickerGGM.d (0.5) NoiseModel.FlickerGGM.kappa (1) NoiseModel.FlickerGGM.x1\_phi NoiseModel.FlickerGGM.fraction

#### if ARMA model is chosen:

NoiseModel.ARMA

NoiseModel.ARMA.sigma NoiseModel.ARMA.AR NoiseModel.ARMA.MA NoiseModel.ARMA.d NoiseModel.ARMA.fraction

#### if ARFIMA model is chosen:

NoiseModel.ARFIMA NoiseModel.ARFIMA.sigma NoiseModel.ARFIMA.AR NoiseModel.ARFIMA.MA NoiseModel.ARFIMA.d NoiseModel.ARFIMA.fraction

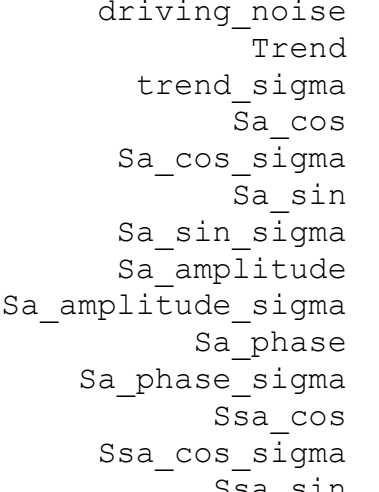

driving\_noise driving noise standard deviation (mm) estimated trend  $\text{(mm/v)}$ estimated trend standard deviation (mm/y) yearly cos coefficient yearly cos coefficient standard deviation yearly sin coefficient yearly sin coefficient standard deviation yearly oscillation amplitude yearly oscillation amplitude standard deviation yearly oscillation phase yearly oscillation phase standard deviation half-yearly cos coefficient half-yearly cos coefficient standard deviation Ssa\_sin half-yearly sin coefficient

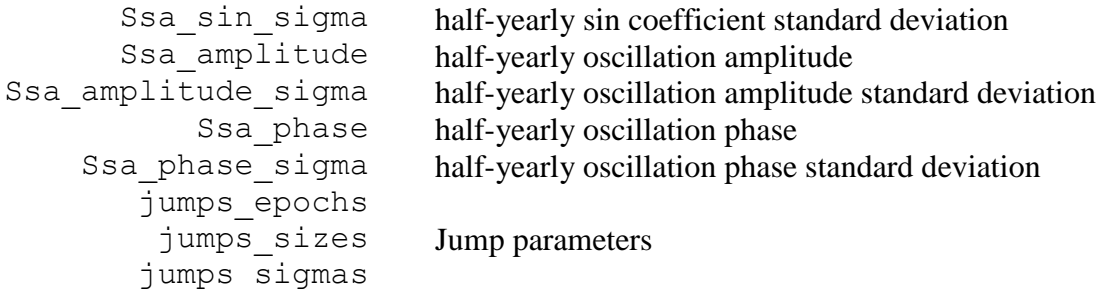

For example, the trend value and standard deviation for the East component of the tsData object named tsDataBOLG are tsDataBOLG.estimatedTrendE.trend and tsDataBOLG.estimatedTrendE.trend\_sigma respectively. If power law is among the chosen noise models, the corresponding k is tsDataBOLG.estimatedTrendE. NoiseModel.Powerlaw.kappa (if power law is not a chosen noise model, the field is empty).

Since all .m files are available to the user, he/she can make the toolbox compatible with other kinds of input files by editing the tsData.m file and adding other methods to tsData object in order to allow a successful data reading.

**Note**: a tsData object can be read as an object only if it is loaded in an appropriate way. If such a file is not correctly accessed, it is not read as a tsData object but such a warning message appears: "Warning: Variable 'ts' originally saved as a tsData cannot be instantiated as an object and will be read in as a uint32." In order to solve this problem and allow a correct access to a tsData file whichever is its folded, the function tsDataFileIn can be used. Its syntax is:

[tsDataOut,IT]=tsDataFileIn(tsDataIn)

This function checks if the input variable tsDataIn is a tsData object.

If this test is passed, tsDataOut=tsDataIn and IT is true.

If the test is not passed and tsDataIn is a char variable, the function checks if it exists a MATLAB .mat file with this name and carrying a tsData object (see below for more details about this file).

If tsDataIn is undefined or empty, the MATLAB .mat file carrying a tsData object can be managed in an interactive way.

If the tsData object should be extracted by a file:

- if a single variable is carried by the file, it must necessarily be a  $t$  s  $D$  at a object;
- if two or more variables are carried by the file, one and only one of them must be a tsData object.

If the file loading is successful, the extracted tsData object is tsDataOut and IT is true. If no a valid tsData object is extracted, tsDataOut is empty, IT is false and a warning message is shown.

#### <span id="page-13-0"></span>**3.4 Other output files**

The above-described tsData object represents both the input data, downloaded from NGL or other compatible database, and the results of the processing. During the execution of the main function of StaVel, which call Hector several times, in addition to updating the tsData object for each station, some essential ASCII files are generated to allow Hector to proceed in the

various calculation steps. These ASCII files are stored in some folders (if these folders do not exist at the time of initialization of StaVelMain program, they are automatically generated).

For each processed station, as the calculation steps progress, files are generated and placed in these folders, whose names can be managed by acting on geneOpts function, described in the next chapter:

- Folder of downloaded ASCII ENV files (tenv3, tenv or kenv files). Such a folder is filled by means of the above described GetNevada function. A possible folder name is tenv EU if the EU plate is considered;
- Folder of tsData objects, generated by means of tsData.m called by StaVelMain, stored as .mat files and upgraded at each calculations step. The default folder name is ts files;
- Folder of raw mom files. A mom (MJD-Observations-Model) file is an ASCII file with the time series in the first two columns (MJD dates in the first column and data in the second one. An optional third column has the modeled data). The extensions always is .mom, regardless to the number of columns (an example of mom file is shown in Fig. 3.3). This folder is filled by StaVelMain function. The default folder name is raw files;
- Folder of control files for Hector. They are ASCII files, whose extension is .ctl, generated by StaVelMain, for each step in which Hector is involved, on the basis of options initially managed by means of geneOpts function. The default folder filename is ctl files;
- Folder of observation mom files. They are generated as the offset recognition or acquisition from a database is carried out, regardless to the fact that they are provided by Hector, called by StaVelMain, or by other functions called by StaVelMain. The file header of an observation mom file (or of a mom file subsequently generated) provides information about possible offsets (see Figure 3.3). The default folder filename is obs files;
- Folder of JSON files, generated by Hector as the calculation steps progress. The JSON files are read by StaVelMain in order to upgrade the tsData objects. The default folder filename is JSON files;
- Folder of Hector output files, generated by StaVelMain on the basis of the Hector output. At present, these files are not used for tsData file upgrade, but they provide a little bit more information with respect to JSON files and could be manually read by the user, if necessary. The default folder filename is out files;
- Folder of pre-processed mom files, generated by Hector as the outlier recognition is carried out. The default folder filename is pre\_files;
- Folder of results mom files, generated by Hector as the trend estimation is carried out. These mom files have three columns, where the third one has the modeled time series (they are the only three-column files; in other cases where Hector provides three-column files, the third is removed from StaVelMain in order to prevent problems in the next calculation steps. The default folder filename is mom\_files.

For more information about control and mom files, please see the Hector User's Guide. Information can also be taken by a look to the StaVelMain.m file.

Final note for use by expert users potentially interested in customizing the StaVel toolbox. As regards the management of the offsets in the functions of the toolbox, the binary-like convention shown in Table 3.2 is used (please also note that the dates are in this case expressed in the MJD form). In the functions that make use of it (for example, InspOffsetMom), the corresponding matrices are indicated with MosMom. Since the toolbox can also generate .neu files that might be used by CATS (Williams, 2008), the convention presented in Table 3.3 is also used; the corresponding matrices, in which the dates are presented in fractional year form, are indicated with Mos. For example, an offset in the East component only has code 3 with the mom convention, and code 2 with the neu convention (see the help of writeNeuMom and MosMom2MosNeu for more information).

| # sampling period 1                             |               | 1 day (default value)             |  |  |
|-------------------------------------------------|---------------|-----------------------------------|--|--|
| # offset 55474<br>offset 56232                  |               |                                   |  |  |
| #<br># offset 56562                             |               |                                   |  |  |
| # offset 56585                                  |               |                                   |  |  |
| # offset 57047                                  |               | Offsets dates                     |  |  |
| # offset 57334                                  |               |                                   |  |  |
| # offset 57453                                  |               |                                   |  |  |
| # offset 57578                                  |               |                                   |  |  |
| 55328.0<br>-540.402000                          | -541.702369   |                                   |  |  |
| 55329.0<br>-540.531000                          | $-541.706841$ |                                   |  |  |
| 55330.0<br>-540.561000                          | $-541.711543$ |                                   |  |  |
| 55331.0<br>-542.279000                          | $-541.716465$ |                                   |  |  |
| 55332.0<br>$-542.267000$                        | $-541.721596$ |                                   |  |  |
| 55333.0<br>$-542.471000$                        | $-541.726924$ |                                   |  |  |
| 55334.0<br>-541.930000                          | $-541.732436$ |                                   |  |  |
| 55335.0<br>-541.819000                          | -541.738121   |                                   |  |  |
| $-542.530000$<br>55336.0                        | -541.743967   |                                   |  |  |
|                                                 |               | Third column: modeled time series |  |  |
|                                                 |               |                                   |  |  |
| Second column: time series data                 |               |                                   |  |  |
| First column: dates (Modified Julian Date form) |               |                                   |  |  |

**Figure 3.3** Example of a three-columns mom file.

| East | <b>North</b> | <b>Vertical</b> | Code |
|------|--------------|-----------------|------|
|      |              |                 |      |
|      |              |                 |      |
|      |              |                 |      |
|      |              |                 |      |
|      |              |                 |      |
|      |              |                 |      |
|      |              |                 |      |

 **Table 3.2** Binary convention for offsets (mom files)

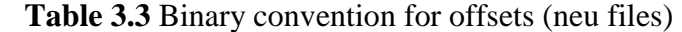

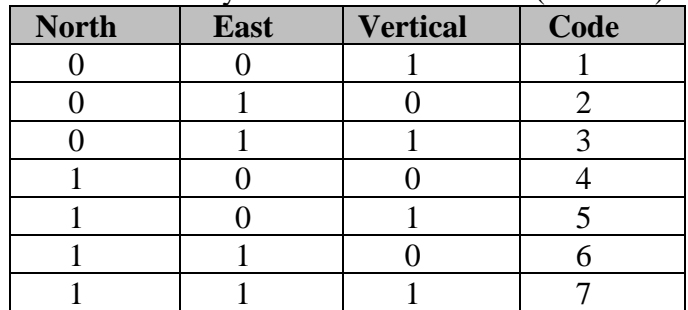

### <span id="page-16-0"></span>**4. Main StaVel functions**

From the point of view of the execution of all actions that can be implemented within the toolbox, the main MATLAB functions are:

- GetNevada, for the download of coordinate time series from Nevada Geodetic Laboratory (NGL) o from another similar database, already described in the previous chapter;
- geneOpts, for the management of StaVel options (models to be used for data processing, choice of folders and filename common parts);
- StaVelMain, main StaVel function, which is the heart of the toolbox;
- geneGSfile, for the generation of an ASCII file compatible with GridStrain.

These functions call, where necessary, other specifically developed functions.

#### <span id="page-16-1"></span>**4.1 Choice of StaVel general options: geneOpts function**

The function geneOpts allows the generation of the option struct variable Opts which is used by StaVelMain and by other functions called by StaVelMain at the various stages of the computation. The syntax is:

Opts=geneOpts(Components, OffsetNM, TrendNM, ...

CommonFolder,CommonAdd,Lmin,Lmax)

#### Input arguments:

Components: vector of components, where 0 means East, 1 means North and 2 means Vertical. For example, to analyze horizontal components only, the required choice is Components=[0 1].

If Components is undefined or empty, Components=[0 1 2] is used.

- OffsetNM: Noise models to be used for offset recognition. Allowed values are the strings:

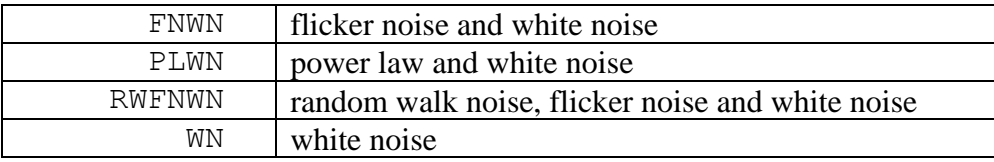

If OffsetNM is undefined, empty of is no an allowed string, the default choice WN is used.

TrendNM: Noise models to be used for trend computation. The argument must be either an allowed string (see below the list of allowed strings) for the case of a single noise model or a cell variable whose elements are allowed strings for the case of multiple noise models. The allowed strings are:

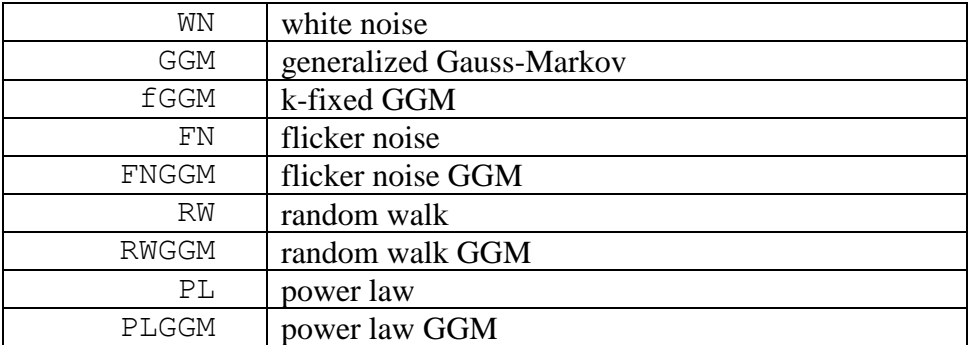

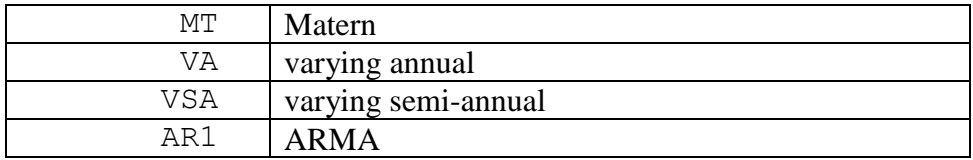

If TrendNM is undefined, empty, or no valid strings are in TrendNM, the default choice TrendNM={'WN','PL'} is used.

- CommonFolder is an optional general folder, subfolder of the main StaVel folder, that will contain all the folders generated/filled by StaVelMain. If CommonFolder is undefined or empty, the general folder is the main StaVel folder.
- CommonAdd is the common string to be added to the file name. Options:
	- it is a char (included the empty char ""): it is used for all the generated files. For example, the generated raw file for a station NAME is './raw\_files/NAME.EU.mom' if EU is CommonAdd and './raw\_files' is the raw files folder. If CommonAdd is "", in the same conditions the raw file is './raw\_files/NAME.mom'.
	- it is not a char (including [], i.e. empty vector, but not empty char). No a common string is used and each generated file can have a specific added string (these strings are defined by editing the present function).
- Lmin and Lmax are the optional minimum and maximum lengths of the GNSS time series, expressed in years. If Lmin (Lmax) is undefined or empty, no minimum length (no maximum length) is considered. Good practices require  $\text{Lmin} \geq 4.5$  (years).

Example of Opts struct variable:

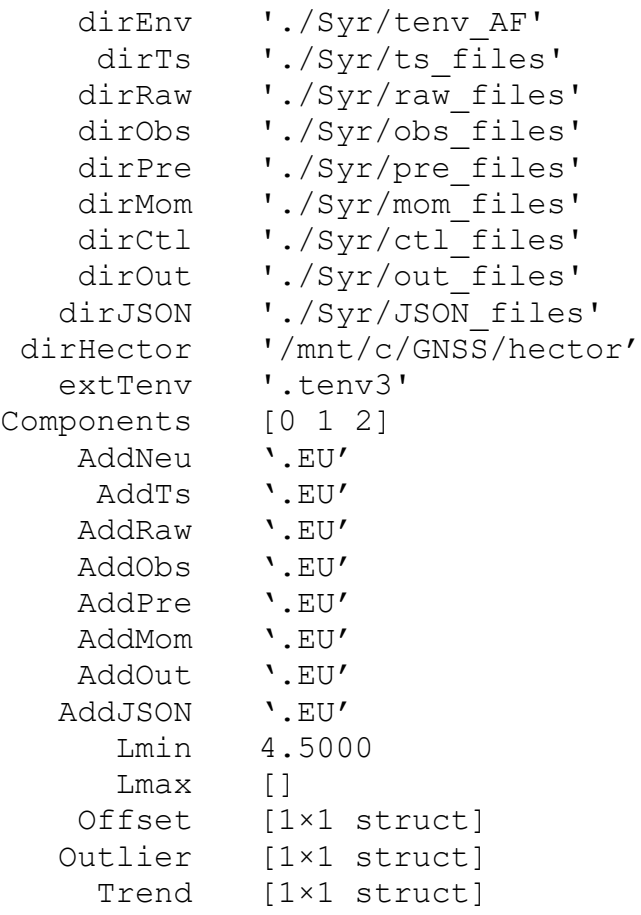

In order not to make it necessary to introduce a complex user interface that is not compatible with GNU Octave, the fields relating to the names of the folders of the files generated or modified directly and indirectly by StaVelMain are managed by acting on the program lines of the geneOpts function (it is recommended to always have a backup copy of this function in order to facilitate any future changes). Please open the file geneOpts.m to see how this function is structured and how it can be modified.

The values of the Offset, Outlier and Trend fields are themselves struct variables, established on the basis of the options chosen by the input options of geneOpt and the choices on foldernames. These values act on generation of the corresponding Hector control (.ctl) files by StaVelMain. An example of Opts. Trend is the struct variable:

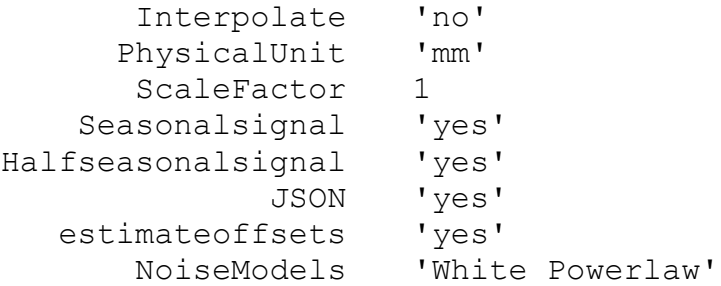

(meaning of these choices: differential coordinate data expressed in mm, to provide velocities in mm/y; no interpolation for the dates where data are missing; annual and semi-annual signals are modeled; the offsets at the already known offset dates are estimated<sup>1</sup>; the noise models are white noise and power law noise).

#### <span id="page-18-0"></span>**4.2 The main StaVel function: StaVelMain**

1

The main component of  $StaVel$  toolbox is the function  $StaVelMain.m.$  whose syntax is:

COut=StaVelMain(fileStations,OptAct,OptsGen)

This function, which calls the external package Hector, can perform all computations necessary to obtain the velocities of the GNSS stations listed in the Excel or ASCII file fileStations. Each station must be represented by its standard 4-character name. In the case of an Excel file, the station names must be placed in the first column (no more than the first column is read). In the case of an ASCII file, only a column is admitted.

If fileStations is undefined or empty, the filename can be interactively managed.

| <b>StaVel general option</b>                                                                                                    |
|----------------------------------------------------------------------------------------------------|
| 1. ALL STAGES, NO CME REMOVAL (TSDATA & RAW MOM FILE GENERATION, OFFSET SEARCH/TAKING, OUTLIER REMOVAL, TREND ESTIMATION) L≏<br>2. TSDATA AND RAW MOM FILE GENERATION ONLY<br>3. OFFSETS SEARCH/TAKING ONLY (TS/RAW MOM FILES REQUIRED)<br>4. OUTLIERS REMOVAL ONLY (OFFSETS REQUIRED)<br>5. TREND ESTIMATION ONLY (OUTLIERS REQUIRED)<br>6. OUTLIER REMOVAL, TREND ESTIMATION (OFFSETS REQUIRED)<br>7. CME ESTIMATION AND FILTERING (TRENDS REQUIRED)<br>8. TREND RE-ESTIMATION FOR CME-FREE TIME SERIES (CME FILTERING REQUIRED)<br>9. TRENDS ALREADY COMPUTED, OUTPUT CELL VARIABLE GENERATION ONLY<br><b>10. EXIT</b> |

Figure 4.1 Interactive choice of General initial option for StaVel.

<sup>&</sup>lt;sup>1</sup> Please note that "estimate offsets" does not mean "recognize the offsets", i.e. recognize the offsets dates, but "Estimate the offsets at the dates reported in the headers of the mom files".

The second input argument, OptAct, allows the choice of the operation to be carried out. There are several options for such an argument. If OptAct is undefined, empty or outside 1:10, the choice can be carried out in an interactive way by means of a user interface (Fig. 4.1).

If OptAct is a scalar in the range 1:10, the corresponding action is carried out.

If OptAct is 1 or 3 (chosen as an input argument or by means of interactive choice), the option about the offset management (OptOff) can be interactively chosen with the user interface shown in Fig. 4.2.

If OptAct is 7 (chosen as an input argument or by means of interactive choice), the option about the CME estimation method can be interactively chosen with the user interface in Fig. 4.3 (see Subsection 4.5 for more information about CME estimation and filtering).

If OptAct is 9 (chosen as an input argument or by means of interactive choice) and CMEfiltered data are available, the use can generate the output variable COut on the basis or nonfiltered or filtered data. The option can be interactively chosen (Fig. 4.4).

#### **Offsets search option**

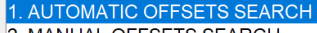

- 2. MANUAL OFFSETS SEARCH 3. OFFSETS FROM NEVADA GEODETIC LABORATORY (NGL) DATABASE
- 4. OFFSETS FROM NGL, THEN MANUALLY CHECKED/INTEGRATED
- 5. OFFSETS FROM ANOTHER DATABASE
- 6. OFFSETS FROM ANOTHER DATABASE, THEN MANUALLY CHECKED/INTEGRATED

7 FXIT

**Figure 4.2** Choice of the modality for search/use of offsets if OptAct is 1 or 3.

#### **Common Mode Error filtering option**

- 1 SIMPLE STACKING (AVAILARLE DETREN
- 2 STACKING WEIGHTED BY ERRORS ON DAILY POSITIONS (AVAILABLE DETRENDED DATA)
- 3. STACKING WEIGHTED BY DISTANCE OF EACH STATION FROM THE NETWORK CENTER (AVAILABLE DETRENDED DATA) 4. STACKING WEIGHTED BY CORRELATION BETWEEN STATIONS TIME SERIES (AVAILABLE DETRENDED DATA)
- 5. SIMPLE STACKING, WITH PRELIMINAR DETRENDING
- 6. STACKING WEIGHTED BY ERRORS ON DAILY POSITIONS, WITH PRELIMINAR DETRENDING
- 7. STACKING WEIGHTED BY DISTANCE OF EACH STATION FROM THE NETWORK CENTER, WITH PRELIMINAR DETRENDING
- 8. STACKING WEIGHTED BY CORRELATION BETWEEN STATIONS TIME SERIES, WITH PRELIMINAR DETRENDING
- 9. SIMPLE STACKING, MINIMAL DETRENDING
- 10. STACKING WEIGHTED BY ERRORS ON DAILY POSITIONS, MINIMAL DETRENDING
- 11. STACKING WEIGHTED BY DISTANCE OF EACH STATION FROM THE NETWORK CENTER, MINIMAL DETRENDING
- 12. STACKING WEIGHTED BY CORRELATION BETWEEN STATIONS TIME SERIES. MINIMAL DETRENDING

**Figure 4.3** Choice of the CME filtering option if  $OptAct$  is 7 (for more information, please see Subsection 4.5).

#### **Trend data option**

1. GENERATE OUTPUT CELL ARRAY WITH TRENDS FROM 2. GENERATE OUTPUT CELL ARRAY WITH TRENDS FROM CME-FILTERED DATA 3. EXIT

**Figure 4.4** Choice for the generation of the output cell variable if  $OptAct$  is 9. Clearly, if the option 1 (respectively 9) is chosen, trends obtained from the original data (CMEfiltered data) must be available.

If OptAct is a 2-length vector,  $OptAct(1)$  is the option 1-10 as above, and  $OptAct(2)$  is OptOff, i.e. the option for the offset management (1-6 to manage offsets, 7 to exit from StaVelMain), provided that OptAct(1) is 1 or 3, the option for the CME estimation, provided that  $OptAct(1)$  is 7, or the option for the choice of trends from original or CMEfiltered data, provided that  $\text{OptAct}(1)$  is 9 and these trends exist. Clearly, the second element, i.e. OptAct(2), is actually used only if  $OptAct(1)$  is 1, 3, 7 or 9. The vector option about OptAct is introduced to allow the use of StaVelMain under GNU Octave.

OptsGen is the struct variable with the general StaVel options, generated by means of the already described geneOpts function. If OptsGen is undefined or empty, the name of the file carrying such a struct variable can be interactively managed. In this case, the file must have a field whose name is either Opts or OptsGen.

The output variable COut is non-empty if OptAct is 1, 5, 6, 8 or 9, empty elsewhere. If COut is non-empty, it is a N-by-11 cell array, where N is the number of managed stations, and the columns are:

```
[station name, initial time, final time, 
station latitude, station longitude, station height (m a.s.l.),
estimated trend East, estimated trend East SD,
estimated trend North, estimated trend North SD,
estimated trend Vertical, estimated trend Vertical SD]
```
Such an output COut can be used as input of geneGSFile, described in Subsection 4.3.

If OptAct is 8, the trends are related to CME-filtered time series.

#### **It is important to highlight these facts about StaVelMain:**

- 1) Although, in principle, all operations could be implemented in fully automatic way (OptsAct 1), this is not recommended. It is recommended to at first generate the tsData and mom files for each station (option OptsAct 2), then proceed to search for the offsets (automatic or manual), or to download and verify them (OptsAct 3), when the offsets are at least verified, proceed to the recognition of the outliers and, finally, to the calculation of the trends (OptsAct 4, 5 and 6, based on the user's wishes to proceed step-by-step or to perform the two steps automatically). It is therefore recommended to start StaVelMain several times. This is also shown in the short tutorial (Chapter 5);
- 2) If the user decides to use StaVelMain for OptsAct after 1 ("ALL STAGES"), it is essential that the previous operations have already been performed or that in any case the necessary data are already present. This is highlighted in the user interface. For example, in order to perform OptsAct 4 and 6, the offset dates, if any, must already be known and the necessary files in the Hector observation mom files folder (and those in the preprocessed mom files folder for OptsAct 6) must already be available;
- 3) It is not strictly necessary that the computer is online during the implementation of the StaVelMain calculations and of the external functions and programs controlled by StaVelMain (obviously, the computer had to be online at the time of the download of the files implemented by the GetNevada function). However, if the data taken from the database is of the type tenv, kenv or tenv3 with 20 columns, the computer must be online at the time the tsData objects are generated (OptsAct 1 and 2) in order to access the longitude, latitude and ellipsoidal height data (these data are instead taken directly from the file in case of tenv3 file with 23 columns);
- 4) StaVelMain operates for each station considered in the list placed in filenaStations, that is, all the operations selected through OptsAct are all performed, one after the other, for each station. The generation of the tsData objects, of the raw mom files and the management of the offsets, if selected, is carried out for all the components at the same time; the subsequent phases, if selected, are instead implemented component by component, before moving on to the next station;
- 5) If a user wants to repeat the calculation by changing one or more parameters, he/she can redefine the options using geneOpts, save a copy of the starting data in the necessary folders and proceed with a new StaVelMain session. For example, if the user intends to recalculate the trend on the basis of different noise models or periodic signals keeping the previously processed data, he/she can copy the preprocessed mom files into a new folder, whose name will be entered in OptsGen by acting on geneOpts, and then repeat the calculation by choosing OptsAct 5 or 6;
- 6) The folders defined by means of geneOpts, if not existing, are generated by StaVelMain. If a folder already exists, StaVelMain does not alter its contents except when writing the files. In case of files with the same name, StaVelMain rewrites without any warning. It should be noted that the user can repeat the analysis for some stations, or introduce new stations, simply by acting on fileStations. For example, he/she can consider a new file fileStations1, with only the names of the stations to recalculate and/or add, and proceed. He/she then redefine a third file fileStations2 with all stations to implement OptsAct=9 and then export the data for GridStrain. An example of this possibility is given in Chapter 5 for tutorial purposes;
- 7) The CME estimation and removal is carried out by means of CMEstackFiltering, which can be called by StaVelMain is OptAct 7 is selected. However, the direct use of CMEstackFiltering offers more options with respect to the use of such a function called by StaVelMain. Please see Subsection 4.5 for more information.

#### <span id="page-21-0"></span>**4.3 Inspecting the coordinate time series: the InspectOffsetSearch function.**

The time series inspection is an important stage of GNSS data analysis. The function InspectOffsetSearch allows the inspection of several time series and the manual check/search of the possible corresponding offsets.

This function can be used in two different ways:

- Direct use as an independent function (see below the corresponding command line);
- Use as a function called by StaVelMain. This function is called by StaVelMain if OptAct is 1 or 3 (or is a vector whose first element is 1 or 3) and the corresponding OptOff (interactively chosen or defined as second element of OptAct if this is a vector) is 4 or 6 (for the other options about  $OptOff$ , the offsets are managed in a non-interactive manner).

The syntax for the direct use is:

InspectOffsetSearch(fileStations,OptsGen,OptPre)

This function allows the visual inspection of GNSS time series on the stations listed in fileStations in accordance with the StaVelMain options stored in the struct variable OptsGen. This function requires the availability of tsData files related to the listed stations. Input variables:

- fileStations carries the list of GNSS stations, represented by their standard 4 character names. This file can be either an Excel or an ASCII file. In the case of Excel file, the station names must be placed in the first column (no more than the first column is read). In the case of an ASCII file, only a column is admitted. If filenaStations is undefined or empty, the filename can be managed in interactive way. Let statName be the string array with the station names obtained from the loaded file.
- OptsGen is a struct variable generated by means of geneOpts function. For each station, the input tsData file is searched of the basis of the station name, statName(k), and information carried by OptsGen in accordance with:

```
filets=fullfile(OptsGen.dirTs,…
    [statName(k) OptsGen.AddTs '.mat']).
```
The tsData file is upgraded according to the detected offsets. The corresponding mom observation files, whose names are stored in OptsGen, are also generated and/or upgraded. If OptsGen is undefined or empty, the .mat file with such a struct variable can be interactively managed.

If OptPre is undefined, empty or false, no possible already available data about offsets are used, i.e. the offsets search is carried out starting from scratch. If OptPre is true, for each station the offsets search starts from the offsets resulting from the corresponding tsData object.

It is important to underline that the InspectOffsetSearch function allows not only to inspect the time series and to identify/verify the dates of the offsets, but also to identify any anomalous segments of them to be taken into consideration or, if necessary, to be removed. For an example of use of such a function, including the acquisition of information about the removal of time series segments, please see the tutorial Subsection 5.3.

#### <span id="page-22-0"></span>**4.4 Removal of time series segments: the tsSegmentRemoval function**

In some cases, it is necessary to remove one or more segments of a time series because they are affected by excessive dispersion, progressive changes in position not related to crustal kinematics or other reasons. The tsSegmentRemoval function allows you to do this. It should be noted that this is a low-level automation function in order to avoid sudden deletion of data. The corresponding syntax is:

tsSegmentRemoval (statName, OptsGen, MdateRemove, OptStr)

This function allows the removal of one or more segments from the time series related to the station statName, on the basis of the general StaVel options represented by OptsGen struct variable.

The input argument MdateRemove is a Nrem-by-2 matrix, where Nrem is the number of time series segments to be removed, MdateRemove $(k,1)$  and MdateRemove $(k,2)$  are the lower and higher date limit, expressed in MATLAB serial form, for the k-th segment.

The tsData file and the related mom files are automatically upgraded. If the input argument OptStr is 'Obs', the observation mom file is upgraded. If OptStr is 'Raw', the raw mom file is upgraded. If OptStr is undefined, empty or is not 'Obs' or 'Raw', the default value 'Obs' is used.

For an example of use of tsSegmentRemoval please see the tutorial Subsection 5.3.

#### <span id="page-23-0"></span>**4.5 Common Mode Error filtering: the CMEstackFiltering function**

The function CMEstackFiltering performs the CME evaluation and filtering. It can be called by means of StaVelMain function or can be used in autonomous way. At present, these CME estimation procedures are implemented in CMEstackFiltering:

- Stacking (Wdowinski et al., 1997);
- Weighted Stacking Filtering Method (Nicolaidis, 2002);
- Distance Weighted Filtering Method (He et al., 2020);
- Correlation Weighted Stacking Filtering Method (Tian and Shen, 2011).

The syntax of this function is:

CME=CMEstackFiltering(fileStations,OptsGen,OptStack,Ncomp,Nstaz)

This function carries out the CME filtering of the time series of the GNSS stations listed in the Excel or ASCII file fileStations on the basis of the chosen stacking approach (see below about possible options).

#### **Warning: since CME filtering requires detrended, zero-mean time series, trend estimations must already be available!**

If data about detrended, zero mean time series are available in a tsData file, they can be used (see below about the input variable OptStack). It they are unavailable, or the user wants to re-compute them, the detrended, zero-mean time series are computed and the corresponding tsData files are upgraded. As the calculations are completed, the tsData files of involved stations are automatically upgraded and the corresponding preprocessed mom files are generated.

The output CME is a struct variable whose fields are:

- $delta$  vector  $[t1 t2]$  of initial and final time (serial form)
	- Ivv  $nt-by-ns$  matrix, where  $nt$  is the length of the daily time vector  $t1-\geq t2$  and ns is the number of stations, where  $Ivv(k,h)$  is true if at the time  $t(k)$  there are valid values for all components of the station h
	- CMEE  $nt-by-1$  vector (options OptStack  $1-3$ ,  $5-7$ , see below) or  $nt-by-ns$  matrix (OptStack 4 or 8) of common mode error for East component
	- CMEN as above, North component
	- CMEV as above, Vertical component

If the computations cannot be carried out, CME=[] is returned.

Each station must be represented by its standard 4-character name in fileStation. In the case of an Excel file, the station names must be placed in the first column (no more than the first column is read). In the case of an ASCII file, only a column is admitted. If fileStations is undefined or empty, the filename can be interactively managed.

OptsGen is the struct variable with the general StaVel options, generated by means of geneOpts function. If OptsGen is undefined or empty, the name of the file carrying such a struct variable can be interactively managed. In this case, the file must have a field whose name is either Opts or OptsGen.

OptStack is the option on stacking. The admitted values are:

- 1. simple stacking;
- 2. stacking weighted by errors on daily positions;
- 3. stacking weighted by distance of each station from the network center;
- 4. stacking weighted by correlation between stations time series; *(note: if* OptStack *options 1-4 are selected, for each station the existence of detrended zeromean time series is checked. If such a time series exists, it is used for the CME estimation. If such a time series does not exist instead, it is computed like the case of options 5-8)*
- 5. simple stacking, with recalculation of possible existing detrended zero-mean time series;
- 6. stacking weighted by errors on daily positions, with recalculation of possible existing detrended zero-mean time series;
- 7. stacking weighted by distance of each station from the network center, with recalculation of possible existing detrended zero-mean time series;
- 8. stacking weighted by correlation between stations time series, with recalculation of possible existing detrended zero-mean time series;
- 9. simple stacking with minimal detrending, i.e. detrending based on simple least square fitting to a straight line (in this case, the Hector-based trend is not used);
- 10. stacking weighted by errors on daily positions with minimal detrending;
- 11. stacking weighted by distance of each station from the network center with minimal detrending;
- 12. stacking weighted by correlation between stations time series with minimal detrending.

If OptStack is undefined, empty or is not an admitted value, it can be interactively chosen.

Ncomp is the number of components. Allowed values: 2 (E-N), 3 (E-N-V). If Ncomp is undefined, empty or is not an allowed value,  $Ncomp=3$  is used.

Nstaz is the minimum number of stations to be used for stacking at each time. If, at a time  $t(k)$ , less than Nstaz stations have data,  $CMEE(k)=0$ ,  $CMEN(k)=0$ ,  $CMEV(k)=0$ , where CMEE=CME.CMEE, CMEN=CME.CMEN and CMEV=CME.CMEV. Nstaz must be at least 3, i.e. at a time  $t(k)$ , data from at least 3 stations are necessary to allow the computation of CME. If Nstaz is undefined, empty or lower than 3, the default  $Nstaz=3$  is used. If  $Nstaz$  is Inf or higher than the number of stations, CMEs are non-zero only at the times where all stations have data.

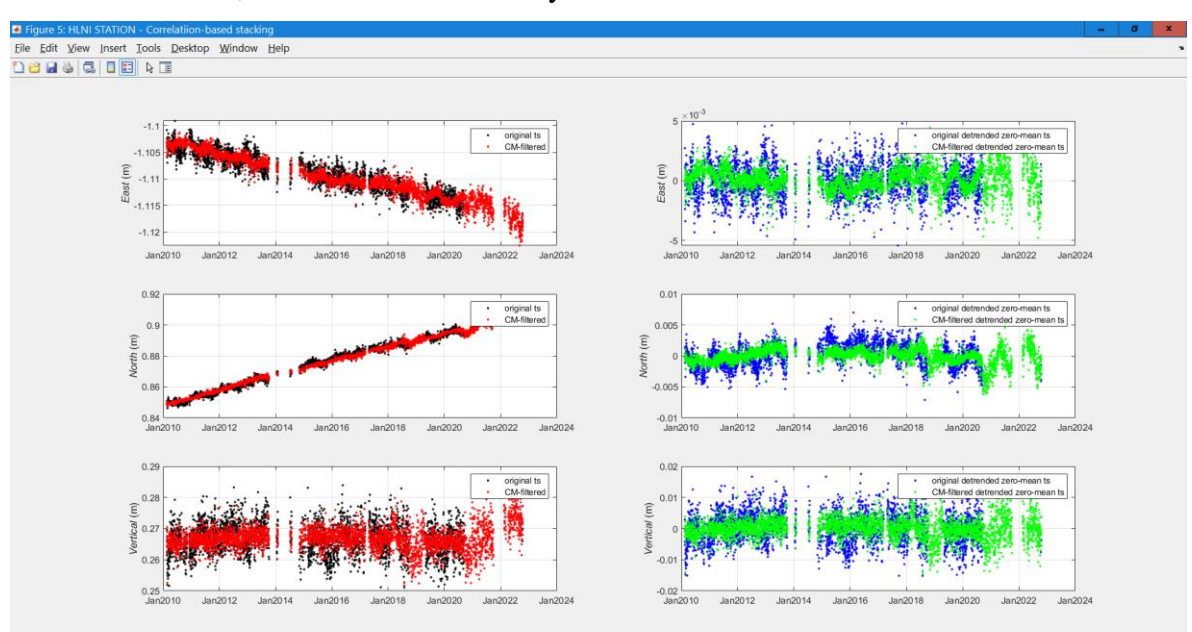

**Figure 4.5** Example of plot provided by CMEstackFiltering function. The fact that the variance after CME filtering is lower than the one before filtering should be noted. The original and filtered time series coincide after October 2020 because data from no more than two stations are available (at a given time, the CME can be computed only if data from at least three stations are available).

Examples of plots provided by CMEstackFiltering function, with the option "correlationbased stacking" are shown in Figs. 4.4 and 4.5 for two stations belonging to the sample dataset included in StaVel toolbox. In this specific case, the limited area of the stations does not actually recommend filtering, which is only presented here for tutorial purposes. Instead, it is better to estimate and remove the CME, operating at the level of homogeneous areas, when there are many stations in a very large area. Once the homogeneous areas have been identified, each of them presumably affected by a specific CME, the user can proceed with the modeling and filtering of the time series of the stations within each of them (a trial-and-error approach could be necessary). In this way, the effects of the different CMEs which could give rise to huge uncertainties on the speed estimates will at least be attenuated.

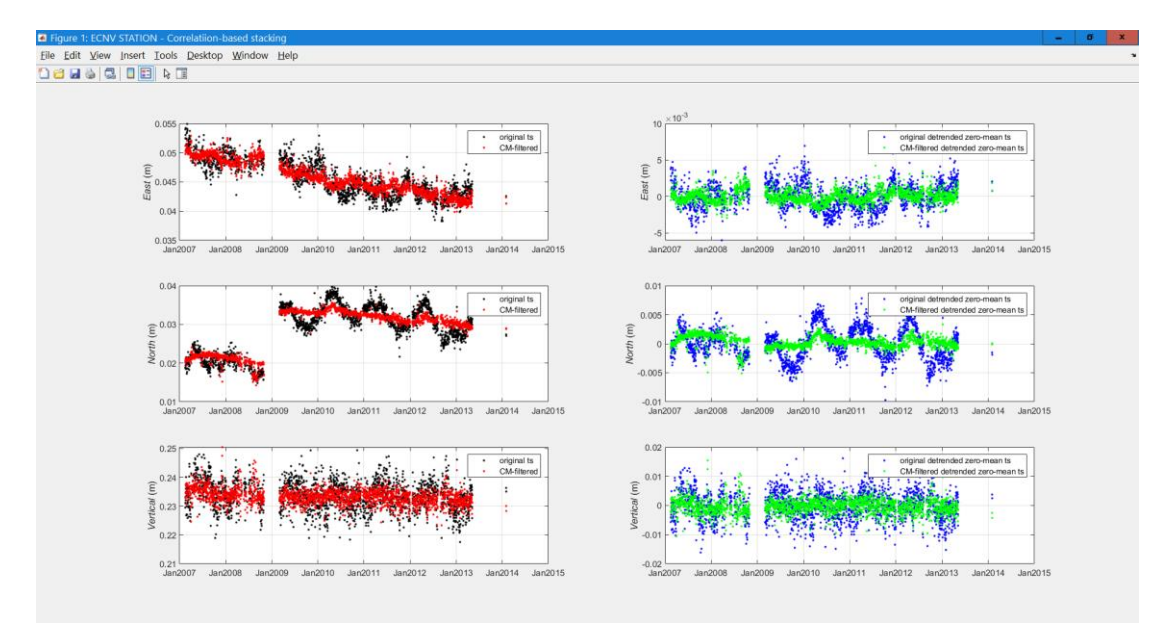

Figure 4.6 Another example of plot provided by CMEstackFiltering function.

#### <span id="page-25-0"></span>**4.6 Exporting the StaVel results to GridStrain: the geneGSFile function**

As the velocity computations are completed, the results can be exported to GridStrain toolbox by means of geneGSFile function, whose syntax is:

CCompl=geneGSFile(CellIn, FilenaOut, N, DTY, UTMZzone, NameID)

This function generates the .txt file FilenaOut suitable for GridStrain (2D or 2.5D) on the basis of:

Input cell data CellIn provided by a previous StaVelMain session. Options:

- CellIn is a cell variable available in MATLAB command window (e.g. a COut variable provided by a StaVelMain session);
- CellIn is a string (including or not including the extension '.mat') with the filename of the MATLAB file which contains the cell variable. The file must contain no more than a field, regardless to its name;
- CellIn is undefined or empty. In this case, the filename is interactively managed.
- Name of the output ASCII file filenaOut. If filenaOut is undefined or empty, the filename can be interactively managed.
- Number of coordinates to be taken into account. Valid choices are 2 (horizontal components only) and 3 (xyz coordinates). If N is invalid, undefined or empty, N=2 is used.
- Time series minimum duration, in years,  $dty$ . The stations whose time series are shorter than  $d$ ty are excluded from the output file. If  $d$ ty is undefined or empty, no a minimum duration is considered.
- UTM zone expressed by the string UTMzone (e.g. '33N'). If UTMzone is undefined or empty, the default UTM zone which corresponds to the WGS84 coordinates is chosen.
- NameID. If NameID is undefined, empty or false, the station IDs are the station progressive numbers. If Name ID is true, the station IDs are the station names.

## <span id="page-27-0"></span>**5. Tutorial**

In order to show how StaVel operates, the case of 5 GNSS stations, located in Southern Italy, for which data is available in the NGL database, is considered here. To do this, two files are added to the toolbox for tutorial purposes, i.e.:

- SampleStations.txt, with a list of stations;
- SampleOpts.mat, with a struct variable, named OptsGen, with the options for StaVelMain.

The user can use these files directly and can also modify them at will to vary the conditions and, above all, to change, if necessary, the link to the Hector folder.

Obviously, before using the StaVel toolbox, Hector must be installed (download page: [http://segal.ubi.pt/hector/\)](http://segal.ubi.pt/hector/).

**Note:** the variable OptsGen saved in SampleOpts refers to the case in which the Hector's executables are placed in C:\GNSS\hector on a Windows machine equipped with WSL2 ("Windows") subsystem for Linux"), so that these executables can be reached from MATLAB with the command '/mnt/c/GNSS/hector/' (note that Hector operates under Linux). The corresponding value must be modified if the path is different and, to generate other struct OptsGen variables, it is also necessary to act on the corresponding line of geneOpts.m (line 139 in the current version of the toolbox).

These steps are carried out within the tutorial:

- download of time series from NGL;
- generation of tsData and mom raw files through a first session of StaVelMain;
- use of the data available in NGL for the management of offsets with a second StaVelMain session;
- inspection of the time series and identification of possible stations that requires manual recognition of offsets and recognition of these offsets by using InspectOffsetSearch function;
- Search for outliers and trend estimation with a fourth use of  $StaVelMail$
- export of results.

Before the listed steps, the sample files are briefly discussed.

The file SampleStations.txt has a column with the names of five GNSS continuous stations located in Southern Italy. Information about the station ECNV can be found at [http://geodesy.unr.edu/NGLStationPages/stations/ECNV.sta,](http://geodesy.unr.edu/NGLStationPages/stations/ECNV.sta) and similar for the other stations:

ECNV EDEN **EITV** GALF HLNI

An Excel file with the same information could also be used (in this case, more than a column are allowed, but only the first column is used).

As for the other sample file, the command line on MCW

load SampleOpts

loads the file SampleOpts and adds the struct variable OptsGen to the current workspace. A look to OptsGen shows that all folders will be placed inside the general folder Tutorial, subfolder of StaVel. The command lines required to obtain such a file where:

```
OptsGen=geneOpts([0 1],'PLWN',{'PL','WN'},'Tutorial','.EU',4.5);
save SaveOpts OptsGen
```
The user could modify the variable acting e.g. on noise models. Please see the description of geneOpts function in Chapter 4 or type help geneOpts on MCW for more information. In this case, horizontal components are considered  $(0 \ 1)$ , power law and white noise are the noise models used for all the Hector-based computations ('PLWN' for offset recognition and {'PL', 'WN'} for trend estimation), the general folder is 'Tutorial', all the file names contain '.EU' and the time series having at least 4.5 y length are considered.

#### <span id="page-28-0"></span>**5.1 Download of time series from Nevada Geodetic Laboratory**

The first step is the download of time series from NGL. To carry out this, the command is:

status=GetNevada('SampleStations.txt','EU','Tutorial/tenv\_files');

which reads the station names from the file Sample. Station.txt, uses the data related to the Eurasian plate ( $'EU'$ ; if the second input argument is undefined or empty, the user interface shown in Fig. 3.2 appears to allow the choice of the plate. Clearly, the plate choice must be coherent, i.e. the corresponding NGL data must be available), and places the files in the folder (subfolder of the StaVel main folder) Tutorial/tenv EU (if this folder does not exist, it is made by GetNevada function). For example, the name of the file related to the first station in a Windows machine is

#### Tutorial\ECNV.EU.tenv3

where '.EU' comes from the fact that EU (Eurasia) is the chosen plate and no an AddName input argument is defined and '.tenv3' is the default choice for the extension if the corresponding input argument is undefined as in this case (see Subsection 3.2 or type help GetNevada on the MCW for more information). Clearly, the input arguments of GetNevada function must be coherent with the StaVel general options about the Env files and the corresponding folder. As GetNevada runs, these messages are shown by MCW:

```
Download of file http://geodesy.unr.edu/gps_timeseries/tenv3/plates/EU/ECNV.EU.tenv3 in progress...
Download of file http://geodesy.unr.edu/gps_timeseries/tenv3/plates/EU/ECNV.EU.tenv3 completed
Download of file http://geodesy.unr.edu/gps_timeseries/tenv3/plates/EU/EDEN.EU.tenv3 in progress...
Download of file http://geodesy.unr.edu/gps_timeseries/tenv3/plates/EU/EDEN.EU.tenv3 completed
Download of file http://geodesy.unr.edu/gps_timeseries/tenv3/plates/EU/EIIV.EU.tenv3 in progress...
Download of file http://geodesy.unr.edu/gps_timeseries/tenv3/plates/EU/EIIV.EU.tenv3 completed
Download of file http://geodesy.unr.edu/gps_timeseries/tenv3/plates/EU/GALF.EU.tenv3 in progress...
Download of file http://geodesy.unr.edu/gps_timeseries/tenv3/plates/EU/GALF.EU.tenv3 completed
Download of file http://geodesy.unr.edu/gps_timeseries/tenv3/plates/EU/HLNI.EU.tenv3 in progress...
Download of file http://geodesy.unr.edu/gps_timeseries/tenv3/plates/EU/HLNI.EU.tenv3 completed
```
The output variable status also shows that all the required data are successfully downloaded. Please note that, is not already available, the folder Tutorial, with the subfolder tenv files, is generated.

#### <span id="page-28-1"></span>**5.2 Generation of tsData objects and raw mom files**

The second step involves StaVelMain function. The option for the actions to be chosen in this case, i.e. OptsAct, is 2, to be entered in the command line or to be chosen with the user interface shown in Fig. 4.1 (GNU Octave users must necessarily use the command line with all the correctly defined input arguments). The two possibilities correspond to these command lines:

```
COut=StaVelMain('SampleStations.txt',2,OptsGen);
COut=StaVelMain('SampleStations.txt',[],OptsGen);
```
#### Please note that this command line

COut=StaVelMain;

is also valid in MATLAB (not in GNU Octave). In this case, all the input arguments are managed in an interactive way. Another example of valid command line is COut= StaVelMain([], [], OptsGen). Other combinations of input arguments are also valid (please see Subsection 4.2 or type help StaVelMain for more information). Clearly, if OptsGen is among the input arguments, such a variable must be available in the workspace because a geneOpts session was carried out or the file SampleOpts was loaded before the specific StaVelMain session.

Regardless to the used command line, for the choice OptAct=2 the tsData objects and the raw mom files are generated for each station listed in SampleStations.txt and placed in the folders chosen by means of OptsGen. Since no trends are estimated at this stage, the output variable COut is empty.

#### <span id="page-29-0"></span>**5.3 Download of data about offsets, inspection of the results, search of possible other offsets and generation of observation mom files**

The NGL database also has data about offsets. Please note that in such a database the offsets are called steps. The reference page accessed by the function NevadaAllOffset, automatically called by StaVelMain, is [http://geodesy.unr.edu/NGLStationPages/steps.txt.](http://geodesy.unr.edu/NGLStationPages/steps.txt) This tutorial shows the case of using the offsets available in the NGL database. The command line complete and also compatible with GNU Octave is:

```
COut=StaVelMain('SampleStations.txt',[3 3],OptsGen);
```
where [3 3] indicates Offsets recognition/taking ("first 3") and download of offsets by NGL database without subsequent manual offset check ("second 3"); see below for the manual offset check by using StaVelMain. MATLAB users can interactively select the corresponding options. As StaVelMain runs with such a command, this is progressively shown on the MCW:

```
Offsets database loading in progress...
... Offsets database loaded 
Station ECNV, no offsets from database 
Station EDEN, offsets from database taken 
Station EIIV, offsets from database taken 
Station GALF, no offsets from database 
Station HLNI, offsets from database taken
```
The tsData objects are upgraded and the observation mom files are generated. The message no offsets from database means that no offsets are known to NGL for the specific station. Also in this case, COut is empty.

It is undoubtedly advisable, and indeed necessary, to verify the validity of the information about offsets. For this reason, the next step is the inspection of the results, to be implemented using the InspectOffsetSearch function (please see Subsection 4.3 or type help InspectOffsetSearch on the MCW for more information about his function). As stated in Subsection 4.3, InspectOffsetSearch can the directly used, or called by StaVelMain.

#### <span id="page-30-0"></span>*5.3.1 Direct use of* InspectOffsetSearch.

In the specific case, the command line is

InspectOffsetSearch('SampleStations.txt',OptsGen,1)

where the third input argument (1) allows the use of already available information on offsets, i.e., in this case, the information downloaded from NGL database (true is also a valid input for this option. If the user wants to exclude the available information, the third input variable should be 0, false, [] or also undefined).

As the function runs, Fig. 5.1 appears (the figure name has the station name, in this case ECNV, and the whole time span of available data). A drop-down menu allows the choice of the zoom parameters to allow the choice of the offset dates, if this is required. The possible options are

ZOOM ON 14 DAYS TIME SERIES AROUND A SELECTED TIME ZOOM ON 1 MONTH TIME SERIES AROUND A SELECTED TIME ZOOM ON 6 MONTH TIME SERIES AROUND A SELECTED TIME ZOOM ON ONE YEAR TIME SERIES AROUND A SELECTED TIME FREE CHOICE OF TIME LIMITS **EXTT** 

If no offsets seem to exist, the better solution is EXIT. Please note that, when EXIT is pressed after the selection of one or more offsets, the specific tsData file is updated with the selected offsetsE, offsetsN, offsetsV properties. Similarly, the observation mom files are updated. If the observation mom files do not exist, they are generated.

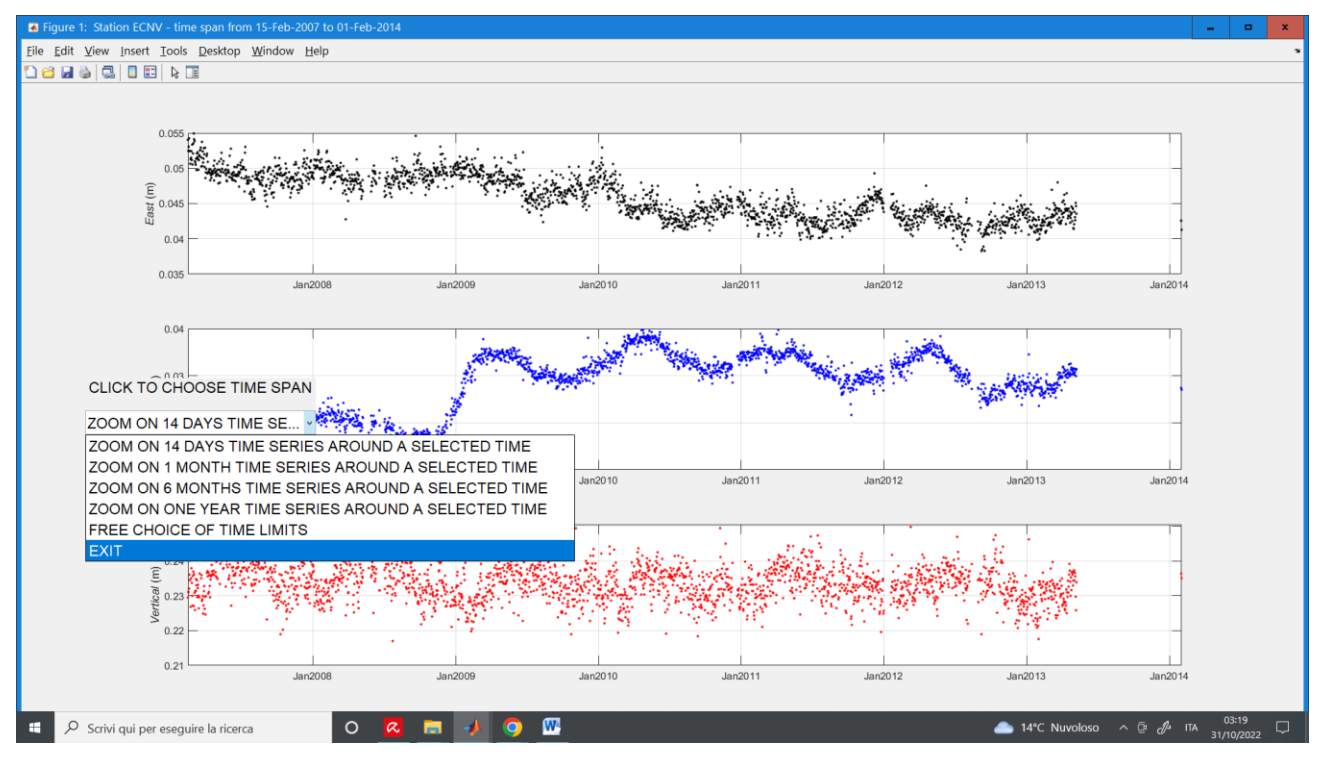

**Figure 5.1** Time series related to the first station of the lists and related drop-down menu.

In the case of ECNV (first station of the sample list), no offsets are in the NGL database (if some such offsets existed, they would be shown in Fig. 5.1 in a similar way to that of Fig. 5.4 in the case of EIIV. However, an anomalous trend is observed for the N component around January 2009. This suggests the suppression of the corresponding segment of the time series of all the components and the introduction of an offset, limited to the N component, or the start time, or the termination of the deleted segment. To do this, the user first zooms on the time series, for example using the ass option, thus obtaining Fig. 5.2, whose drop-down menu offers various options:

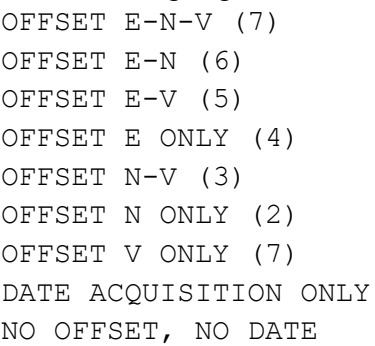

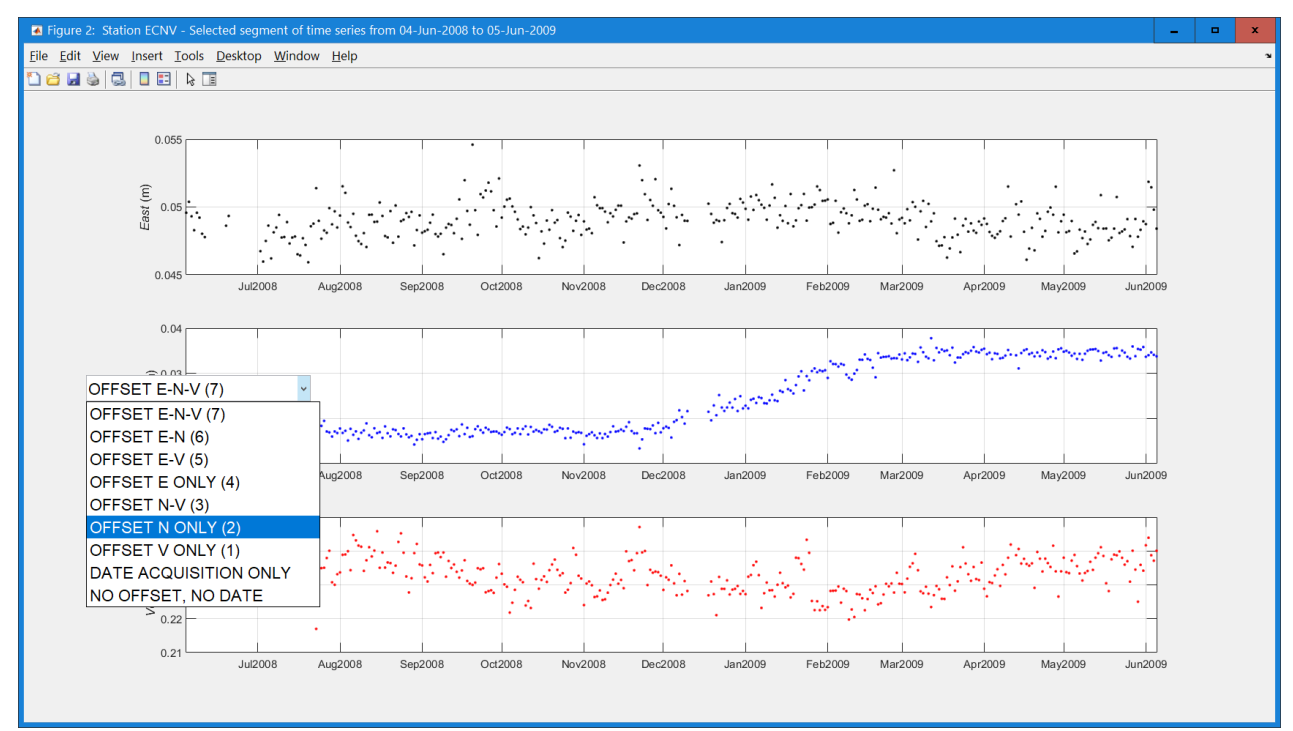

**Figure 5.2** Zoom on time series and selection of the operation to be carried out.

The command DATE ACQUISITION ONLY allows the selection of the initial and final date of the segment to be removed (please note that the removal is not carried out in this stage; another function must be invoked, as shown below). As a selection is done, the zoom must be repeated on a figure like Fig. 5.1, where offsets, if selected, are shown as vertical lines. To allow escape is necessary, the command NO OFFSET, NO DATE closes the zoom figure without any change. In the specific case two dates are selected (Fig. 5.3) and an offset is recognized at the first of these dates. Therefore, three consecutive zooms are necessary.

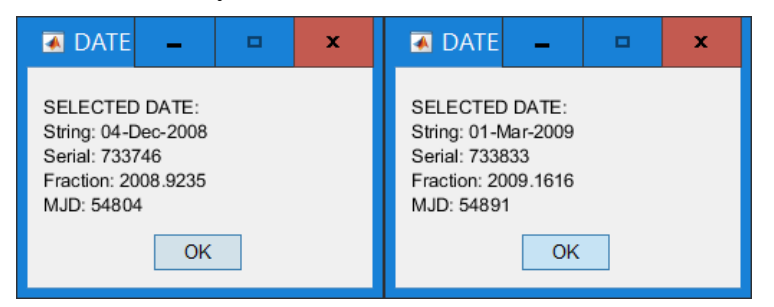

**Figure 5.3** Selection of initial and final date of the time series segment to be removed

As EXIT is selected, the time series of the second station, in this case EDEN, is shown, and so on. The EDEN time series does not require any action. The time series of the third station, EIIV, is more interesting (Fig. 5.4). An offset is provided by NGL database and anomalies can be seen around January 2019.

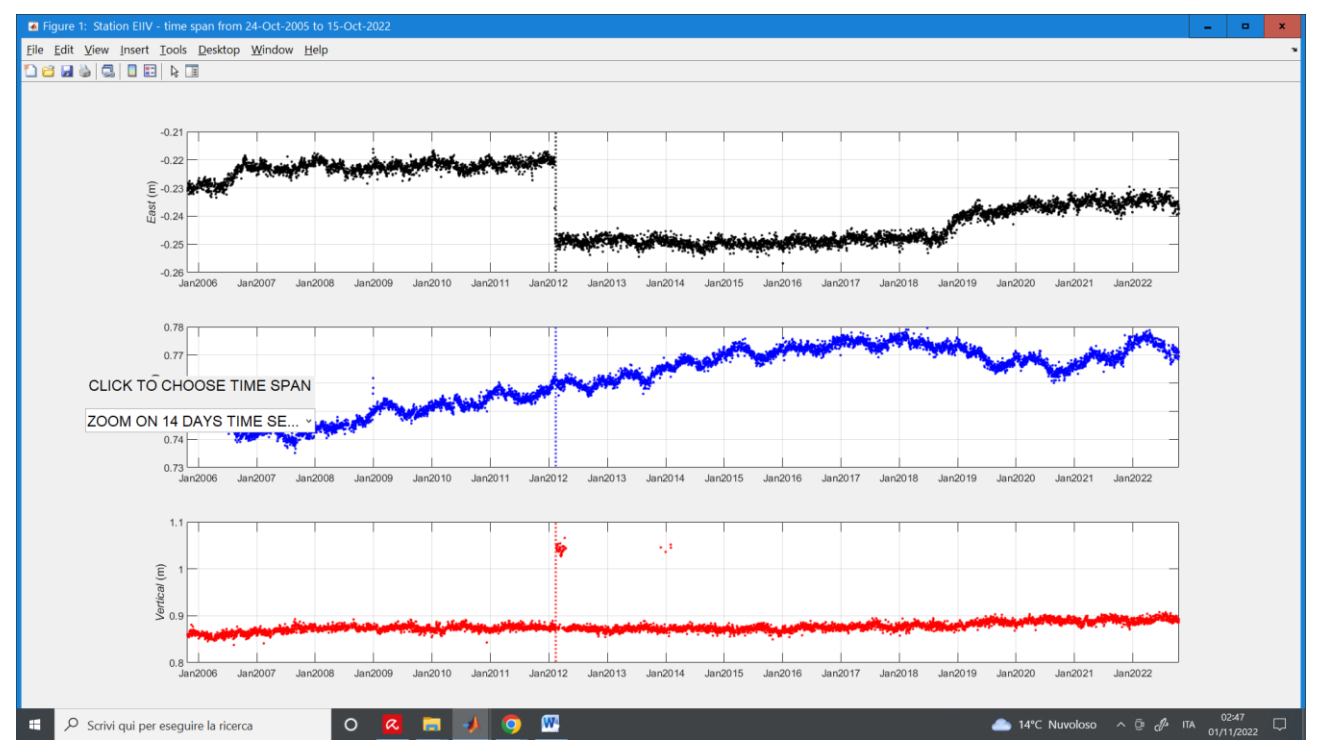

**Figure 5.4** Time series of a station where an offset is already known.

#### <span id="page-32-0"></span>*5.3.2 Calling* InspectOffsetSearch *from* StaVelMain

The same result can be obtained by calling InspectOffsetSearch from StaVelMain. It the user wants to ignore possible already known offsets (such a choice corresponds to InspectOffsetSearch with third input argument undefined, empty of false), the command line should be

```
COut=StaVelMain('SampleStations.txt',[3 1],OptsGen);
COut=StaVelMain('SampleStations.txt',[3 2],OptsGen);
COut=StaVelMain('SampleStations.txt',[3 3],OptsGen);
COut=StaVelMain('SampleStations.txt',[3 5],OptsGen);
```
or equivalent interactive options.

If the user wants to manually check and, if necessary, integrate the offsets list, the command list should be

```
COut=StaVelMain('SampleStations.txt',[3 4],OptsGen);
COut=StaVelMain('SampleStations.txt',[3 6],OptsGen);
```
for the case of NGL or another database respectively.

In this case, NGL is used and, therefore,  $OptAct=[3 4]$  is the choice to carry out the above described activity in the same StaVelMain session in which the offset data are downloaded. The direct use of InspectOffsetSearch function, or the use of such a function called from StaVelMain, simply depends on user's wishes. There are no significant differences in the two cases.

#### <span id="page-33-0"></span>*5.3.3 Removal of time series segments*

As an InspectOffsetSearch session (independent or called by StaVelMain) is completed, the problematic time series segments can be removed using the tsSegmentRemoval function (please see Subsection 4.4 or type help tsSegmentRemoval on MCW for more information about this function). The latter operates exclusively at the level of a single station in order to prevent incorrect cancellations. In the case of the ECNV station, the delete command is

tsSegmentRemoval('ECNV',OptsGen,[733746 733833]);

or, equivalently,

1

tsSegmentRemoval('ECNV',OptsGen,[733746 733833],'Obs');

where the dates, expressed in the serial MATLAB form, were previously found with InspectOffsetSearch. It is important to underline that the tsSegmentRemoval function updates and saves the tsData files and the observation mom files (or the raw mom files if indicated in the command line)<sup>2</sup>. The ECNV time series after this action is shown in Fig. 5.5. Such a figure can be obtained either with a new session of InspectOffsetSearch, or with a session of InspOffsetMom is the check is required for one or two stations and a manual approach is suitable. In this second case, the command line is

InspOffsetMom('ECNV',OptsGen,[],1)

(please type help InspOffsetMom on MCV for more information about this function).

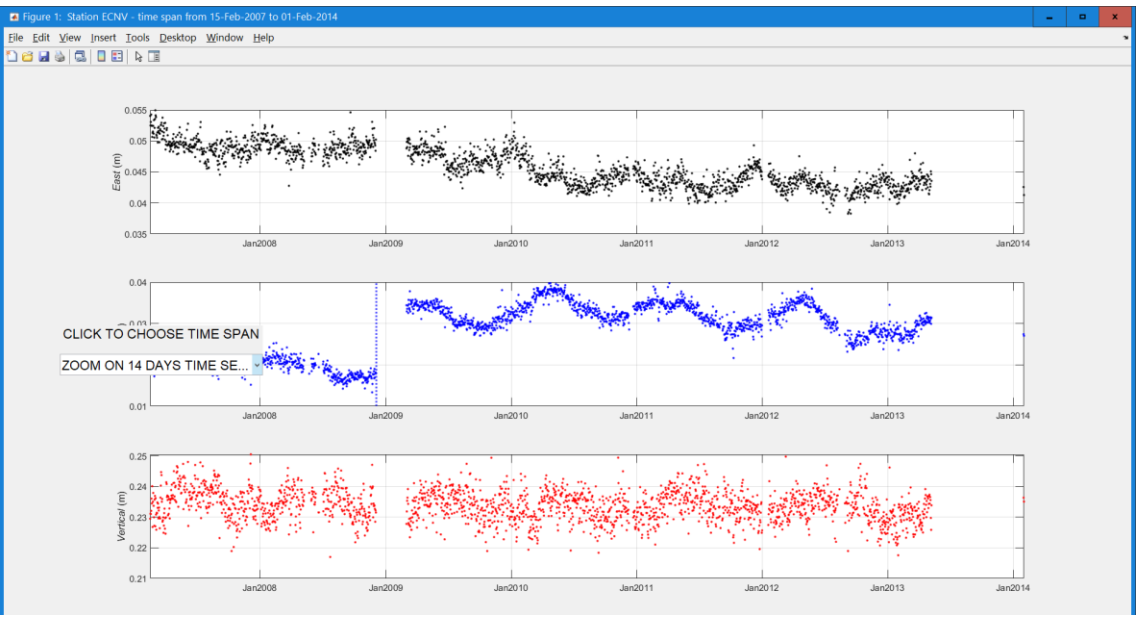

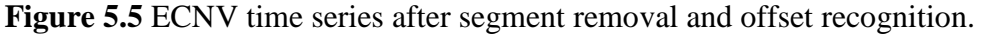

A similar action is required for EIIV time series. In this case, the corresponding command line is

tsSegmentRemoval('EIIV',OptsGen,[737365 737515]);

If the user is not interested to any previously known offsets, it is possible to obtain the same results achieved by means of InspectOffsetSearch using StaVelMain directly with the option

<sup>&</sup>lt;sup>2</sup> The time series inspection and possible removal of time series sections can be carried out before or after the offset recognition. In this tutorial, the second approach is preferred, in which it is possible to observe the time series and make decisions on identifying offsets and removing any problematic time series segments at the same time. Clearly, if the inspection and eventual removal of time series segments are carried out before the search for offsets, the mom files to be updated are the raw ones (in this case, the fourth input argument for the tsSegmentRemoval function must be the string 'Raw').

 $OptAct = \begin{bmatrix} 3 & 2 \end{bmatrix}$  (or interactive equivalent), i.e. the command line is COut=StaVelMain('SampleStations.txt',[3 2],OptsGen). It is emphasized that this involves the loss of any previous information on offsets. The maintenance, if required, of previous data on offsets, possibly to be integrated by manual search, is the characterizing element of the InspectOffsetSearch function.

#### <span id="page-34-0"></span>**5.4 Outlier recognition, trend computation and evaluation of results**

The data needed to complete the station velocity calculation are now available. To do this, the required command line is (OptAct 6)

COut=StaVelMain('SampleStations.txt',6,OptsGen);

(or, in MATLAB, the corresponding choices can be interactively taken).

Equivalently, it is possible to proceed first to search for outliers (OptAct 4), and then to compute velocities (OptAct 5).

As velocity data are available, the COut output variable is filled.

As the function works, this information is shown on the MCW for each station (in this case ECNV):

```
station ECNV, component 0 (E) - outlier removal in progress...
station ECNV, component 0 (E) - outlier removed 
station ECNV, component 0 (E) - trend estimation in progress... 
station ECNV, component 0 (E) - trend estimated 
station ECNV - E, .\Tutorial\ts files\ECNV.EU.mat tsData file updated
station ECNV, component 1 (N) - outlier removal in progress...
station ECNV, component 1 (N) - outlier removed
station ECNV, component 1 (N) - trend estimation in progress... 
station ECNV, component 1 (N) - trend estimated
station ECNV - N, .\Tutorial\ts files\ECNV.EU.mat tsData file updated
station ECNV, component 2 (V) - outlier removal in progress...
station ECNV, component 2 (V) - outlier removed
station ECNV, component 2 (V) - trend estimation in progress... 
station ECNV, component 2 (V) - trend estimated
station ECNV - V, .\Tutorial\ts files\ECNV.EU.mat tsData file updated
station ECNV, output cell row generated
```
The tsData file is upgraded for each component.

In the specific case, the output cell variable COut is:

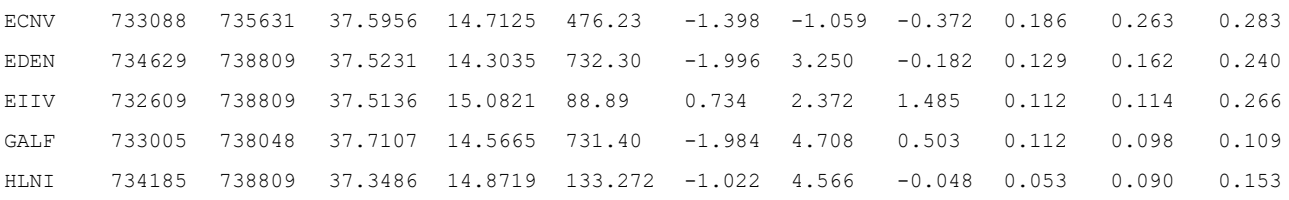

The 12 columns are, in the order: station name; initial time (MATLAB serial form); final time; latitude (°); longitude (°); ellipsoidal elevation (m); East velocity (mm/y); North velocity (mm/y); Vertical velocity (mm/y); East velocity standard deviation (SD) (mm/y); North velocity SD (mm/y); Vertical velocity SD (mm/y).

It is possible to evaluate the obtained results by showing the time series and the modeled trends, i.e. the content of the mom files obtained by calculating the trend. The suitable function is showMom (please type help showMom on MCW for more information about this function). To show the results for all the mom time series and the final model, the command line is

showMom('SampleStations.txt',OptsGen,'mom')

As this function runs, a figure is generated for each station. This fact must be taken into account in the case of a large number of stations (if necessary, it may be advisable to split the contents of the station file).

The results in the case of HLNI station are shown in Fig. 5.6.

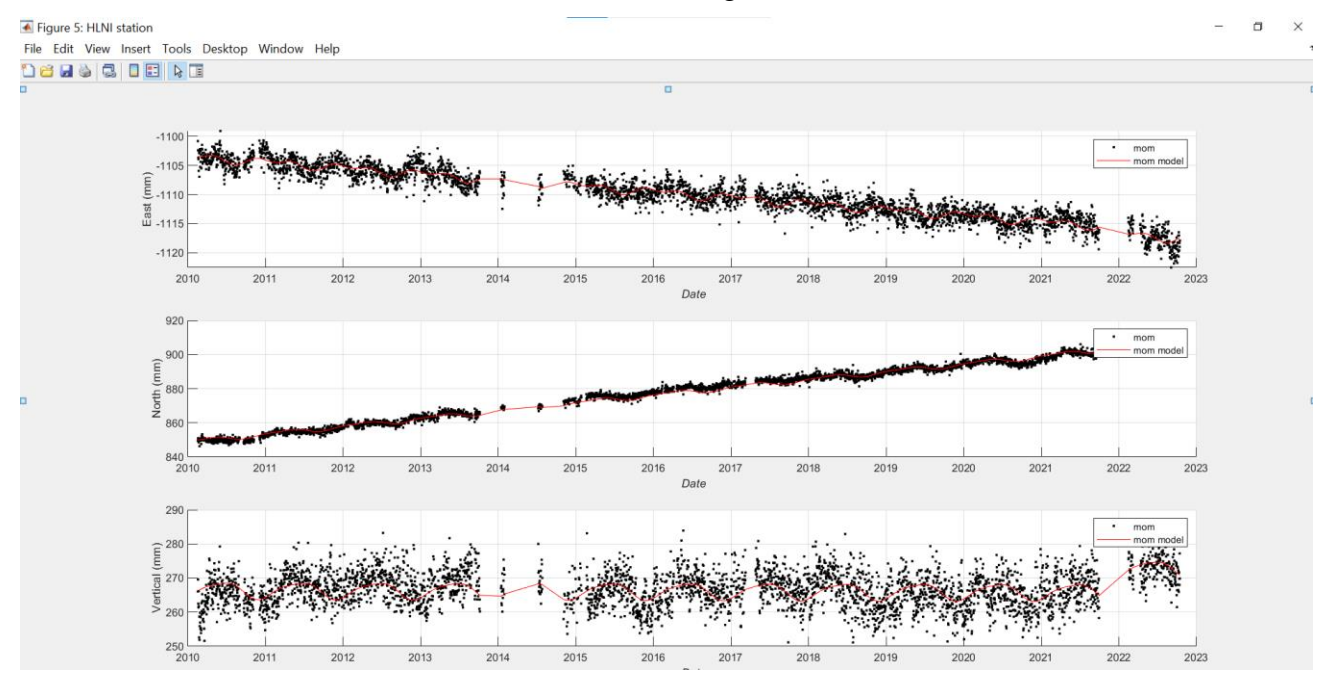

**Figure 5.6** Mom time series and modeled time series for HLNI station.

The results seem to be satisfying for all the stations, except EDEN, for with a segment deletion and the introduction of offsets is required (this is left to the reader for exercise).

If the user wants to see the time series of all the mom files, including raw, observation and preprocessed, the command line is

showMom('SampleStations.txt',OptsGen,{'raw','obs','pre','mom'}).

If there are several stations and the user wants to see the time series for a station only, he/she can use showMom and redefine the file including the name of this station only, or use the function showMomSingle. In the case of HLNI, to show the mom time series and the model, i.e. to obtain the same result in Fig. 5.6 for this specific station, the command line is

```
showMomSingle('HLNI','.EU','Tutorial/mom files','mom');
```
The different syntaxes of showMom and showMomSingle should be noted. Please refer to the corresponding helps for more information.

#### <span id="page-35-0"></span>**5.5 Velocity exportation to GridStrain**

The obtained data can be exported to GridStrain by means of geneGSFile function (please see Subsection 4.5 or type help geneGSFile on the MCW). In order to generate the ASCII file 'TutorialVel.txt' with the station names (sixth input argument: is 1) starting from the cell variable provided by StaVelMain COut, with the horizontal components only (second input argument: 2), with minimum time series length 4.5 y, the command line is:

CCompl=geneGSFile(COut,'TutorialVel.txt',2,4.5,'33N',1);

This function also requires the choice of the UTM zone. This because GridStrain is incompatible with geographic coordinates but requires data expressed in a projected coordinate system. To obtain the results, the function wgs2utm by Alexandre Schimel (MetOcean Solutions Ltd, New Plymouth, New Zealand) is also used.
The output file shows these data:

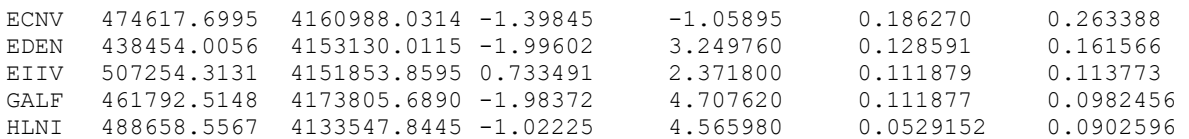

If the data are loaded within GridStrain, the resulting velocity vectors are in Fig. 5.7 (to obtain this figure, the files TutorialMap.jpg and TutorialMap.mat must be placed in GridStrain main folder together with the file generated by means of geneGSFile).

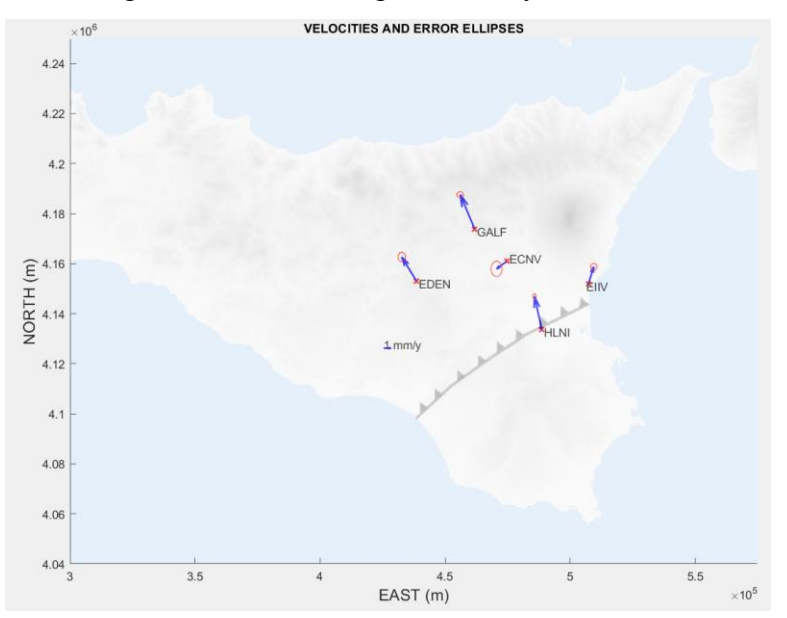

**Figure 5.7** Velocities obtained with the tutorial, together with their 2-sigma (i.e. 95%) confidence level) error ellipses (EU plate, WGS84UTM33 reference frame).

#### **6. List of StaVel MATLAB functions**

The list of MATLAB functions/scripts/objects is shown here. Besides the file name, a very brief description is shown for each function. The corresponding help can be seen by typing

help (function name)

on the MCW. For example, in the case of StaVelMain, the help can be accessed by typing

help StaVelMain

The main functions, which should be directly managed by the user in the standard StaVel computations, are highlighted with bold font. The other functions are generally called by the main functions, but can also be used in an autonomous way (please see the help for the allowed syntaxes). Please note that, if the toolbox is used under GNU Octave, some interactivities could be not allowed, i.e. the complete command lines should be used.

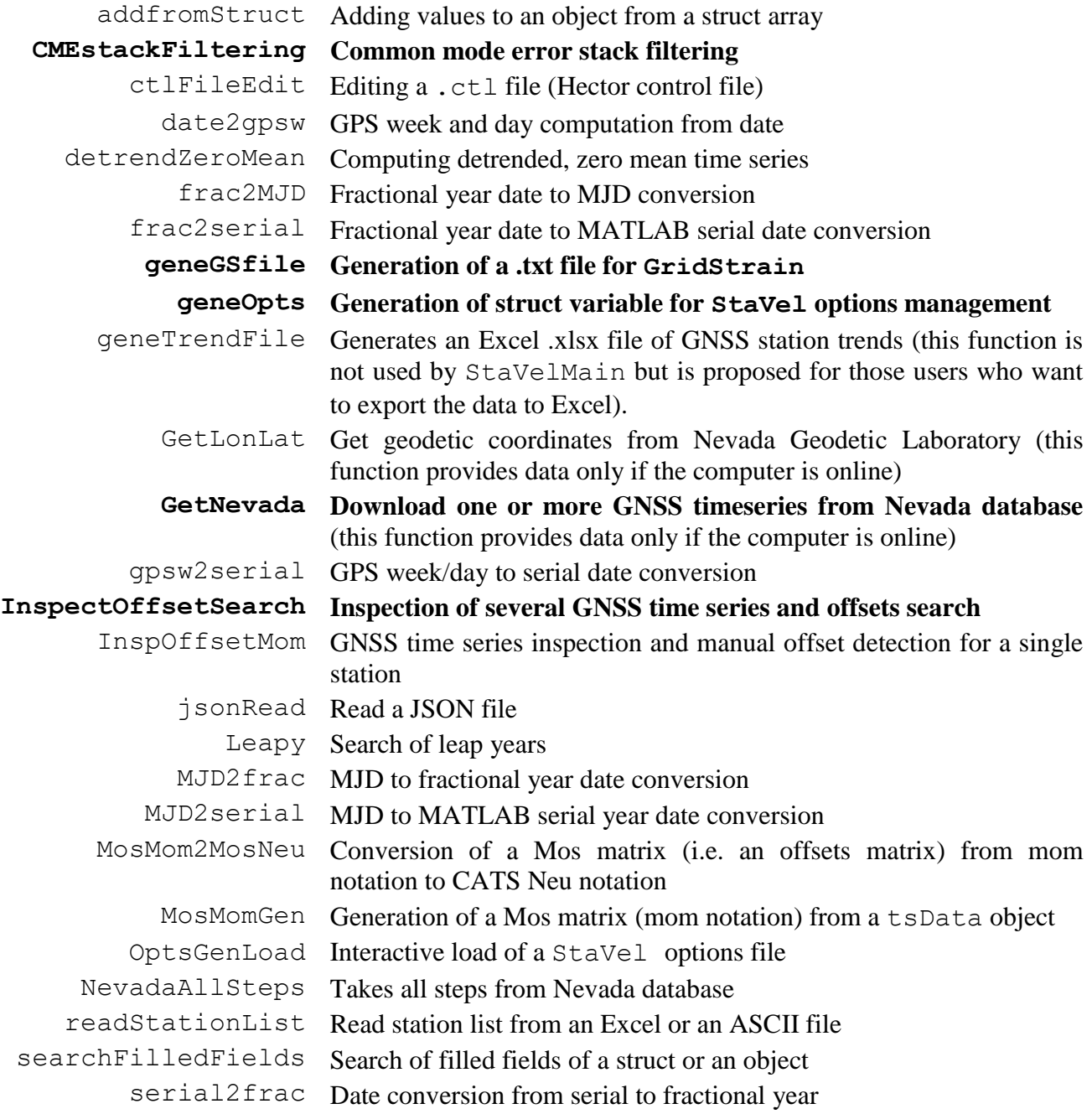

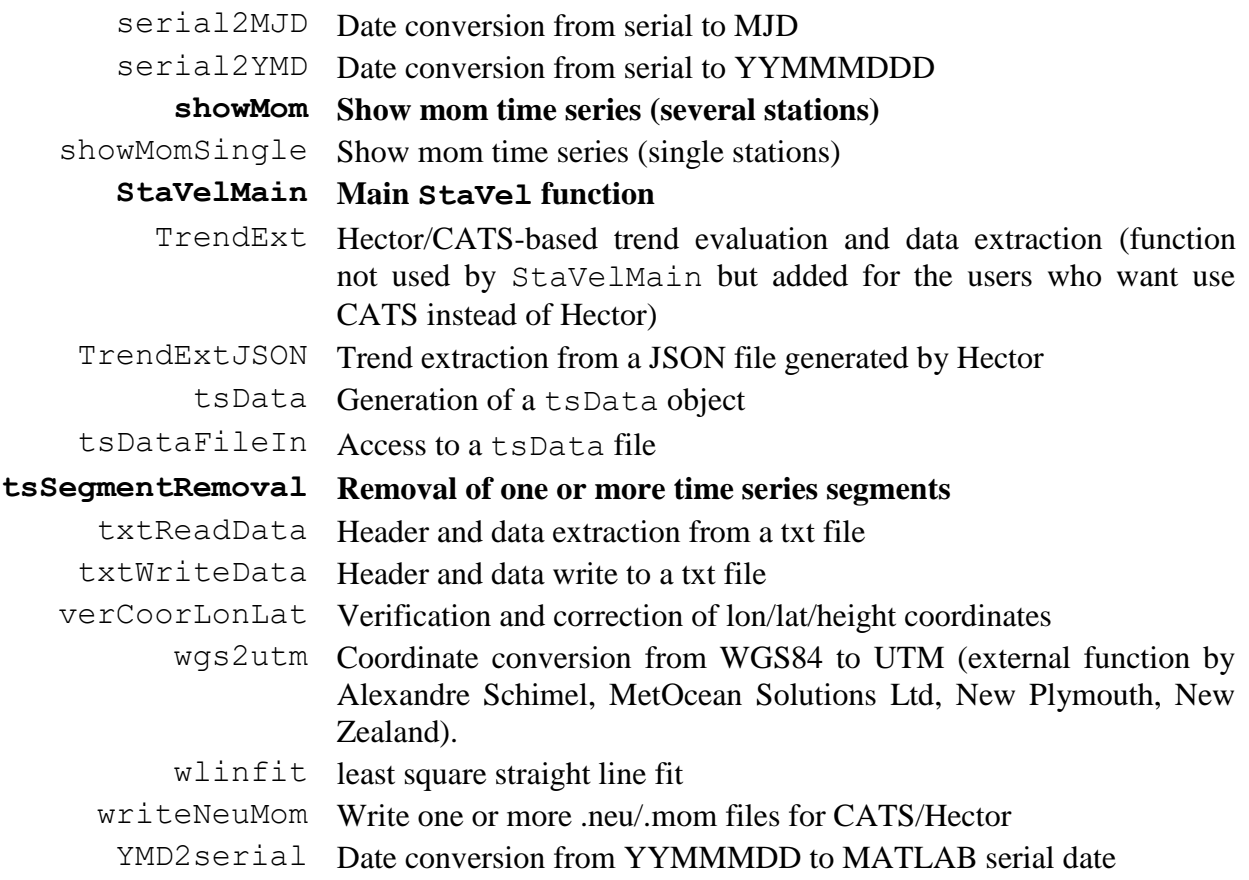

#### **7. References**

- Blewitt, G., Hammond, W.C., Kreemer, C., 2018. Harnessing the GPS data explosion for interdisciplinary science. Eos, 99, https://doi.org/10.1029/2018EO104623.
- Bos, M.S., Fernandes, R.M.S., Williams, S.D.P., Bastos, L., 2013. Fast error analysis of continuous GNSS observations with missing data. Journal of Geodesy, 87, 351–360. https://doi.org/10.1007/s00190-012-0605-0.
- He, X., Yu, K., Montillet, J.-P., Xiong, C., Lu, T., Zhou, S., Ma, X., Cui, H., Ming, F., 2020. GNSS-TS-NRS: An Open-Source MATLAB-Based GNSS Time Series Noise Reduction Software. Remote Sensing, 12, 3532. https://doi.org/10.3390/rs12213532.
- Meschis, M., Teza, G., Serpelloni, E., Elia, L., Lattanzi, G., Di Donato, M., Castellaro, S., 2022. Refining rates of active crustal deformation in the upper plate of subduction zones, implied by geological and geodetic data: the E-dipping West Crati fault, Southern Italy. Remote Sensing, 14, 5303. https://doi.org/10.3390/rs14215303.
- Nikolaidis, R., 2002. Observation of Geodetic and Seismic Deformation with the Global Positioning System. PhD dissertation, University of California: San Diego, CA, USA. Available online at: https://www.proquest.com/pagepdf/304798351?accountid=9652 (last access: 16/11/2022).
- Teza, G., Pesci, A., Galgaro, A., 2008. Grid\_strain and grid\_strain3: software packages for strain field computation in 2D and 3D environment. *Computers & Geosciences*, **34** (9), 1142-1153.
- Teza, G., Pesci, A., Meschis, M., 2022. A MATLAB toolbox for computation of velocity and strain rate field from GNSS coordinate time series. *Annals of Geophysics*, submitted.
- Tian, Y., Shen, Z., 2011. Correlation Weighted Stacking Filtering of Common-Mode Component in GPS Observation Network. *Acta Seismologica Sinica* 2011, 33, 198–208. https://doi.org/10.3969/j.issn.0253-37822011.02.007.
- Wdowinski, S., Bock, Y., Zhang, J., Fang, P., Genrich, J., 1997. Southern California permanent GPS geodetic array: Spatial filtering of daily positions for estimating coseismic and postseismic displacements induced by the 1992 Landers earthquake. *Journal of Geophysical Research Solid Earth*, 102, 18057–18070. https://doi.org/10.1029/97JB01378.
- Williams, S.D.P., 2008. CATS: GPS coordinate time series analysis software. GPS Solutions, 12(2), 147-153. https://doi.org/10.1007/s10291-007-0086-4.

# GridStrain

*Release 2.0 – November 2022*

## User's guide

#### **Giordano Teza Arianna Pesci**

*Department of Physics and Astronomy, Alma Mater Studiorum University of Bologna* Viale Berti Pichat, 6/2, I-40127 Bologna, Italy [giordano.teza@unibo.it,](mailto:giordano.teza@unibo.it) [giordano.teza@gmail.com](mailto:giordano.teza@gmail.com) [arianna.pesci@bo.ingv.it](mailto:arianna.pesci@bo.ingv.it)

*Istituto Nazionale di Geofisica e Vulcanologia, Bologna, Italy*<br>Via Creti, 1, I-40128 Bologna, Italy

## **Table of contents**

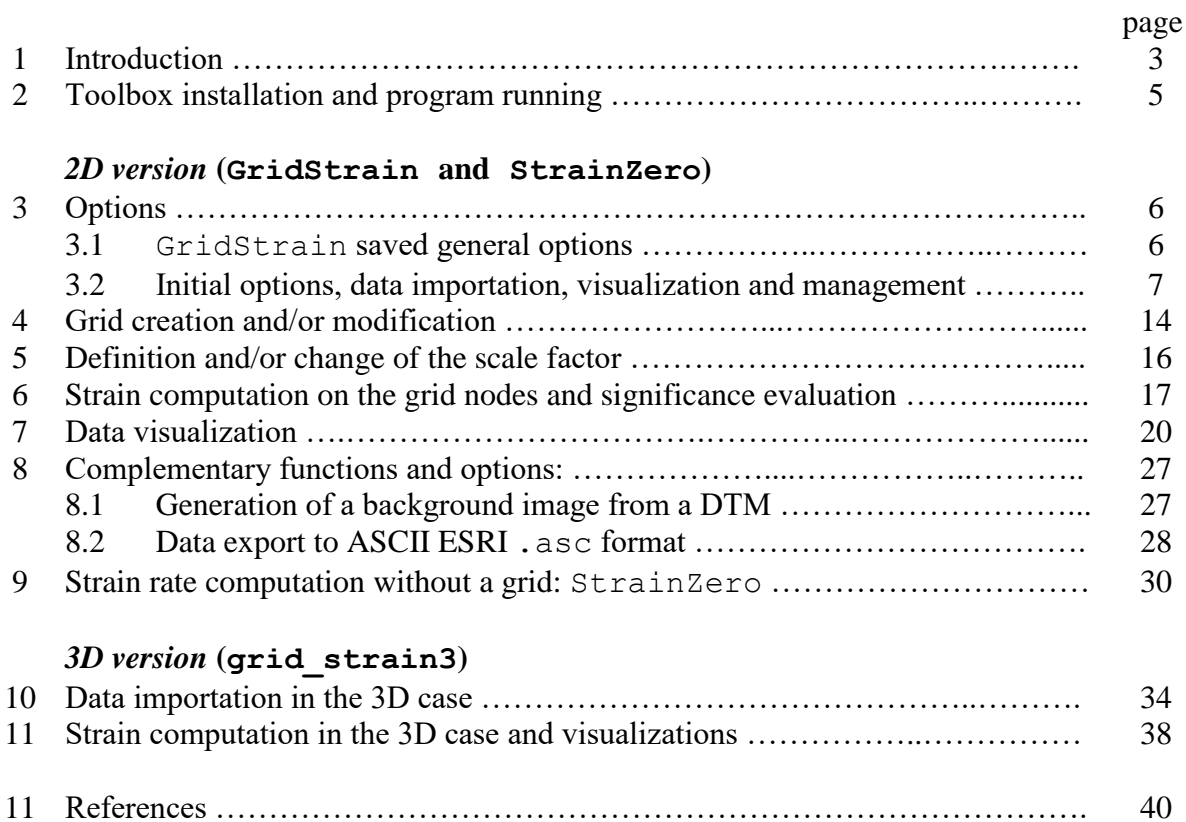

#### **1. Introduction**

GridStrain is the upgraded version of grid strain  $MATLAB^{TM}$  toolbox described in and Pesci and Teza (2007), which is conceived for easy and quick calculation of the 2D deformation field (or the 2D deformation rate field) in a region, starting from the displacements (or the velocities) of a series of observational points adequately distributed in this region. The obtained deformation pattern is shown as a set of the principal components of the strain (strain rate) calculated on the nodes of a regular grid whose limits and steps can be chosen by the user. See Teza et al., (2008) and Pesci and Teza (2007) for a general description of the implemented approach and some examples of its application on GPS-based, regional scale analysis of a strain field. The computations are performed in a modified least square approach (MLS), as described in Shen et al. (1996). The upgraded version is described in Teza et al. (2022) together with an application.

The main changes with respect to the previous releases (i.e. the various versions of grid strain toolbox) are:

- The introduction of a struct variable GSS, which can be updated as different GridStrain stages are executed, whose fields are all the data and results of computations. Although GSS is used like an object, it is not an object and, therefore, no methods are associated to it;
- Upgraded interactive interfaces. Menu boxes are removed and replaced by user interfaces and dialog boxes;
- Useless options are removed;
- Upgraded visualization functions;
- Upgraded data saving options. In particular, if ASCII data are to be exported, ArcGIS-like .asc files can be saved.

The 3D version of GridStrain/grid strain is grid strain3. The calculations are performed in this case on the points of a digital terrain model (DTM). See Teza *et al.* (2008a) for further information. The results of an application of both toolboxes to two landslides are presented in Teza *et al.* (2008b).

The toolboxes, which are sets of functions called by the main programs (GridStrain.m and grid strain3.m respectively), also provide significance evaluations. This because a result related to a grid node (a DTM point in the 3D case) can be really used only if the observational points are well distributed around it. In particular, three levels of significance are defined: high, mid and low, according to the user's choice (see below).

The typical and simplest sequence to follow is:

- ) Data logging, visualization and management;
- ) Grid creation and/or modification;
- ) Definition and/or change of the smoothing factor *d0*;
- ) For each grid point, evaluation of:
	- strain rate tensor;
	- trace of the strain rate tensor, leading to rate of change in area and rate of normalized shear;
	- second invariant of the train:
	- geometric significance of the results;
- ) Data visualization.

The function StrainZero (computation of 2D strain on a point without grid) is included in GridStrain toolbox.

*These toolboxes are free. The authors require that the use of this software be intended for scientific use only (no commercial use). If a publication whose results were obtained by means of this software is accepted for the publication, the toolboxes* **GridStrain/grid\_strain3**  *and their authors must be cited.* 

*Disclaimer: The authors of these toolboxes accept no responsibility for damages resulting from the use of these products and makes no warranty or representation, either express or implied, including but not limited to, any implied warranty of merchantability or fitness for a particular purpose. This software is provided "AS IS", and the user assumes all risks when using it.*

The toolboxes surely run under MATLAB<sup>TM</sup> 2018a or later releases (Some actions aimed at allowing use with much older versions of MATLAB were however implemented. For example, whether a figure is an object or not is automatically verified). For any question, or also suggestion, please contact the authors (the Email addresses are shown in the cover of this user's guide).

#### **2. Toolbox installation and program running**

The toolbox GridStrain is contained in zip file GridStrain.zip. The files should be extracted and saved in a MATLAB directory whose name should be GridStrain. For example, if the MATLAB work directory is:

```
C:\Users\john.doe\Documents\MATLAB\,
```
the toolbox can be saved and accessed with this path:

C:\Users\john.doe\Documents\MATLAB\GridStrain .

Please note that, if MATLAB operates under an Unix environment, "/"must be used instead of "\". If the directory GridStrain is saved in the default directory on which MATLAB command window operates, the directory change must carried out before the toolbox run. This change is obtained simply typing on the MATLAB command window (MCW):

cd GridStrain

The program runs by typing

#### GridStrain

on this MCW. All the necessary functions are automatically called by the principal program. The toolbox runs on different platforms (Windows, Linux).

The grid strain3 toolbox is contained in the directory grid strain3, compressed in the zip file grid\_strain3.zip.

In order to call the program whichever is the current MCW directory, a startup file can be written by the user. For example, if the GridStrain toolbox is placed in the directory 'C:\Users\john.doe\Documents\MATLAB\GridStrain', grid\_strain3 is placed in the corresponding directory and Windows is the operating system, the rows

```
addpath 'C:\Users\john.doe\Documents\MATLAB\GridStrain; 
addpath 'C:\Users\john.doe\Documents\MATLAB\grid strain3'
```
should be added to the startup.m script. If a file named startup.m is placed in the MATLAB work directory, it is automatically executed at each MATLAB start. In this way, all the defined search paths are automatically added at each MATLAB start and the directory changes to use GridStrain and grid\_strain3 are unnecessary. The functionalities of these toolboxes do not depend on user's choice about the startup. More information about addpath function in a startup file can be found in [http://www.mathworks.it/it/help/matlab/ref/ addpath.html.](http://www.mathworks.it/it/help/matlab/ref/%20addpath.html)

Another option is the use of the Set Path dialog box, which appears by typing

#### pathtool

on the MCW or by selecting Set Path in Home menu of MATLAB desktop. The button Add Folders allows the choice of the folder and other buttons allow the choice of the folder order for the search of the files. Please see http://www.mathworks.it/it/help/matlab/matlab env/using-the[matlab-search-path.html](http://www.mathworks.it/it/help/matlab/matlab_env/using-the-matlab-search-path.html) to have more information about the Set Path dialog box.

All provided functions are MATLAB . m files that can the opened and, if necessary, modified by the user. In this way, an expert user can modify, for example, the data saving options.

### **2***D version* **(GridStrain** *and* **StrainZero)**

#### **3. Options**

#### **3.1 GridStrain general saved options**

The GridStrain general saved options are managed by means of GridStrainOptions function.

Two possible syntaxes are allowed:

GridStrainOptions Options=GridStrainOptions

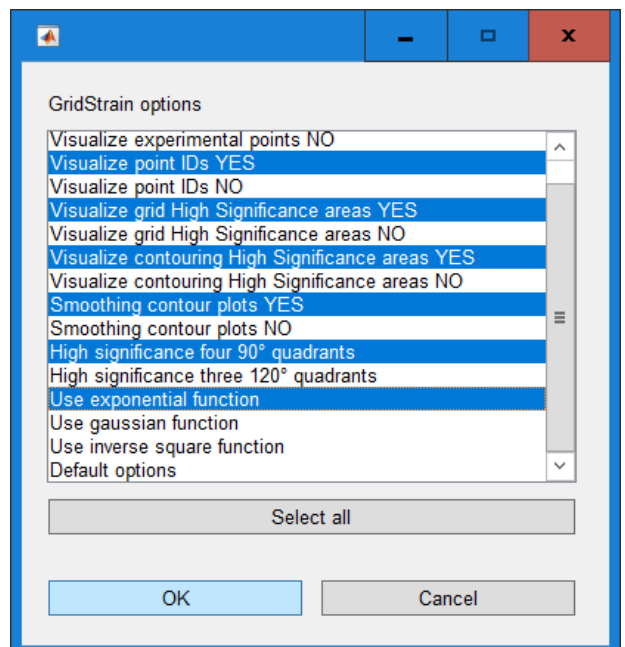

**Figure 3.1** Interactive management of GridStrain options

If no output is considered, a modal box (Fig. 3.1) allows the management of main options related to GridStrain and save the file GSOptions.mat.

If an output is considered, no modal box is shown. In this case, if the file GSOptions.mat exists, the options related to this file are used. If the file GSOptions.mat does not exist, the default choices are used.

Options:

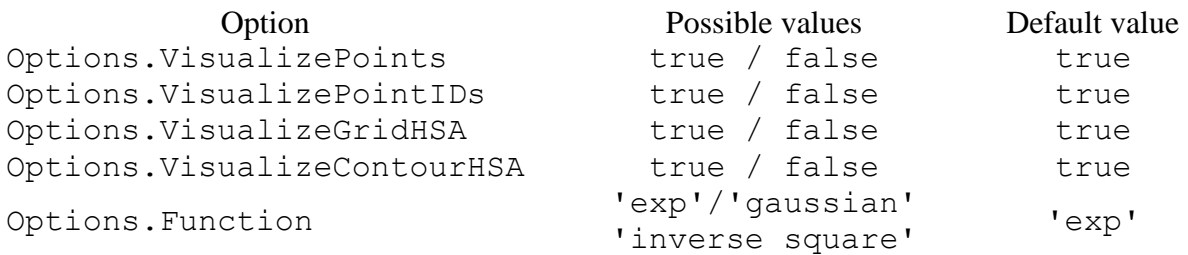

#### where

Options.VisualizePoints is referred to the visualization of experimental points in strain plotting (i.e. this option does not apply in plotting for data loading and possible selection and removal of some stations);

Options.VisualizePointIDs is referred to the visualization of point IDs (numeric or station name, depending on input file) in both dataload and strain plotting (in the case of strain plotting, this option acts under the condition that Options. VisualizePoints is true);

Options.VisualizeGridHSA is referred to the grid visualization in case of plotting in high significance areas (or high and mean significance areas);

Options.VisualizeContourHSA is referred to the visualization of contour plots of strain in in high significance areas (or high and mean significance areas);

Options. Function is referred to the choice of the function, i.e. 'exp' for  $exp(-d/d0)$ , 'gaussian' for  $\exp(-(d/d0)^2)$  and 'inverse square' for  $1/[1 + (d/d0)^2]$ .

If the user interactively selects two incompatible choices (e.g. both true and false for VisualizePoints), the corresponding default value is used. In the no-choice case, all default values are used.

#### **3.2 Initial options, data importation, visualization and management**

When the program starts an interactive window appears and the user can import a new data file or use previously saved data.

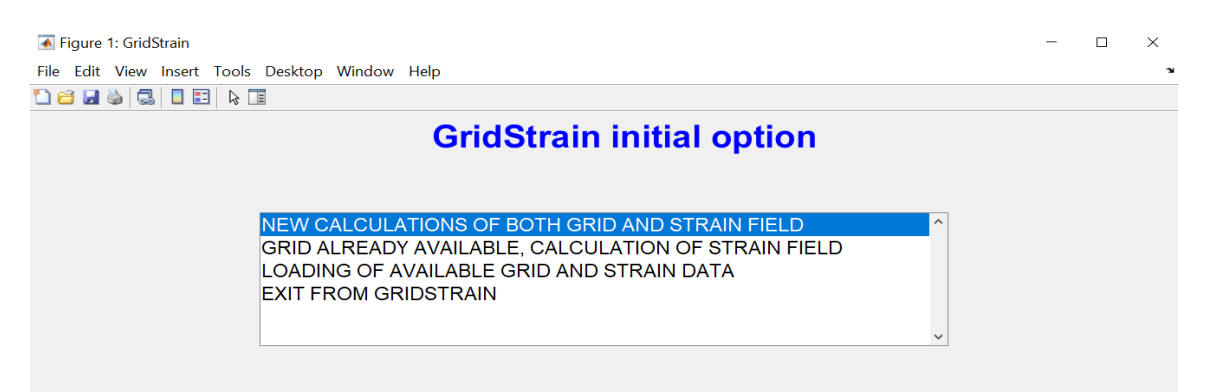

**Figure 3.2**. Top: the first menu interface. Bottom: dialog box for ASCII filename choice.

After the choice of the initial option, if an option different from "EXIT FROM GRIDSTRAIN" is chosen, a second interactive window allows the choice of the general saving option (Fig. 3.3). In this way, the user can choose one of the following options:

- Automatic data saving with a defined name of the generated files. In this case, the filenames are automatically generated. If, for example, CommonPart is the string chosen by means of a input dialog box which appears if the selected option is "AUTOMATIC DATA SAVING WITH A DEFINED NAME", the automatically generated files are CommonPart2DG.mat (grid data) and CommonPart2DSFxxx.mat, where xxx is the chosen scale factor (e.g. 10000 if the scale factor is 10000 m, i.e. 10 km).
- Data saving with filenames interactively managed.
- No saving. In this case, the saving function is always excluded.

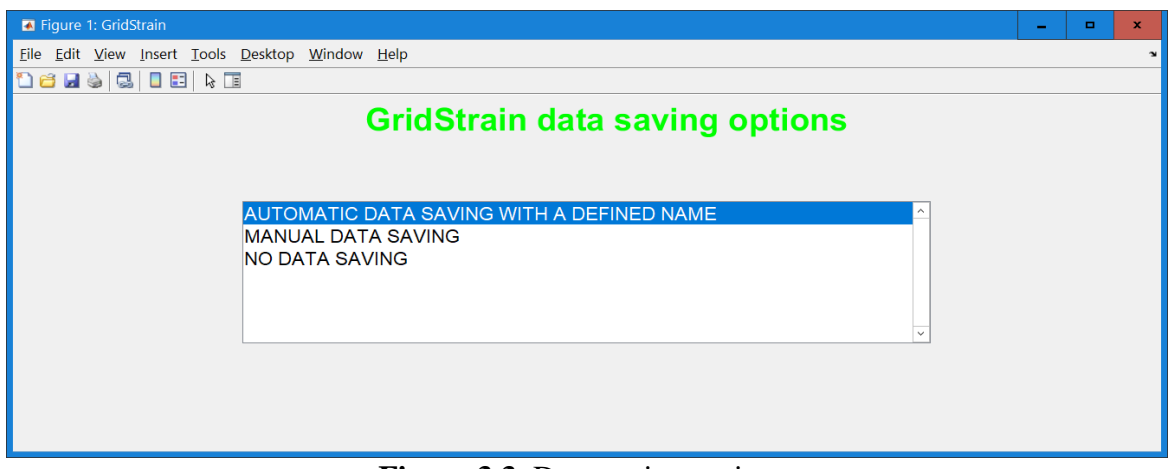

**Figure 3.3**. Data saving options.

After the choice of the data saving option, if the chosen initial option is "NEW CALCULATION OF BOTH GRID AND STRAIN FIELD", a combo box allows the choice of the input file name (Fig. 3.4), that must have ASCII format. The ASCII file tutorialData2.txt is added to the toolbox for tutorial purposes.

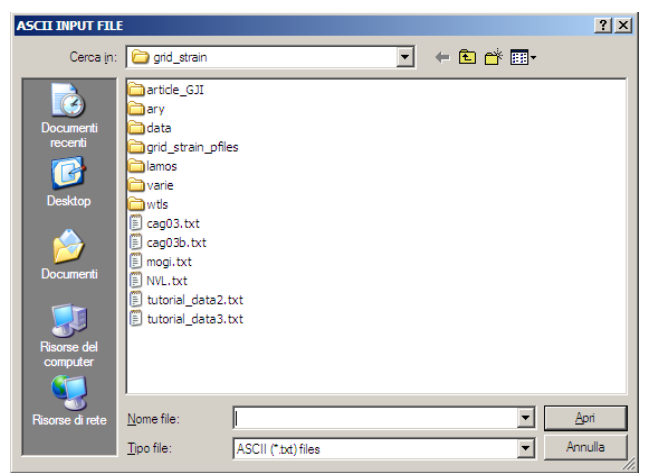

**Figure 3.4** Interactive choice of the input ASCII file

There are some options for the input file. It can be a 10-column numerical matrix. The columns represent the data (with this order):

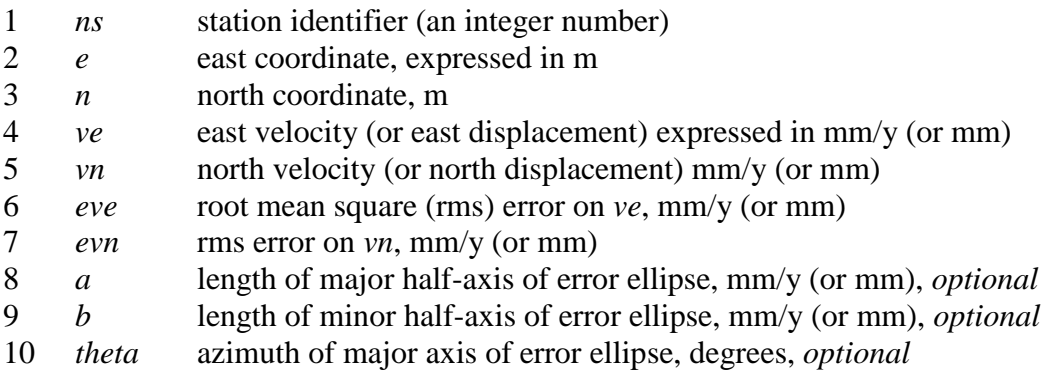

The last three columns are optional. If the file contains 7 columns only, the error ellipses are assumed to have the axes parallel to east and north direction respectively, with half-axes length simply expressed by *eve* and *evn*. If the number of columns is smaller than 7, the data load cannot

be performed. In this case, the choice of other filenames is possible. Although the coordinates are conceived as expressed in m and the displacements in mm, a check is performed in order to detect if the displacements are expressed in m instead. If this fact is suspected, a menu box in shown to allow the confirmation or exclusion of this suspect (the user is always guided in each choice).

Another option on the input ASCII file is:

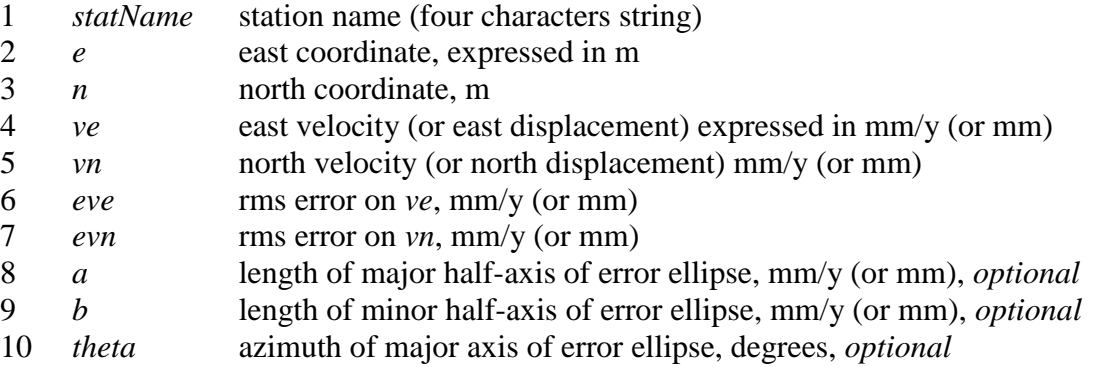

 $\Box$ 

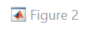

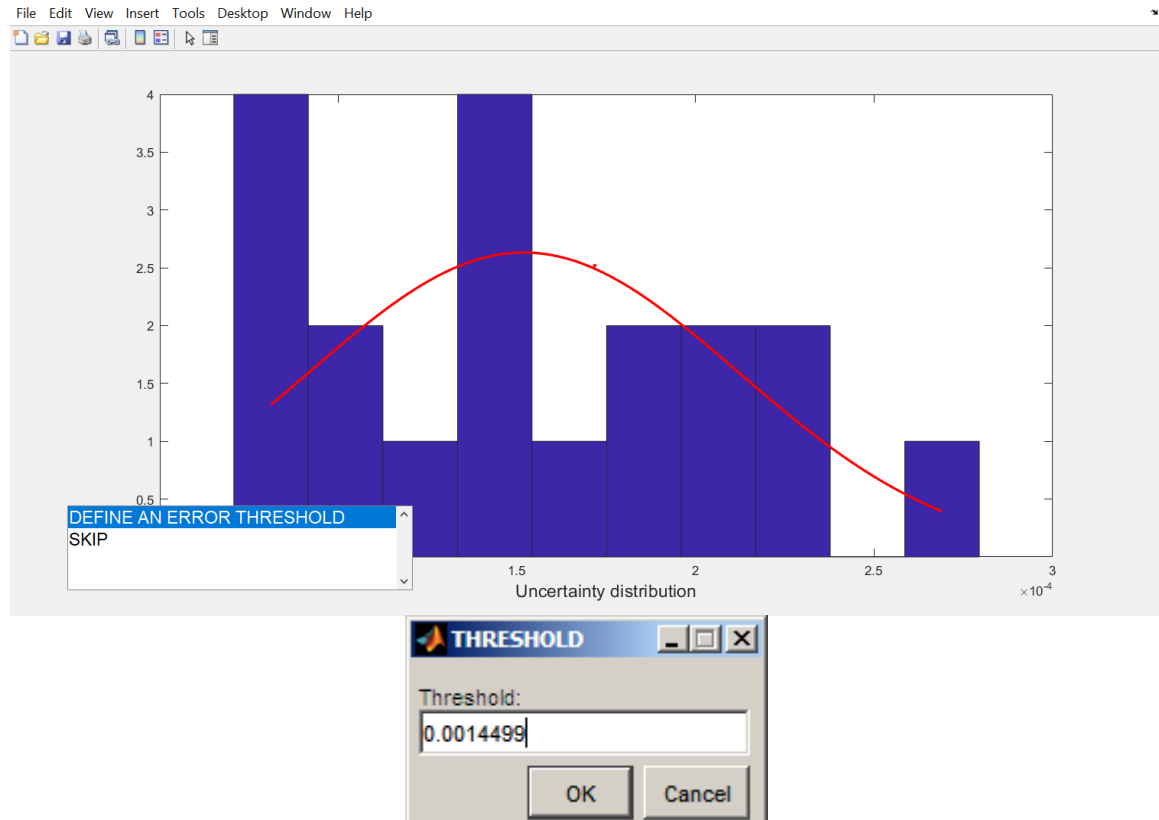

**Figure** 3.5 Upper panel: distribution of the input displacements (or velocity) uncertainties, shown for a possible error-based thresholding. The Gaussian model of the distribution is also shown (obviously, in the specific case such a model is inadequate because a strong tail exists. Each result provided by GridStrain requires an interpretation. No abilities in Computer Science are necessary, but a good knowledge of the studied phenomenon, as well as of basic statistics, is required). Lower panel: threshold definition (this dialog box appears if "DEFINE AN ERROR THRESHOLD" is selected)

Obviously, also in this case the columns can be 7 instead of 10. As the input file is loaded, the distribution of displacements (or velocity) errors is shown (Fig. 3.5) together with a user interface (UI) control for the choice of an optional error threshold (Fig. 3.5, top). In this way, the user can define a lower threshold for the uncertainties of the experimental points (EPs) by acting on an input dialog box (Fig. 3.5, down). This threshold is referred to the squared sum of the *x*- and *y*component errors. In particular, if the user defines a threshold, for the EPs whose squared sum of the displacement (or velocity) uncertainties are lower than this threshold, the uncertainties for both the components are now equal to such a threshold. The uncertainties related to the EPs whose squared sum of the *x*- and *y*-component errors are higher than the threshold are the initial values instead. Finally, a menu box allows the conformation of the threshold, the choice of a different threshold, or also the exclusion of the threshold. The corresponding Gaussian distribution of probability density is also shown. It should be noted the fact that, if large part of the stations have very similar uncertainties, the distribution can be strongly peaked with a lowsignificance tail.

The next step is the visualization of the displacement (or velocity) vectors, which are plotted together with their error ellipses (Fig. 3.6). If the optional error thresholding was carried out (see above), the error ellipses are the ones defined by such a thresholding. The user can introduce a background image by acting on a UI control. In order to avoid license issues related to Google Earth, the background image should be already available and manageable in this way:

- The image is stored as a JPEG or a TIFF file with a filename like, e.g., 'MyBGImage.jpg';
- a MATLAB .mat file having the name 'MyBGImage.mat', i.e. the same name of the image file but extension .mat, having a variable ALI whose value is the vector [Xdatamin, Xdatamax, Ydatamin, Ydatamax] with the coordinates of the vertices of the area represented by the image, expressed in the same reference frame of the input velocity data.

If a background image is used, the axis limits are the ones of the input velocities, regardless to the limits related to the field ALI (see Figures 3.7 and 3.8). The filename of the input MATLAB file or of the image file can be interactively managed in the standard way by means of a combo box (in the second case, the name of the file carrying the struct variable must be the same of the image file, clearly unless file extensions).

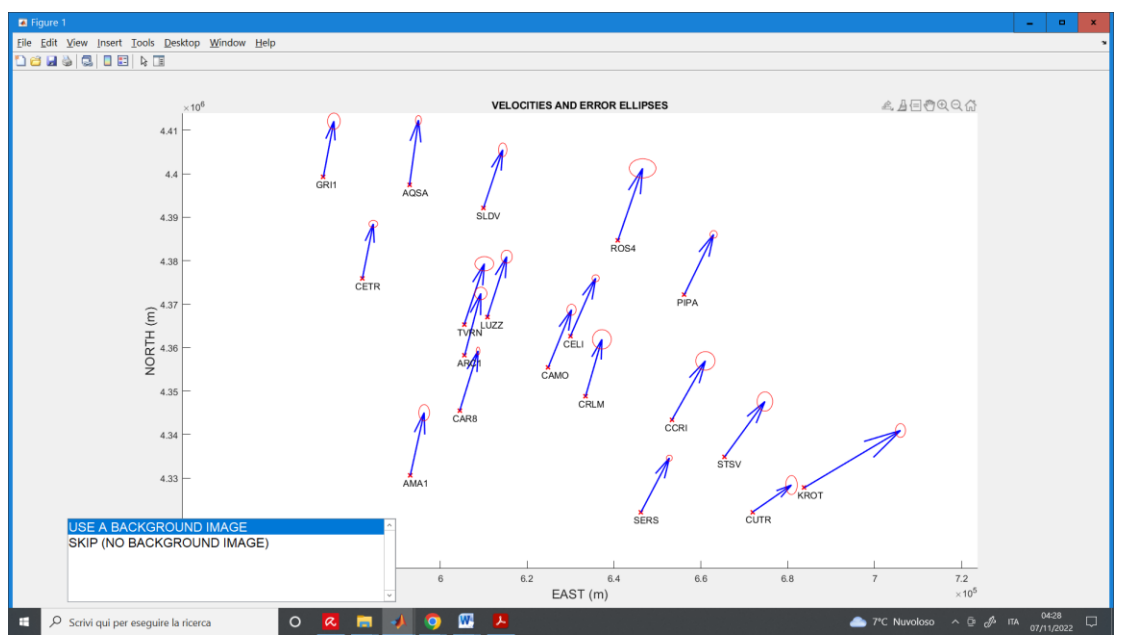

**Figure 3.6** Velocity field and possible choice of a background image

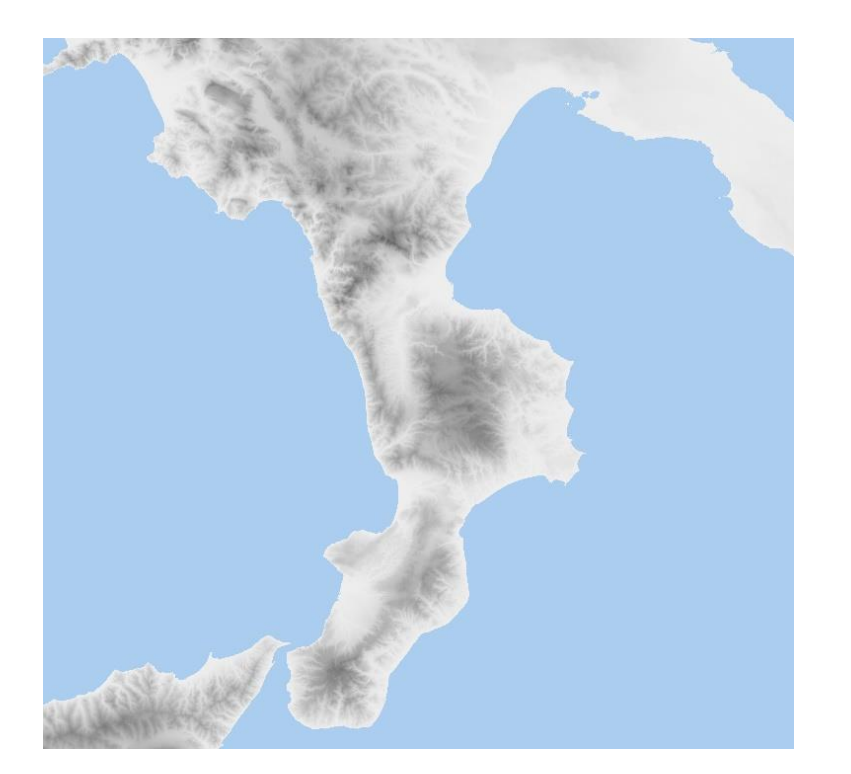

**Figure 3.7** Example of background image, whose area is significantly higher than the one related to the velocity vectors (please see Figs. 3.6 and 3.8)

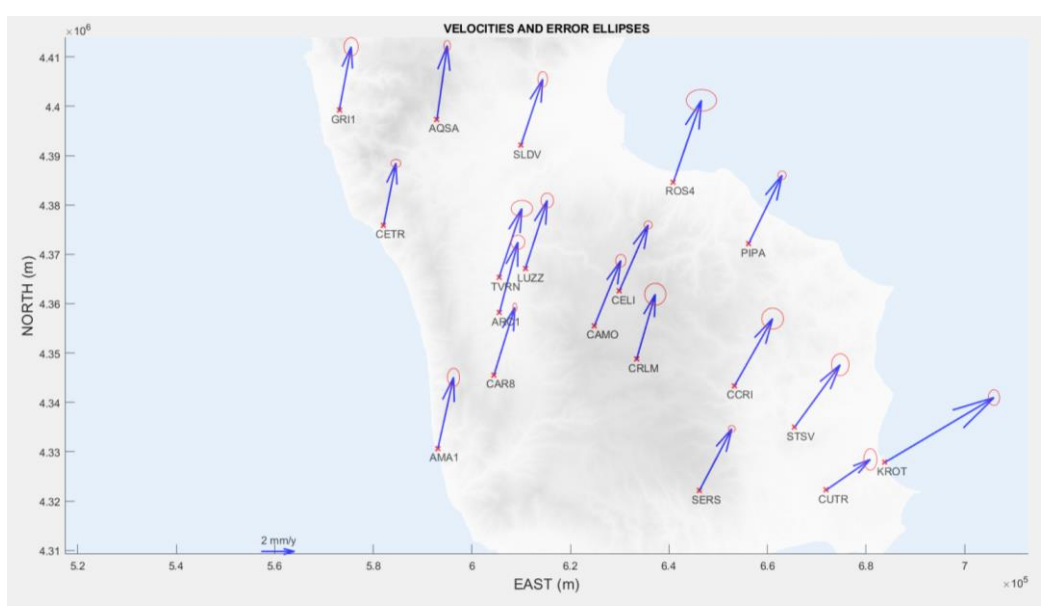

**Figure 3.8** Velocities (with corresponding error ellipses) drawn on the background image

A complementary function allows the direct generation of a background image (included the struct variable above described) starting from an ASCII . asc digital elevation model (DEM) in ESRI format exported from a GIS software (please see the description of gs\_refDTMImage, Chapter 8).

The input data are managed by means of gs\_dataload function, which is automatically called by GridStrain. The function can be used autonomously. The valid syntaxes are

```
GSS=gs_dataload
GSS=gs_dataload(filena)
```
where filena is the input ASCII file. If filena is undefined or empty, the filename can be managed in an interactive way. Please type help gs dataload on MCW for more information.

Regardless to the fact that gs\_dataload is called by GridStrain or is used in autonomous way, the struct variable GSS is generated. The generation of GSS variable is the main innovation with respect to the grid strain releases. In this first GridStrain stage, the GSS fields are:

StationID (empty if statName is the first column in the input file) StationName (empty if ns is the first column in the input file) East North EastVelocity NorthVelocity EastVelocityError NorthVelocityError ErrorEllipsea (if the input file has 7 columns, it is equal to EastVelocityError) ErrorEllipseb (if the input file has 7 columns, it is equal to NorthVelocityError) ErrorEllipsetheta (if the input file has 7 columns, it is a vector of zeros) RefImageStruct (empty if no a background image is used)

The last field, i.e. RefImageStruct, if non-empty, is a struct variable with two subfields, i.e. RefImageStruct.Image (name of the background image file, including path) and RefImageStruct.Vertices (name of the vertices file, including path, see above).

Note that the output velocities and related uncertainties are always expressed in m/y to allow their direct use in strain computation, regardless to the unit used (m/y or mm/y) in the input ASCII file, and this despite the fact that the preferred input velocities are in mm/y. Clearly, if displacements are used, the GSS output data are expressed is mm.

Regardless to the presence of the optional background image, the next step is the optional removal of one or more EPs. An interactive image allows the choice between "EXCLUSION OF ONE OR MORE POINTS FROM CALCULATIONS" and "NO POINT EXCLUSION" (Fig. 3.9). If the first option is chosen, the point to be removed can be chosen by means of mouse (the EP closest to the selected position on the screen is the selected one). The selected EP is highlighted in a figure and an UI allows the selection confirmation (Fig. 3.10). This operation can be repeated more times, until at least two data points are available.

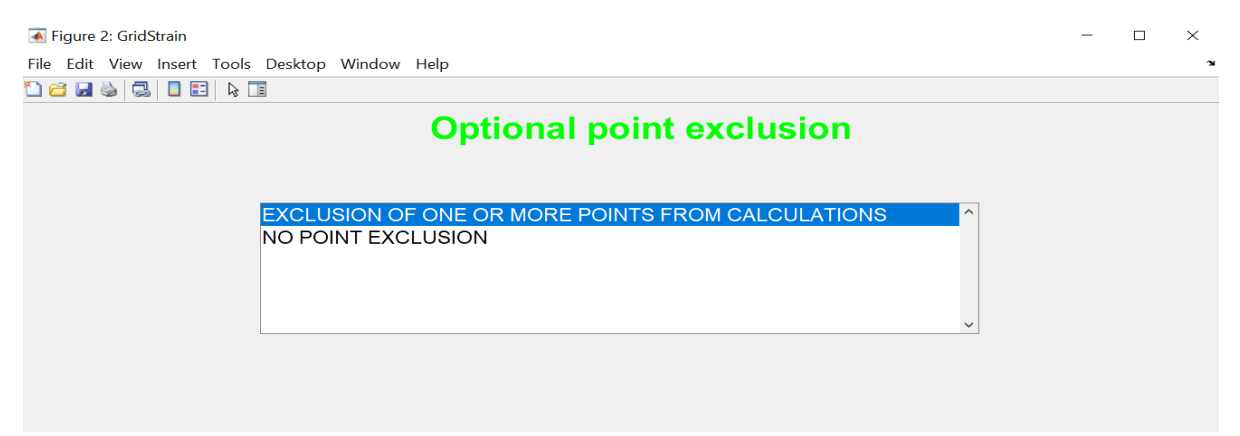

**Figure 3.9** Optional point exclusion

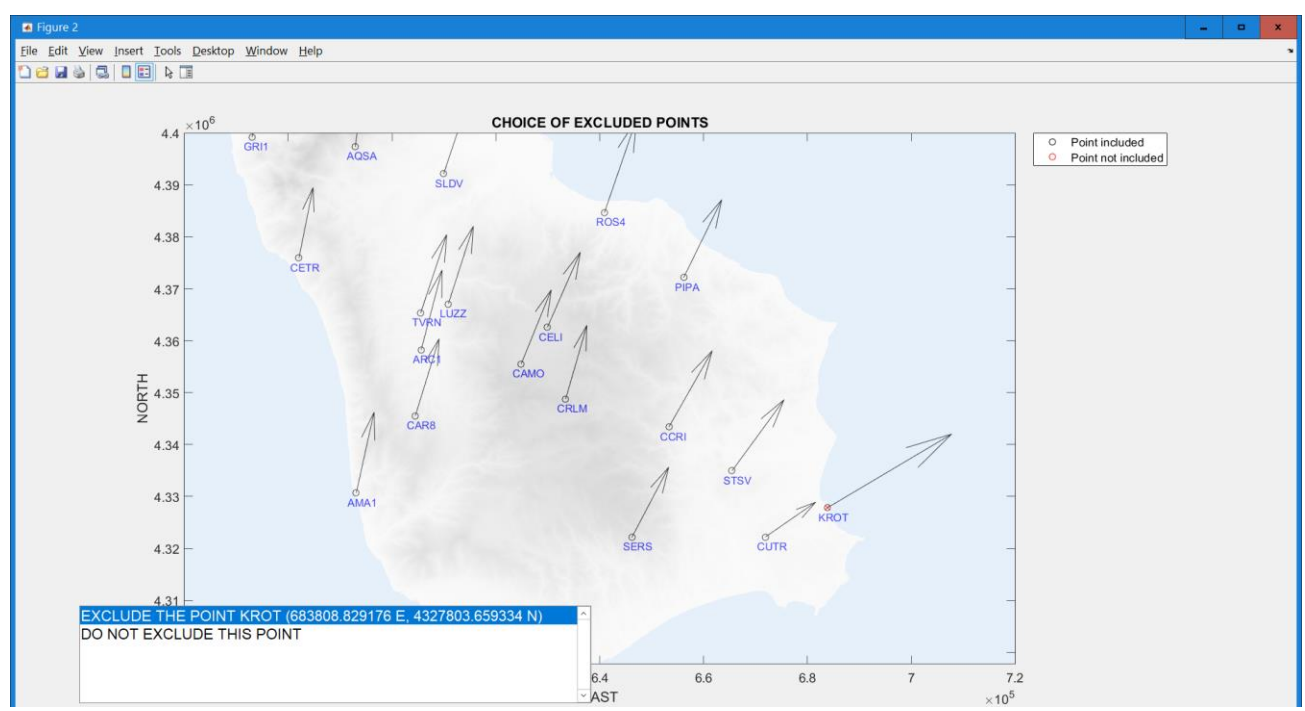

**Figure 3.10** Details on selected point and removal confirmation.

The optional exclusion of one or more EPs is carried out by means of qs\_nopoints function, which is automatically called by GridStrain. This function can also be used in autonomous way. The valid syntax is:

#### GSSOut=gs\_nopoints(GSS)

where the input struct variable GSS is as in gs\_dataload. This function shows the points and the correspondent arrows and allows the exclusion of one or more points by means of magnification of the corresponding errors. The field IncludedPoints, whose value is a logical vector, is added to GSS (the name of the output variable also is GSS if gs\_nopoints is called by GridStrain, an GSSOut if gs nopoints is called by means of the above described command line). In particular, npe=GSSOut.IncludedPoints is such that the point  $[e(m) \ n(m)]$  is included if npe $(m)$  is true and  $[e(m) \ n(m)]$  is excluded if npe $(m)$ is false instead. If the field IncludedPoints already exists in GSS, the points for which npei=GSS.IncludedPoints is false are considered to be already excluded.

#### **4. Grid creation and/or modification**

The program automatically computes the grid length based on station baselines (in general, on spacing of the experimental points). The standard deviation of all the inter-distances between point pairs is computed and proposed as default value. A first grid is shown together with the data about the grid (Fig. 4.1). Together the grid, both the accepted and refused points in the previous step are shown. The user can interactively accept or refuse the proposed grid. If the grid is not accepted, both the grid step and grid size can be modified. In particular, the grid step can be changed by means of an input dialog box. The grid vertices can be interactively changed by either selecting the new lower left and the upper right corners on the figure or by means of an input dialog box. An example of edited grid is shown in Fig. 4.2.

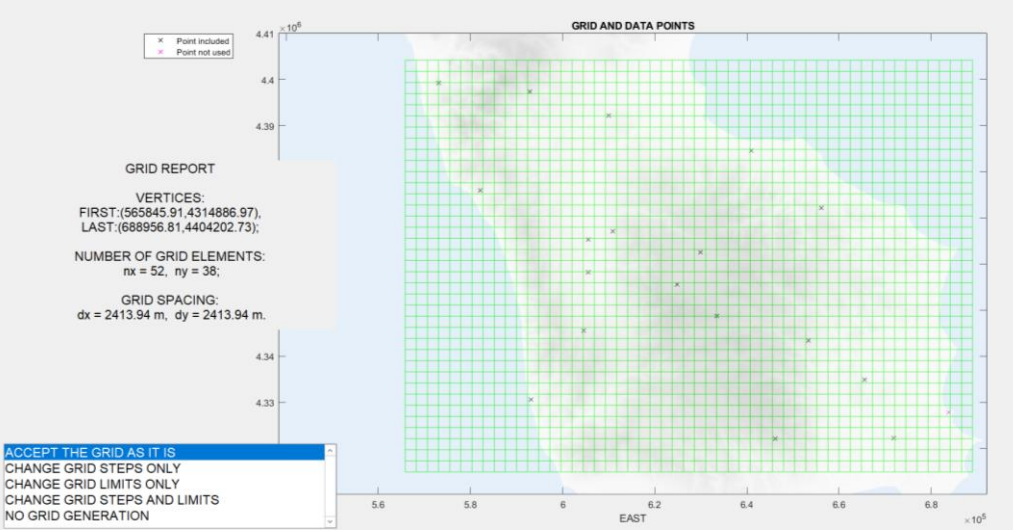

**Figure 4.1** Example of default grid

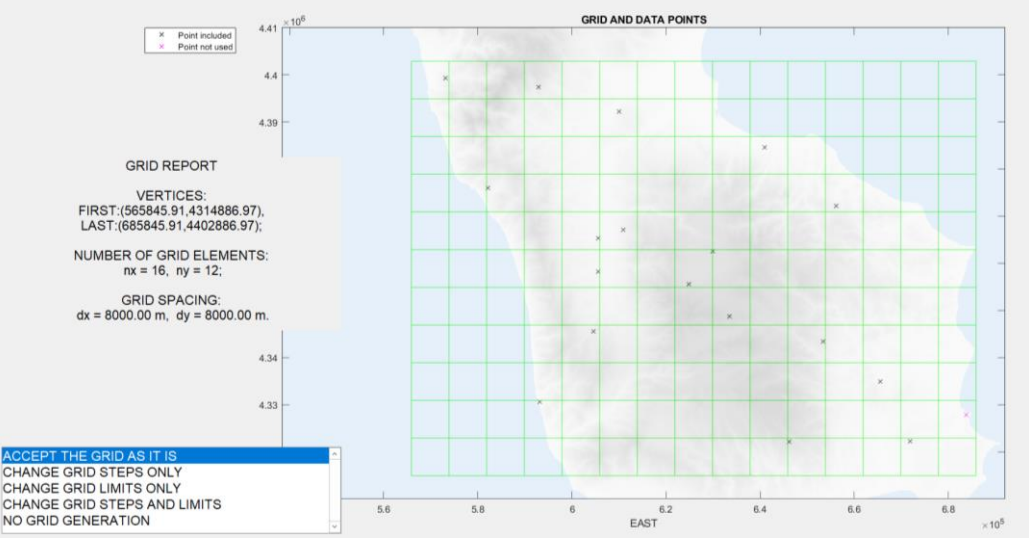

**Figure 4.2** Example of edited grid

Among the initial options (Fig. 3.1), the user can choose the option "GRID ALREADY AVAILABLE, CALCULATION OF STRAIN FIELD". In this case, the name of file that contains the grid parameters, generated in previous session of GridStrain, is managed in interactive way. Note that the user, in this case, can to remove other EPs (with the same interactive procedure described in Chapter 3), as well as to reintroduce one or more points that were excluded in the previous session with a similar procedure. Once that the grid configuration is accepted, the program execution is the same for both the first two options.

The initial grid generation is carried out by means of qs qridgene function, which is automatically called by GridStrain. The same main program GridStrain calls the complementary functions gs nopoints (exclusion of other EPs) and gs yepoints (reintroduction of already excluded EPs). If the grid is already available, GridStrain calls gs gridmod to allow possible grid changes.

The function gs gridgene can also be used in autonomous way with the syntax

GSSOut=gs\_gridgene(GSS)

The autonomous use of  $qs$  gridmod is also possible and can be carried out with a similar syntax.

Regardless to the way in which gs\_gridgene is called, these new fields are added to the input GSS variable, leading to the output GSS variable, whose name is GSS if gs\_gridgene is called by GridStrain, GSSOut if gs\_gridgene is called with the above described command line:

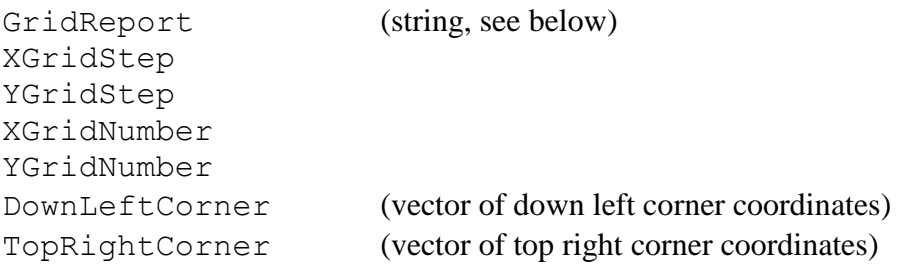

An example of GridReport is the string

GRID REPORT

```
 VERTICES:
  FIRST:(565845.91,4314886.97), LAST:(685845.91,4402886.97);
 NUMBER OF GRID ELEMENTS:
nx = 16, ny = 12;
 GRID SPACING:
 dx = 8000.00 m, dy = 8000.00 m.
```
If the automatic data saving was chosen, as the grid is generated and accepted by means of gs gridgene or modified and accepted by means of gs gridmod automatically called by GridStrain (and possible EP exclusion or reintroduction, always managed by means of GridStrain, is completed), the GSS variable is saved in the file CommonPart2DG.mat (see data saving options, chapter 3). If the manual data saving was chosen, the output filename can be interactively managed. If the data saving was disabled, no data saving is carried out.

#### **5. Definition and/or change of the scale factor**

Once the grid satisfies the user preferences, the program automatically defines the smoothing parameter, or scale factor, for the modification of the least square weighting matrix in an MLS approach, as in Shen *et al.* (1996). This default value is defined as three time the grid spacing, but the user can modify it by means of an input dialog box (fig. 5.1). The scale factor characterizes the strain calculation. In particular, if data points are widely dense distributed, the local strain can be estimated at each node of the grid (or also in a defined point) using a weighting strategy to automatically lower contribution of far stations from the node. All available data are involved in computation but errors are rescaled using an appropriate function which increases with distance. Following Shen and Jackson (2000), the weigh function  $exp(-d/d0)$  can be used, where d is the distance between the node and the grid point and *d0* is the smoothing parameter (see 3.1 about other available scaling functions, i.e. Gaussial and inverse square). Except for the weighting function, which introduces a scale factor in the weight matrix used in the least square computations, the approach is exactly the same described e.g. in Livieratos (1980).

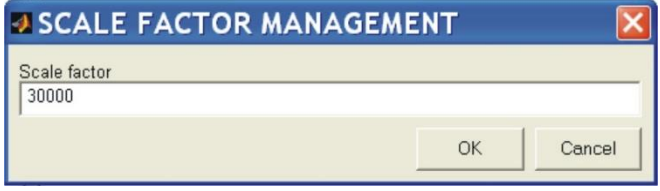

**Figure 5.1**. Definition of scale factor for weighting (default: three times the grid spacing)

#### **6. Strain computation on the grid nodes and significance evaluation**

The MLS computation lead, for each grid node, to the displacement gradient **L,** which is a tensor and can be written as  $\mathbf{L} = \mathbf{E} + \mathbf{\Omega}$ , where  $\mathbf{E} = \varepsilon_{ij} = (\partial_i u_j + \partial_j u_i)/2$  is the strain tensor,  $\mathbf{\Omega} = \omega_{ij} =$  $(\partial_i u_j - \partial_j u_i)/2$  is the rotational part of **L**,  $u_i$  is the displacement  $u_x(u_y)$  for  $i = 1$  ( $i = 2$ ), and  $\partial_i$  is the partial derivative operator  $\partial/\partial x$  ( $\partial/\partial y$ ) for  $i = 1$  ( $i = 2$ ). The strain tensor is symmetric and represents the internal deformation, whereas  $\Omega$  is antisymmetric and represents a rigid body motion. The formulas are

$$
L = \begin{bmatrix} \frac{\partial}{\partial x} u_x & \frac{\partial}{\partial y} u_x \\ \frac{\partial}{\partial y} u_y & \frac{\partial}{\partial y} u_y \end{bmatrix} = E + \Omega,
$$
\n(6.1)

$$
\boldsymbol{E} = \begin{bmatrix} \frac{\partial}{\partial x} u_x & \frac{1}{2} \left( \frac{\partial}{\partial y} u_x + \frac{\partial}{\partial x} u_y \right) \\ \frac{1}{2} \left( \frac{\partial}{\partial y} u_x + \frac{\partial}{\partial x} u_y \right) & \frac{\partial}{\partial y} u_y \end{bmatrix} = \begin{bmatrix} e_{11} & e_{12} \\ e_{21} & e_{22} \end{bmatrix},
$$
(6.2)

$$
\boldsymbol{\Omega} = \begin{bmatrix} 0 & \frac{1}{2} \left( \frac{\partial}{\partial y} u_x - \frac{\partial}{\partial x} u_y \right) \\ -\frac{1}{2} \left( \frac{\partial}{\partial y} u_x + \frac{\partial}{\partial x} u_y \right) & 0 \end{bmatrix} = \begin{bmatrix} 0 & \omega \\ -\omega & 0 \end{bmatrix} . \tag{6.3}
$$

Since the strain tensor **E** is real and symmetric, it can be diagonalized, i.e. there exists an invertible matrix **V** wherein  $E_d = V^{-1}EV$ , where  $E_d$  is a diagonal matrix. The eigenvalues  $e_{\text{max}}$ and  $e_{\min}$  are the maximum and minimum principal strain respectively. The maximum (minimum) strain is the change of length per unit-length in the direction of maximum (minimum) extension, positive for extensions. In the reference frame having origin in the grid node and whose unit vectors are the orthonormal eigenvectors, no shear deformation is present and variations occur along the principal axes only.

The GridStrain toolbox computes, for each grid node, the eigenvalues  $e_{\text{max}}$  and  $e_{\text{min}}$ , the principal directions (i.e. the corresponding normalized eigenvectors), the displacement and the rigid body rotation, i.e.  $\omega$  in (6.3). Once a scale factor is available, the program starts the strain rate estimation over each grid node. The redundant equation system is estimated according to a standard linear least square approach where the weight function is introduced to provide an error scaling as described in Chapter 5.

In addition, the geometric significance of the results is evaluated in order to recognize the grid nodes where the results are really representative of the local strain for the chosen scale factor. The corresponding flag field is generated. In particular, to each grid node is associated a flag indicating if:

- The grid node has high significance (flag 2). In this case, in each of the three  $120^{\circ}$ -width regions in which the plane can be subdivided there exists at least a data point whose distance from the grid point is lower than (or equal to) the scale factor. The spatial distribution of the data points around the grid point is in this case in good.
- The grid point has mid significance (flag 1). In this case, in two of the three  $120^{\circ}$ -width regions in which the plane can be subdivided, there exists at least a data point whose distance between the grid point is lower than (or equal to) the scale factor. The spatial distribution of the data points around the grid point is in this case near to validity, but the estimate value of the strain is not completely representative of the compressive and/or tensional state of the area (insufficient data points, but situation not completely bad).
- The grid point has low significance (flag 0). In this case, the result cannot be used.

The computations are carried out by  $q_s$  itera function, which is automatically called by GridStrain. The function gs\_itera can laso be used in autonomous way; in this case, the syntax is

```
GSSOut=gs_itera(GSS,d0)
```
where GSS is a GSS struct variable with the information about the grid (see Chapter 4) and d0 is the scale factor. This function automatically calls the sub-function qs strain for each grid node (the use of gs\_strain as autonomous function is not recommended).

Regardless to the fact that gs\_itera is automatically called by GridStrain or manually called by the used with the command shown above, these new fields are added to the resulting GSS struct variable:

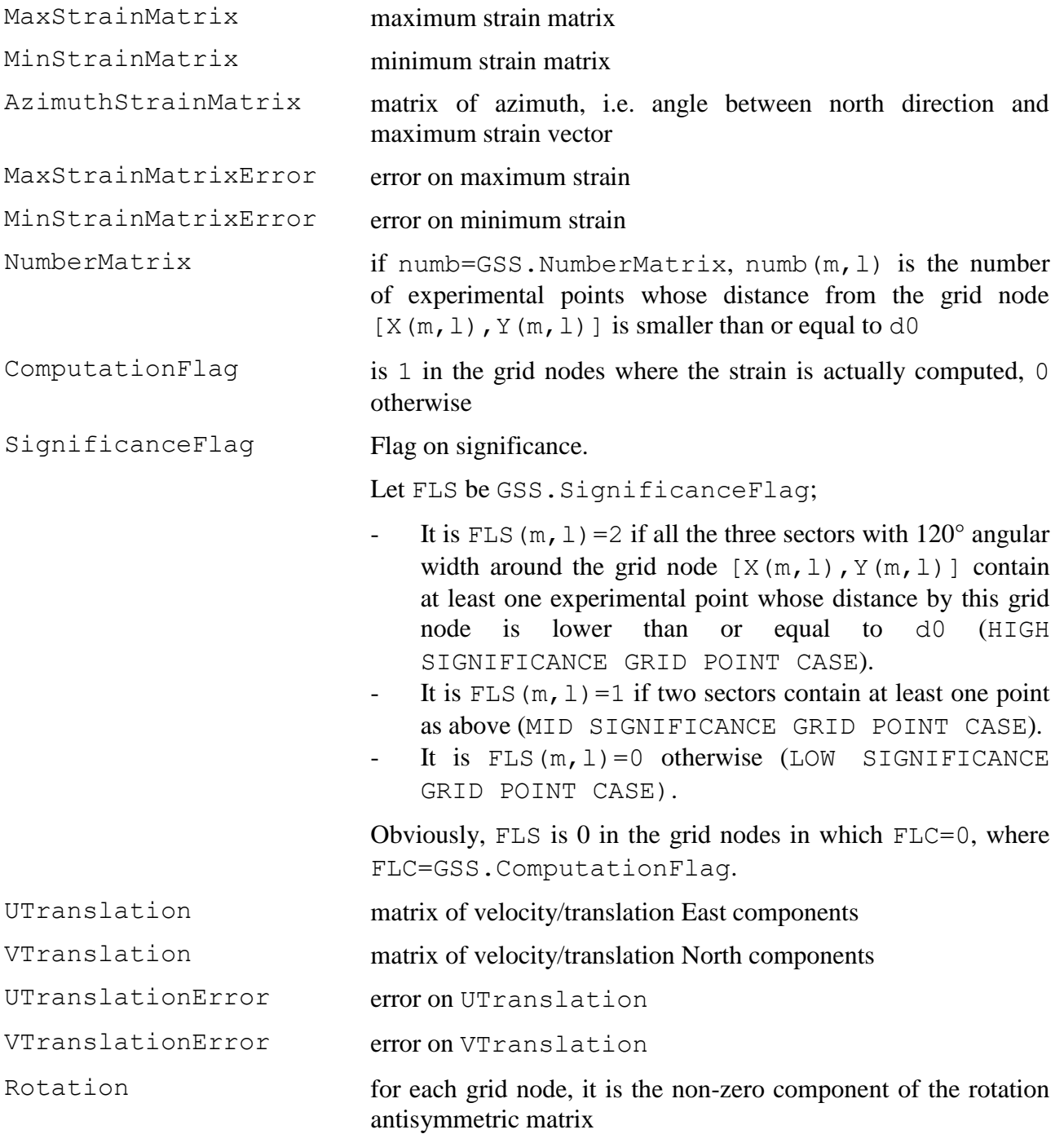

RotationError error on Rotation

If, before the strain calculation, GSS already has the fields related to strain rate data because a previous session of GridStrain (or gs\_itera) was carried out, the corresponding values are overwritten without any warning message.

As the computations for a defined scale factor are completed, if user did not excluded the data saving, the output GSS variable is saved. In case of automatic data saving, if the chosen filename common is, for example, MyStrainData, and the scale factor is 30 km, the name of the generated GSS file is MyStrainData2DSF30000.mat.

#### **7. Data visualization**

The next GidStrain step is data visualization. An interactive figure (Fig. 7.1) allows the choice of visualization; the data can be shown in all grid nodes, in high significance grid nodes only and in high and mean significance grid nodes.

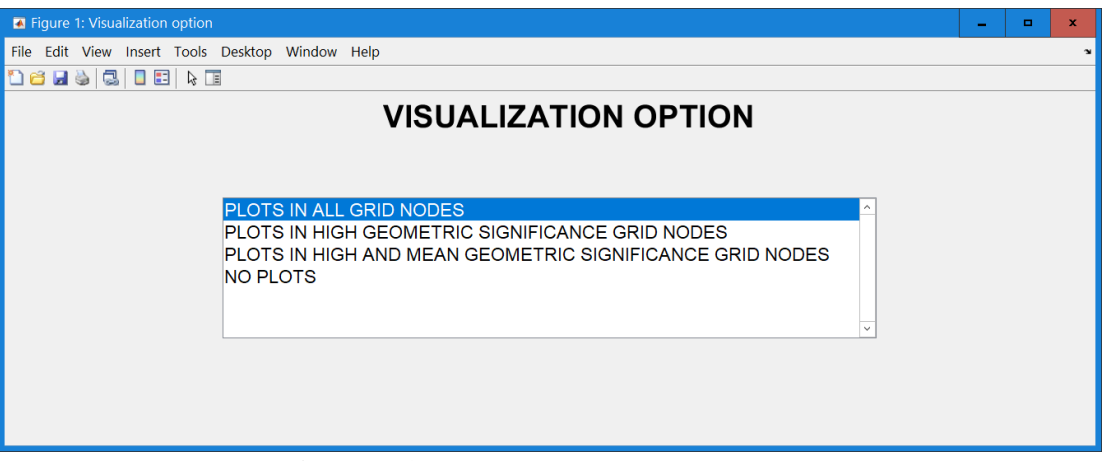

**Figure 7.1** Choice of visualization option.

If an option different from "NO PLOTS" is chosen, the fist plot is the contour map of significance areas. An example is shown in Fig. 7.2. A continuous line represents the boundary of the high significance area.

If a background image was selected (see Chapter 3), it is shown in all plots. Moreover, in each plot the scale factor used in the computations is shown in the figure title.

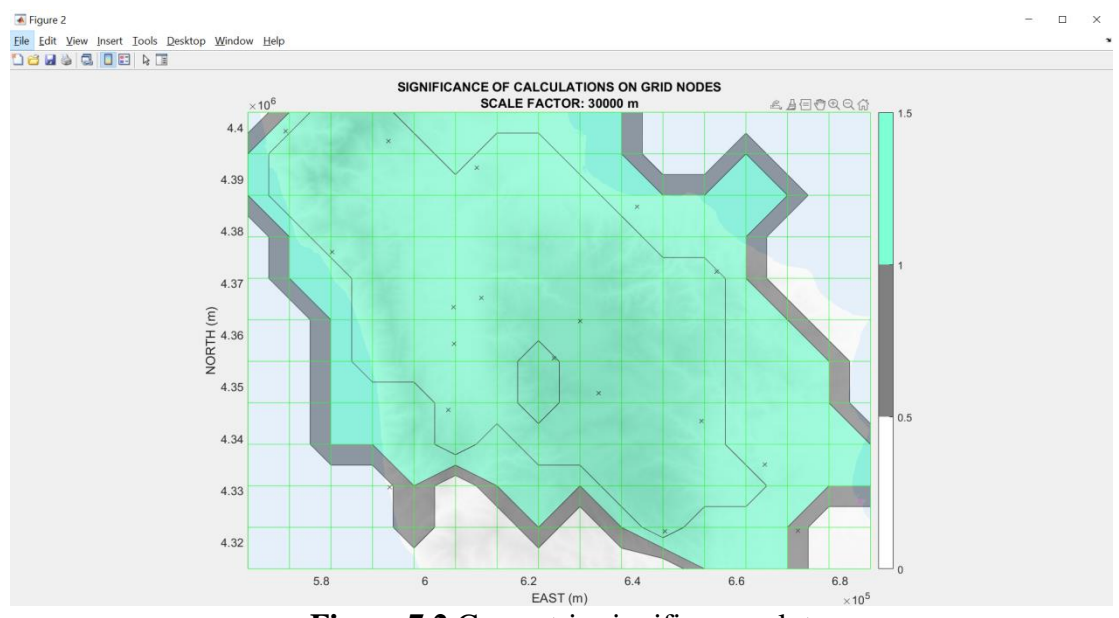

**Figure 7.2** Geometric significance plot

These plots are shown:

1. Strain rate field. The eigenvectors are shown with their directions and two colors: if an eigenvalue is positive (extension) the color is blue, whereas the color is red in the case in which the eigenvalue is negative (compression). The arrow lengths are proportional to the absolute values of the corresponding eigenvalues (strictly speaking, an eigenvector is a unit vector). For representation purposes, the vector scale is such that the longest vector has length equal to the grid step. This plot also allows the selection of a grid node and the

presentation of the corresponding results (see below about the grid node data that can be shown) as well as an area selection. If the user choose the visualization of strain rate in both high and mean significance areas, the eigenvectors in the mean significance areas are shown with dashed lines (Figs. 7.3-7.5).

- 2. Contour plot of rate of change in area. For each grid node, it is the trace of the strain tensor, i.e.  $e_{\text{max}} + e_{\text{min}}$ , where  $e_{\text{max}}$  and  $e_{\text{min}}$  are the maximum and minimum eigenvalue respectively (Fig. 7.6). This plot allows the characterization of the kinematics areas.
- 3. Contour plot of the prevailing eigenvalues (Fig. 7.7), i.e., for each grid node, the eigenvalue having the highest absolute value.
- 4. Contour plot of the normalized shear rate, i.e. of engineering shear normalized to the change in area. It is  $(e_{\text{max}} - e_{\text{min}})/(e_{\text{max}} + e_{\text{min}})$ . Note that values near zero characterize strain tensors whose components are comparable in modulus, while values near  $\pm 1$  are characterized by the predominance of a component on the other (Fig. 7.8). This plot allows the characterization of boundaries between different kinematic areas.
- 5. Contour plot of the second invariant of the strain rate, i.e.  $\sqrt{\dot{\epsilon}_{xx}^2 + \dot{\epsilon}_{yy}^2 + 2\dot{\epsilon}_{xy}^2} =$  $\sqrt{\dot{\epsilon}_{\text{max}}^2 + \dot{\epsilon}_{\text{min}}^2}$ , which represents the magnitude of total strain rate (Fig. 7.9).
- 6. Contour plots of the relative error on maximum and minimum strain, drawn on the same figure (Fig. 7.10). In order to avoid saturation effects due to areas characterized by very high errors, the contour plots of  $log_{10}(\sigma_{\text{emax}}/|e_{\text{max}}|)$  and  $log_{10}(\sigma_{\text{emin}}/|e_{\text{min}}|)$  in the high and mid significance areas are shown.
- 7. Plots of strain rate field (i.e. eigenvectors) overlapped on contour plots of prevailing eigenvalues in the high significance areas and in the high and mean significance areas, drawn in the same figure (Fig. 7.11).
- 8. Vectors of local rigid-body translation field (Fig. 7.12). Please note that the interpretation of this plot is not straightforward, and is scale factor dependent. For example, a very high scale factor is chosen, the result is the velocity field in uniform strain conditions.

Note that the figures 1-5 and 7 (i.e. Figs. 7.3-7.10 and 7.12 shown below) are drawn according to the user's choice about the strain on the grid nodes, i.e. all grid nodes, high significance nodes, high and mean significance nodes. Figure 6 (i.e. Fig. 7.11 shown below) is the same whichever is the option chosen about the data representation instead.

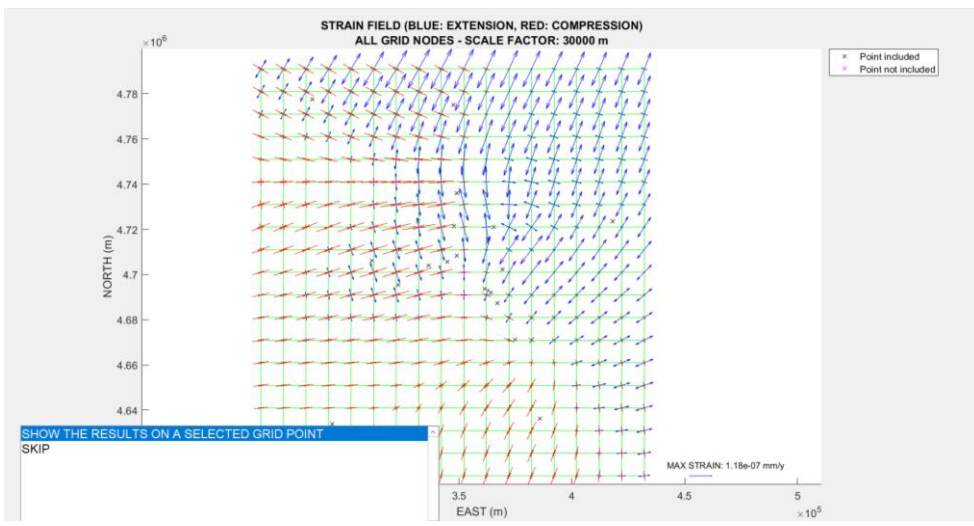

**Figure 7.3** Example of strain rate field representation in all grid nodes. Note the different colors and orientations of the vectors.

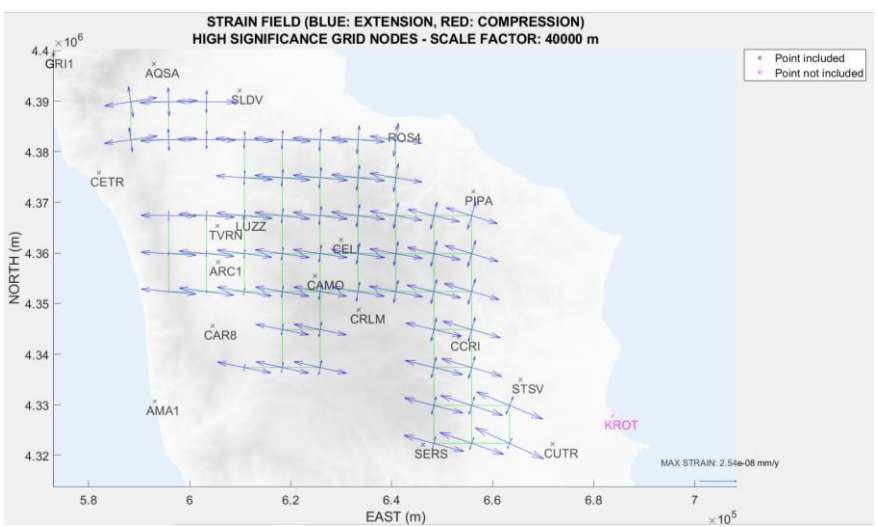

**Figure 7.4** Example of strain rate field representation in high significance grid nodes.

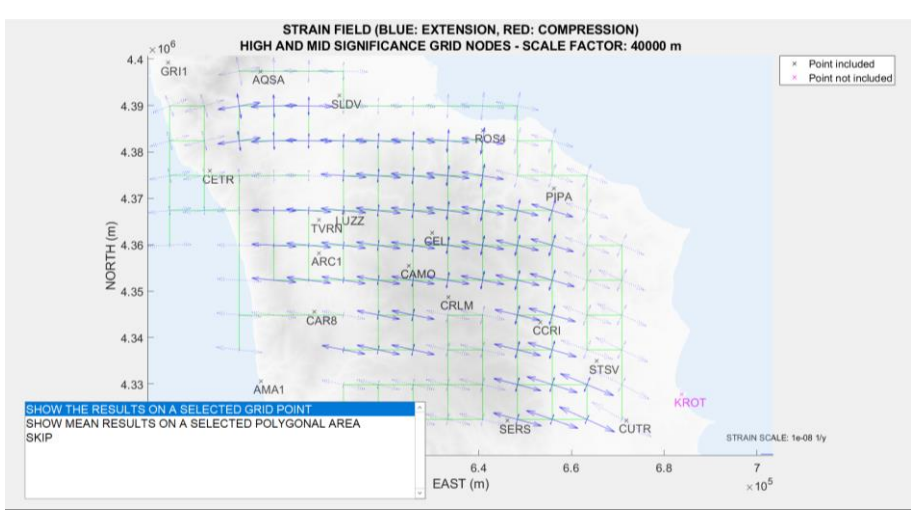

**Figure 7.5** Example of strain field representation in high (solid lines) and mean (dashed lines) significance grid nodes.

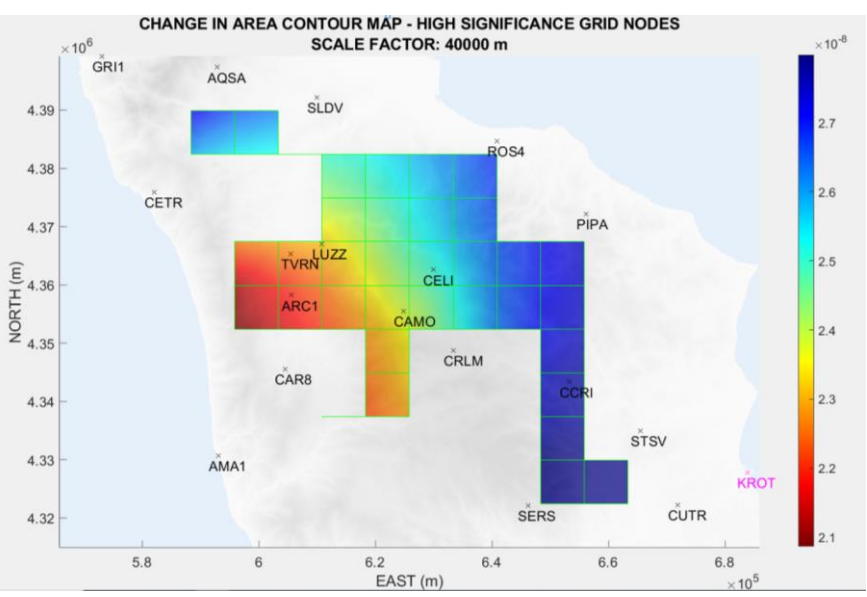

**Figure 7.6** Example of rate of change in area contour map

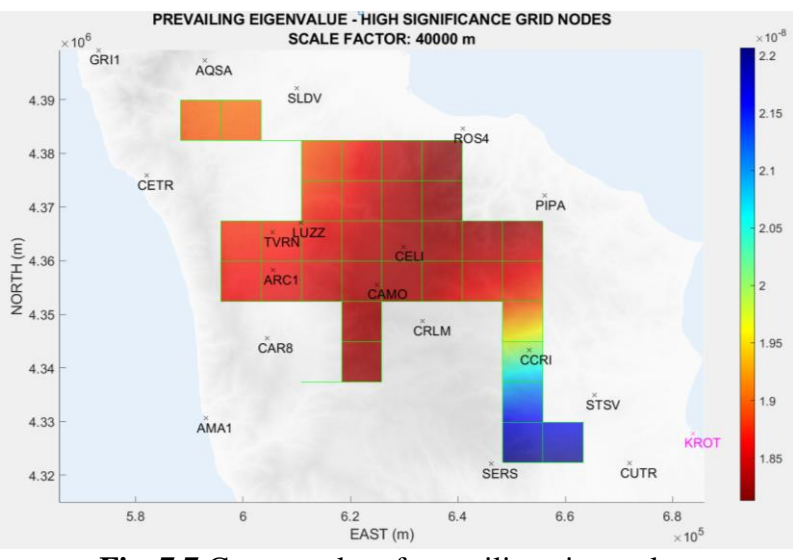

Fig. 7.7 Contour plot of prevailing eigenvalue.

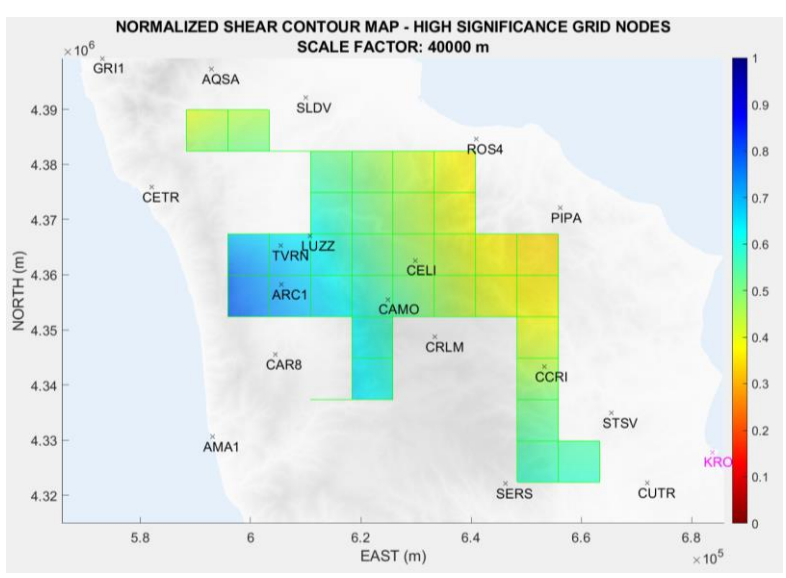

**Figure 7.8** Contour plot of rate of engineering shear normalized to the change in area.

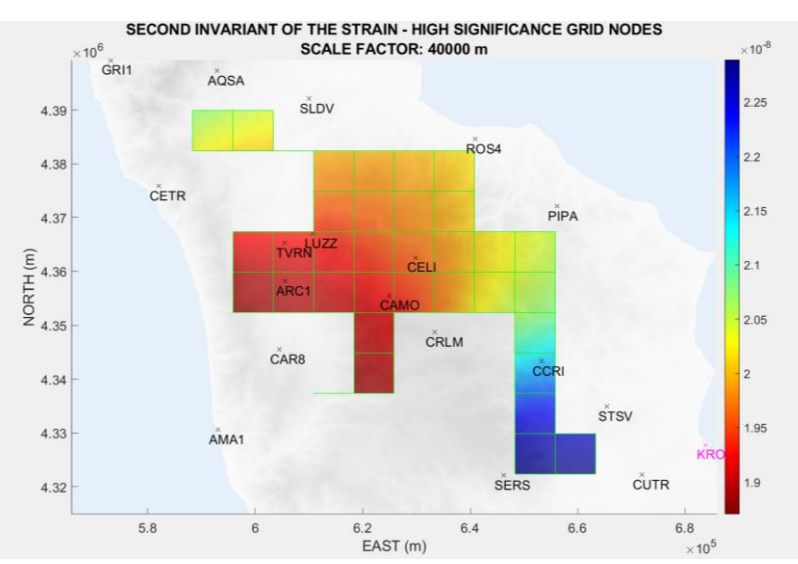

**Figure 7.9** Contour plot of second invariant of the strain rate.

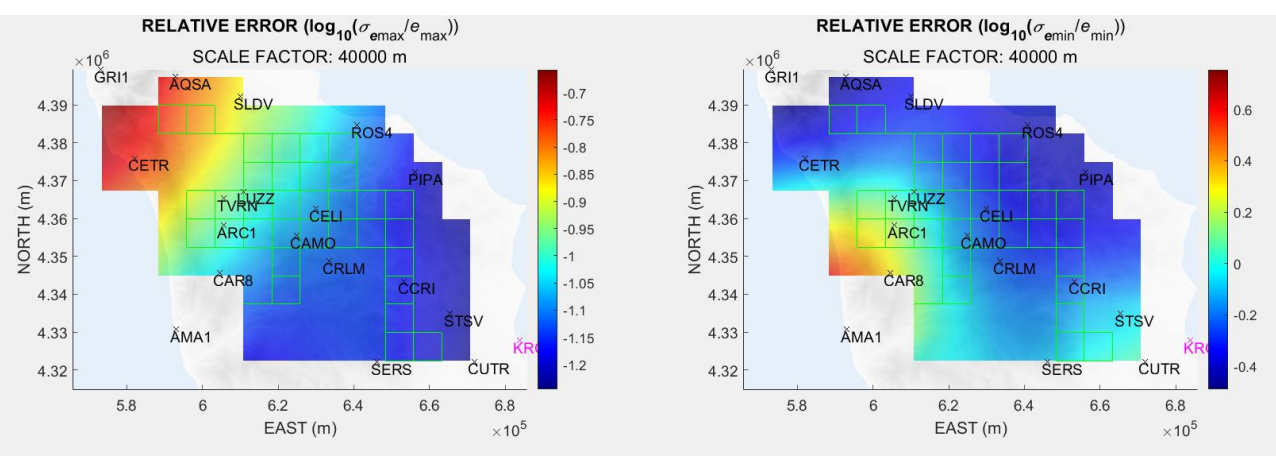

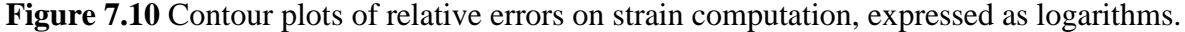

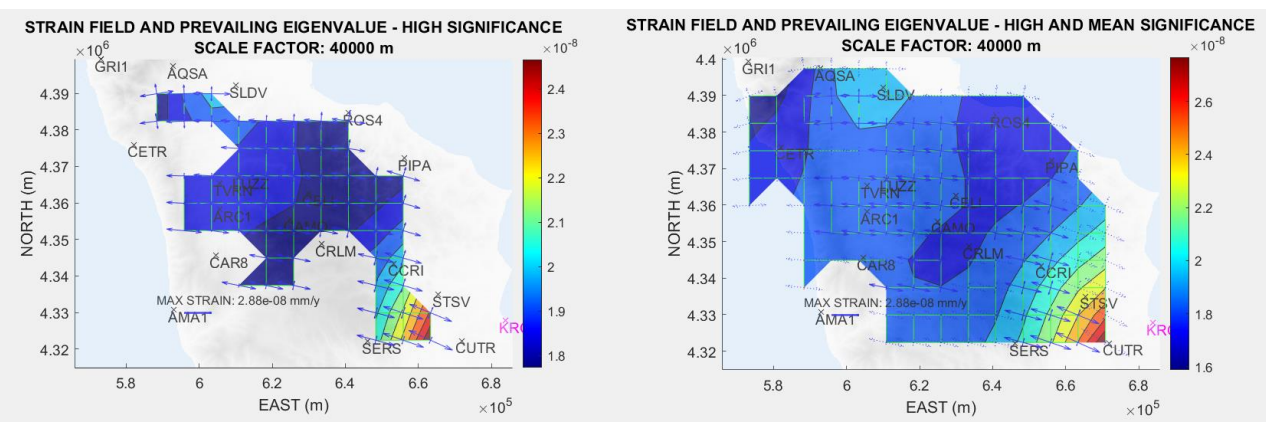

**Figure 7.11** Strain rate fields in high (left panel) and high-mean significance areas (right panel) overlapped to the contour maps of prevailing eigenvalue.

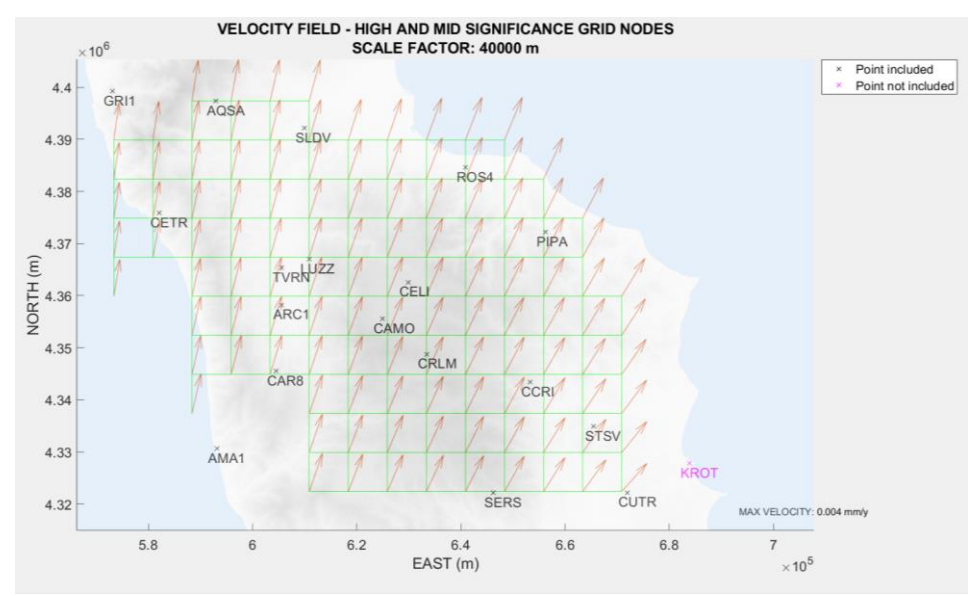

**Figure 7.12** Velocity field estimated from strain field.

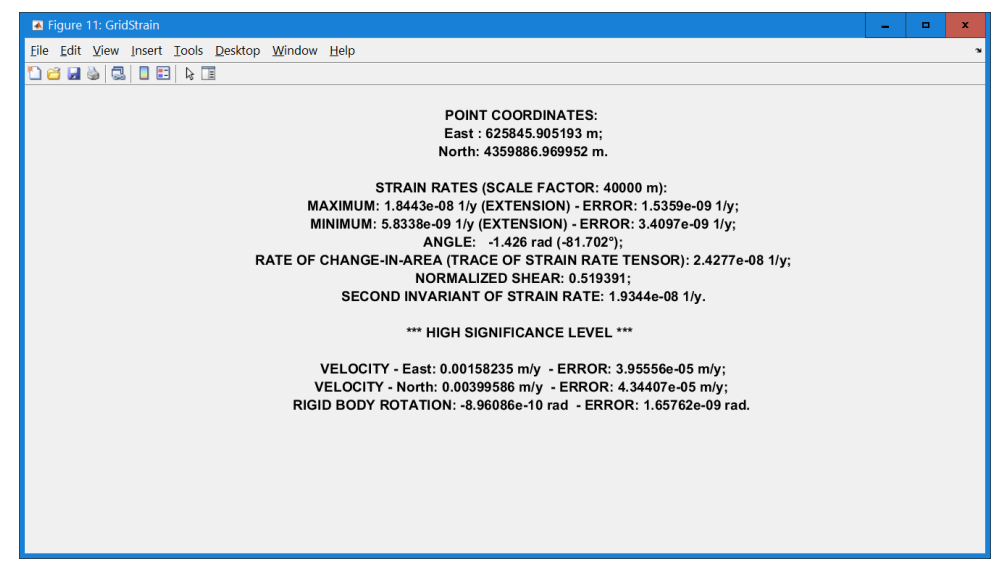

**Figure 7.13** Example of data about a selected grid node.

As mentioned above, the program allows, at this stage, the interactive selection of one or more points and the visualization of the corresponding strain rate by acting on the figure which represents the strain rate field. No more computations are carried out; the data about the nearest grid node to the selected point are shown. If the user wants to have the data about a well-defined point, regardless to the grid used for GridStrain computations, must use the StrainZero program instead of GridStrain (see Chapter 9). The results of this selection are contemporarily shown in a menu box and in the command window (note that no commands are typed using this command window after the program initialization; it is used for visualization only). An example of visualization of these results is shown in Fig. 7.13 (this visualization is repeated on the MCW). The shown data are: coordinates of the nearest grid point, strain eigenvalues, angle for the definition of the direction of the first strain eigenvector, rate of changein-area, rate of normalized shear, geometric significance of the results, scale factor, and rigidbody kinematic parameters (velocity and rotation).

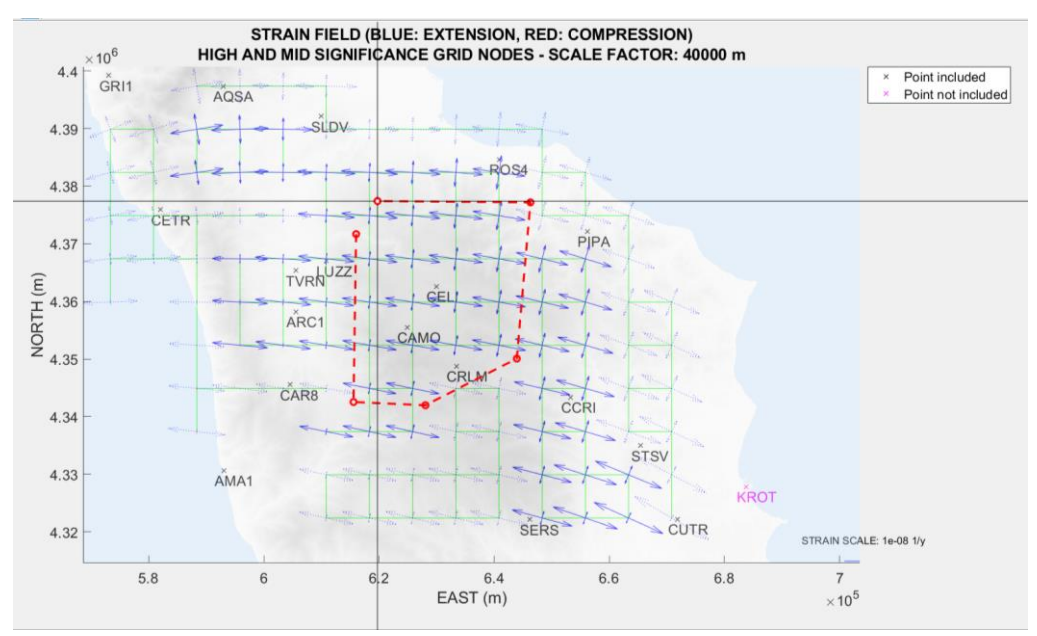

**Figure 7.14** Polygonal area selection.

The user can also interactively select an area and visualize the mean values in this area (option SHOW MEAN RESULTS IN A SELECTED POLYGONAL AREA, Fig. 7.5). An

example of interactive selection, carried out by means of mouse (right button) is shown in Fig. 7.14. To complete the selection and acquire the polygon vertices, the used should use the return button on keyword (please note that the last acquired vertex is the one selected with the last righselected by mouse. An example of visualization of the corresponding results is shown in Fig. 7.15.

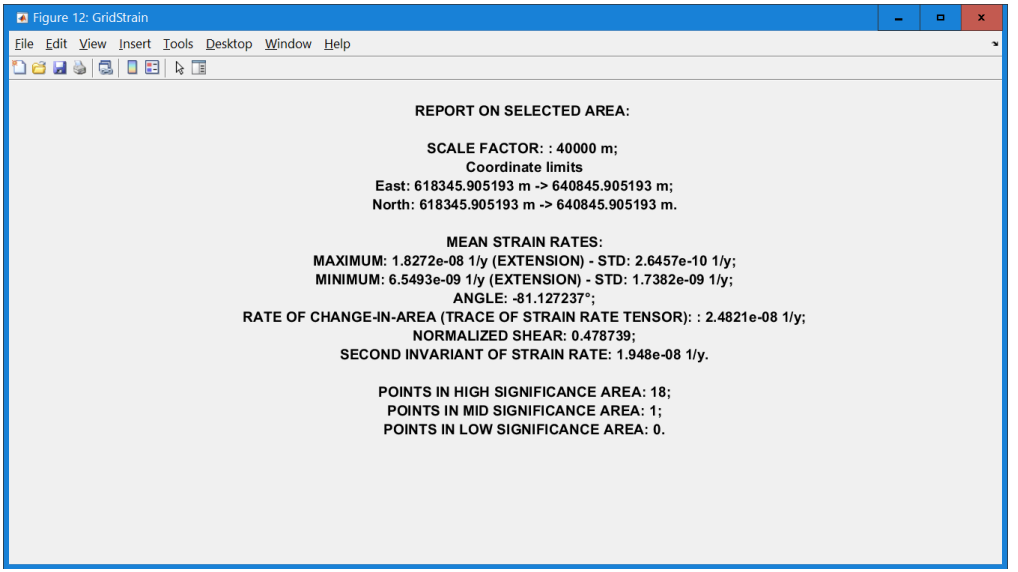

**Figure 7.15** Example of results of polygonal area selection.

The visualization of strain data on a selected grid point and/or a selected area can be repeated as many as the user wants.

The data visualization is carried out by means of gs\_strashow function, which is automatically called by GridStrain. This function can also be used in autonomous way. The valid syntaxes are

```
gs_strashow(GSS)
```
gs strashow(GSS, visScale)

The input argument visScale defines the scale of representation. If it is undefined or empty, it is

```
visScale=min(dx, dy) / max(mean(abs(EMAX(:))), mean(abs(EMIN(:)))),
```
where dx, dy, EMAX and EMIN are taken from GSS.

As the visualization managed by means of GridStrain is completed, the user can choose a different scale factor and repeat the calculations. Please note that this option is also available if GridStrain is used to display existing strain rate data. If the data visualization is carried out by calling gs\_strashow with a command line, no other scale factors can be considered in the same session.

#### **8. Complementary functions and options**

Some complementary functions are available in order to allow the implementation of some activities:

- Generation of a background image from a DTM;
- Data exportation in ESRI . as c ASCII format.

#### **8.1 Generation of a background image from a DTM**

A background image can be used for all the GridStrain visualization. As described in Chapter 3, the background image should be already available and manageable by means of two files:

- 1. A JPEG or a TIFF image file with a filename like, e.g., 'MvBGImage,  $\exists$ pg';
- 2. A MATLAB .mat file having the same name of the image file but extension .mat, (e.g. 'MyBGImage.mat') with the field ALI whose value is the vector [Xdatamin, Xdatamax, Ydatamin, Ydatamax] with the coordinates of the vertices of the area represented by the image, expressed in the same reference frame of the input velocity data.

If a DTM file in ESRI . asc format (see 8.3 for more information about this format) or in GeoTiff . tiff format<sup>1</sup> provided by a GIS package is available, a complementary function allows the generation of these two files. This function is gs\_genDTMImage; the syntax is:

ALI=gs GenDTMImage(filenaDTM,OtherNoData,OutName)

The input arguments are:

1

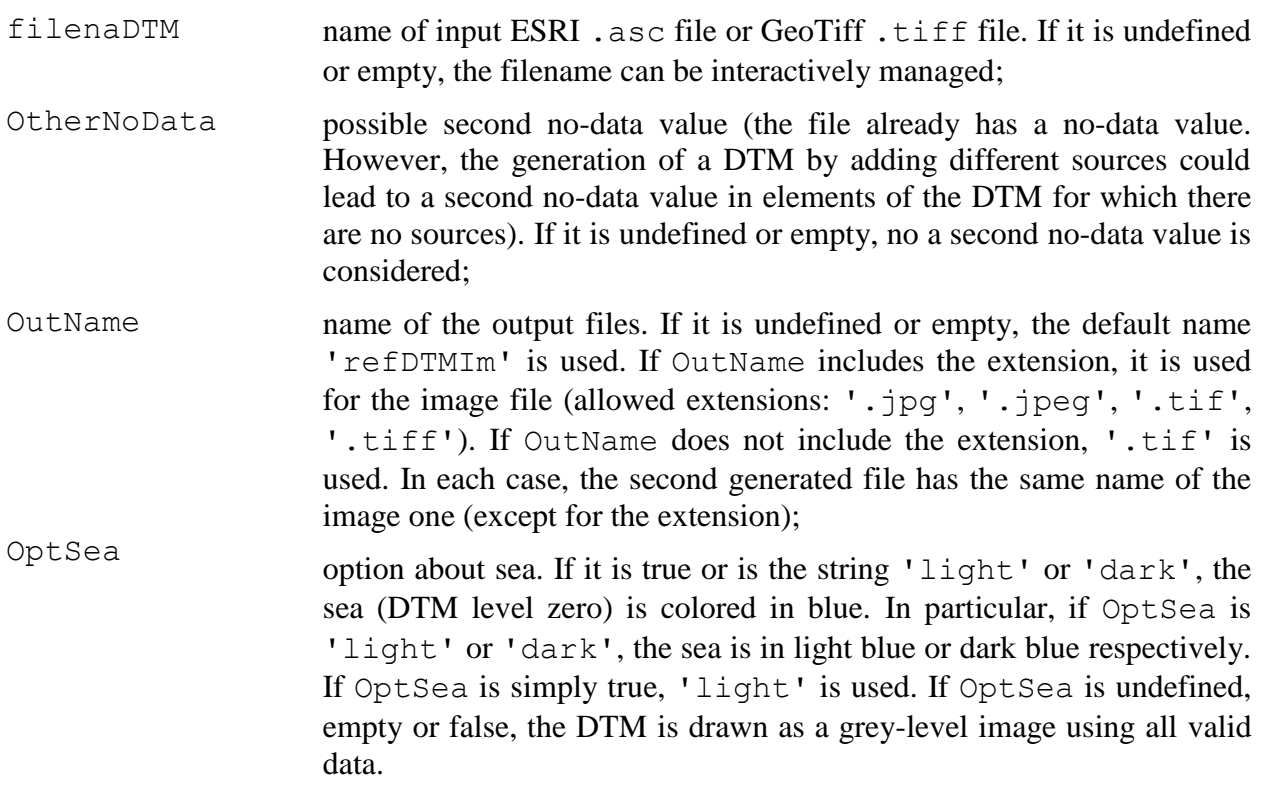

<sup>&</sup>lt;sup>1</sup> Please note that the output files are an image (jpeg or tiff) and a MATLAB .mat file with the georeferencing data. In particular, if the output image is a tiff file, it is a standard RGB image. If the input file is a GeoTiff image, even if the extension is the same, its nature is completely different; it is a DTM, i.e. a matrix with the parameters necessary to georeferencing the grid nodes and reconstruct the elevations. It is therefore important to avoid confusion between two types of different objects (images and DTMs) even if they can be represented by files with the same extension.

The output variable is ALI=[Xdatamin, Xdatamax, Ydatamin, Ydatamax], taken from the header of the input file.

Depending on the options chosen by the user for generating the output image, this function can make use of the external function customcolormap by Víctor Martínez-Cagigal, Biomedical Engineering Group (University of Valladolid), Spain (download page: [https://it.mathworks.com/matlabcentral/fileexchange/69470-custom-colormap\)](https://it.mathworks.com/matlabcentral/fileexchange/69470-custom-colormap), which is added to GridStrain toolbox.

The user can customize the function gs GenDTMImage or write a script using this function as a reference in order to solve his/her specific problem of generating a background image, for example in order to represent the sea level with a specific color (e.g. light blue [171,205,239]). The GridStrain developer is available to provide assistance in the eventual creation of a customized function or script, provided that the objective of the toolbox use is scientific research (email: [giordano.teza@gmail.com,](mailto:giordano.teza@gmail.com) [giordano.teza@unibo.it\)](mailto:giordano.teza@unibo.it) .

#### **8.2 Data export in ESRI ASCII .asc format**

The GSS struct variable can be saved in a MATLAB .mat file. As above mentioned, the data saving can be also carried out in automatic way. However, the user may want to export the output data in ASCII format. In order to allow this, the gs\_saveAsc function is available. The corresponding syntax is

#### gs\_saveAsc(GSS,CommonPart,optVec)

This function allows the saving of data related to a GSS struct variable. Each generated file is an .asc ASCII file in ESRI DTM style, with a six rows header and a data matrix. The header is:

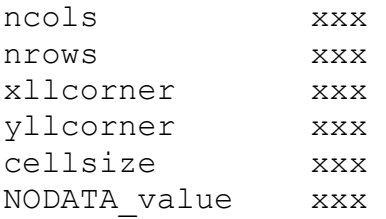

#### where

- ncol and nrows are the integer number of grid lines along X-axis and Y-axis respectively (taken from the matrices stored in GSS);
- xllcorner and yllcorner) are the X-coordinate and Y-coordinate of the grid origin, taken from GSS.DownLeftCorner;
- cellsize is the cell size, taken from GSS.DownLeftCorner and GSS.TopRightCorner (note that a square grid is required);
- NODATA value is the value assigned to NaN matrix elements (default value: -9999).

If the string CommonPart is assigned, the data saving procedure managed by gs\_saveAsc is completely automatic. In this case, each file has name

```
(CommonPart)(TypeofData)(ScaleFactor).asc
```
For example, if CommonPart is 'MyArea', TypeofData is 'MaxStrain' and the scale factor is 40000 m, the generated file is

```
MyAreaMaxStrain40000.asc.
```
If CommonPart is undefined or empty, each data saving is interactively managed.

The input argument  $optVec$  is a vector with integer numbers in the range  $1:14$ .

If optVec = 1:14, all files are generated. If OptVec=[n1 n2 ... nr], with n1, n2, nr natural numbers in the range 1:14, the file related to these indices are generated (see below the list).

If optVec is undefined or empty, a list dialog box allow the choice of the files to be generated (Fig. 8.2). A multiple choice is allowed; all files can also be generated.

List of files that can be generated:

- 1. Maximum strain (rate) field
- 2. Error on maximum strain (rate) field
- 3. Minimum strain (rate) field
- 4. Error on minimum strain (rate) field
- 5. Azimuth strain (rate) field
- 6. Number matrix
- 7. Computation flag
- 8. Significance flag
- 9. U translation (velocity) field
- 10. Error on U translation (velocity) field
- 11. V translation (velocity) field
- 12. Error on V translation (velocity) field
- 13. Rotation field
- 14. Error on rotation field

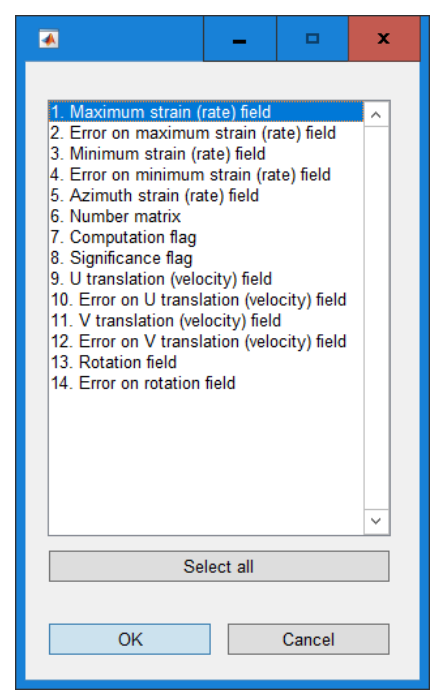

**Figure 8.2** Choice of ASCII files to be generated

#### **9. Strain rate computation without a grid: StrainZero.**

It is a simplified version of GridStrain. For a data points file structured exactly as in the case of GridStrain, it calculates the strain in one or more points. The provided results are like the ones provided by GridStrain, but the generation of grid and the iteration on it are not performed. In addition, the user can choose a scale factor or exclude it (in the latter case, an infinite scale factor is used). Note that this program should be used in those cases where the user wish to have the strain data on a well-defined point and the nearest grid point is too far from it to allow a meaningful representation.

Unlike GridStrain, which is a MATLAB script, StrainZero is a MATLAB function. A function has input and output parameters, whereas the variables on which a script operates are the ones hard-coded into this script and the variables taken from external files called from the script. Moreover, all variables created in the script are added to the current workspace. The StrainZero syntax is

#### StrainZero(GSS)

The input argument is a GSS variable provided in a GridStrain session, see Chapters 3and 4 of this User's Guide (since GridStrain is a script, if ran, GSS is available on the current workspace). If the user is not interested in evaluating the strain rate field in a regular grid, he can select "NO GRID GENERATION" in the UI to confirm / modify the grid parameters (Fig. 4.1). No more than data about positions, velocities, velocity errors (including, if available, error ellipses) and (optionally) excluded points are required in GSS. All other data in GSS, if available, are ignored by StrainZero. If GSS is undefined or empty, the name of a file with such a variable can be interactively managed.

As StrainZero runs, the user can define the scale factor, or use an infinite scale factor (Fig. 9.1). The second option corresponds to the strain computation under uniform strain hypothesis.

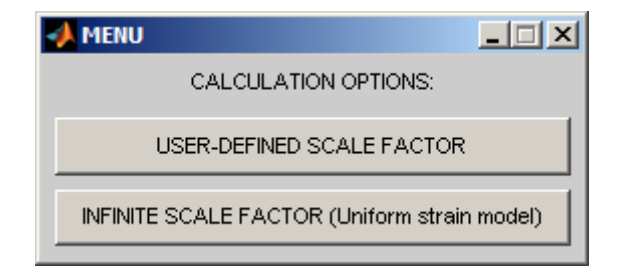

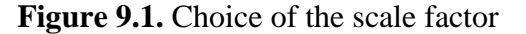

The strain can be computed either on the available stations (i.e. on the points whose coordinates are in the ASCII input data file, also called experimental points), or in interactivelyselected points. Moreover, if at least a point was excluded from the computations, another option is available; for the experimental points, the strain can be computed either on all the experimental points on or the kept experimental points only. A menu box allows the choice of the general option on strain computation (Fig. 9.2).

In the case of computation on user-defined points, three options are available for the point selection (Fig. 9.3, left): by coordinates (Fig. 9.3, right), by click on plot, or on the center of mass, i.e. the point whose coordinates are the weighted means of the station coordinates, where the weights are the inverse squares of the uncertainties.

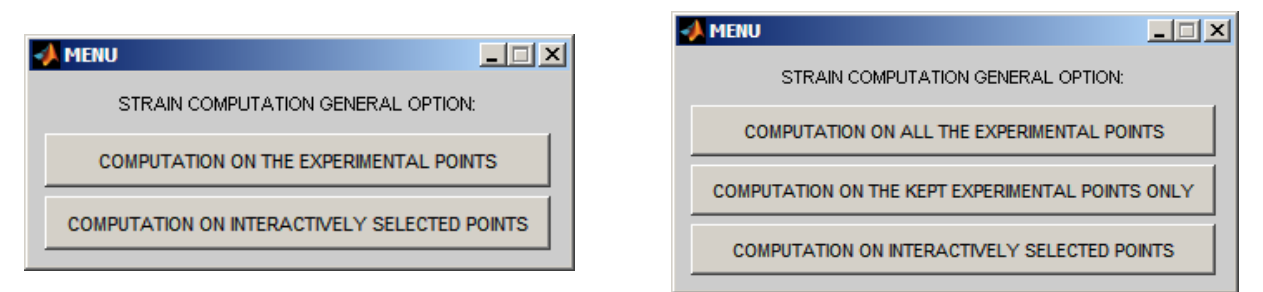

**Figure 9.2**. General options on strain computation: left, menu in the cases where no excluded points exist. Right: menu in the cases where at least a point has been excluded.

Fig. 9.4 shows the results of the StrainZero application to the sample file in the case of the choice of the computation on the EPs only. Please note that, if an EP is excluded from the computations, the strain in this point is computed, obviously without the effect of the corresponding experimental vector. The result in such an EP can be used to estimate the corresponding expected kinematics without the conditions that led to its exclusion from the strain computation, in particular, the modeled velocity vector can be compared with the experimental one (see below, in particular Fig. 9.7).

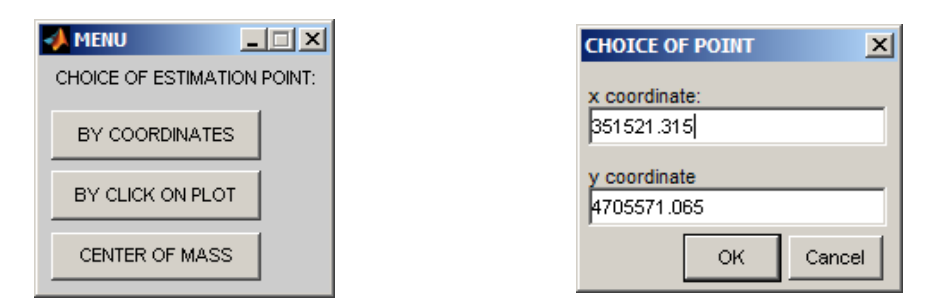

Figure 9.3. Choice of the estimation point in the case of interactive choice (left) and example of choice of the point in the case of selection of the option "by coordinates" (right).

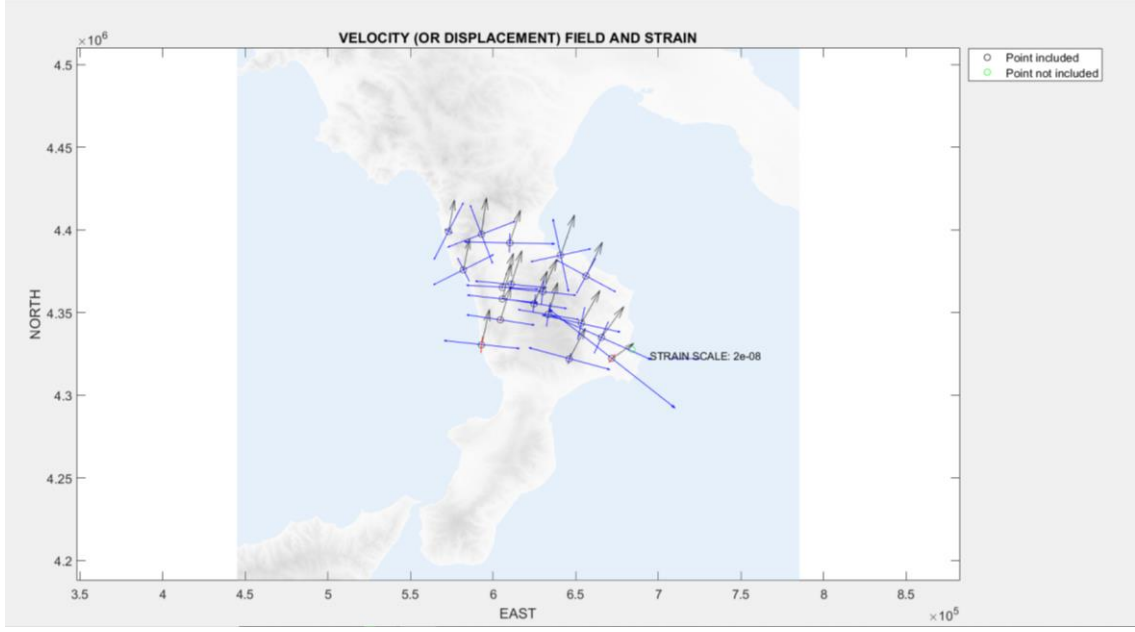

**Figure 9.4** Example of computation in the experimental points based on the use of StrainZero.

Figs. 9.5 and 9.6 show the results of strain computation on a selected point and the corresponding report respectively (note that the point selection can be repeated how many times the User wants). Since the velocity field estimated in the experimental points can be compared with the input velocity data, the corresponding chi-square  $\chi^2$  is evaluated (see Fig. 9.7 for an example of velocity comparison. Please note that the EP 32 seems to be an outlier. This impression is well founded because this EP actually is affected by local motion due to a landslide). If at least a point is excluded from the computation, such an evaluation can be carried out either on the effectively used points (suggested option) or on all the experimental points. If no points are excluded, the  $\chi^2$  is automatically provided if the option "COMPUTATION ON THE EXPERIMENTAL POINTS" is chosen. Besides  $\chi^2$ , the reduced chi-square  $\chi^2_\nu$  is also computed, where the number of degrees of freedom,  $v$ , is  $2N-6$  (*N* is the number of kept experimental points and 6 is the number of estimated parameters). The chi-square can be very interesting in those cases where an uniform strain is modeled, i.e. an infinite scale factor is used. The corresponding report, shown on the MCW, is

```
CHI-SQUARE COMPUTATION (SCALE FACTOR: Inf):
 COMPLETE: 234.09;
 REDUCED: 5.85;
 DOFs: 40
```
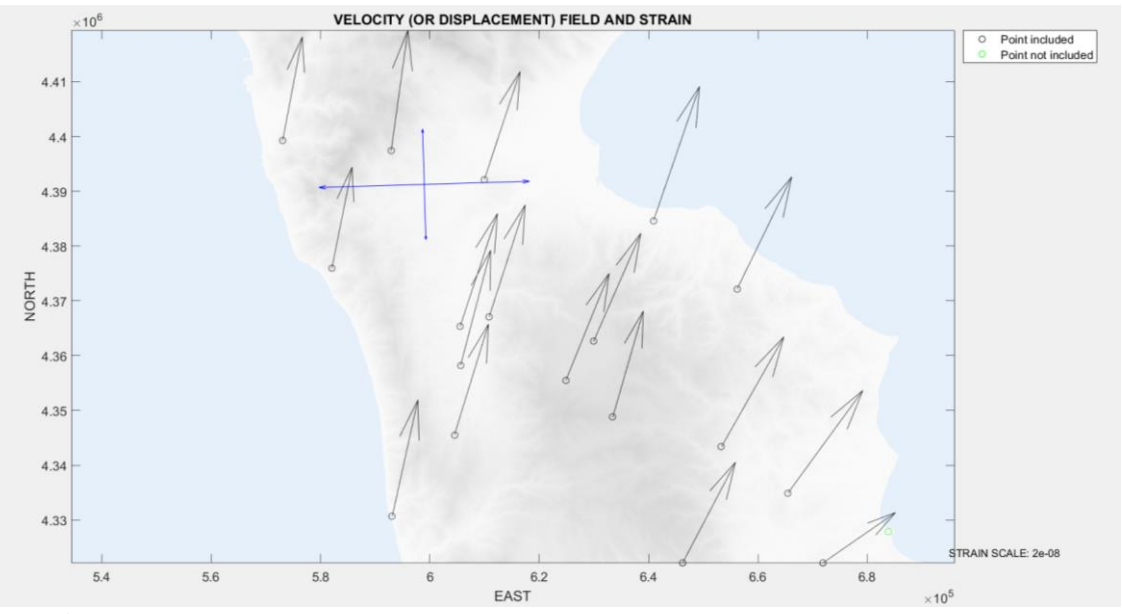

**Figure 9.5** Example of strain computation on a point by using  $StrainZero$ .

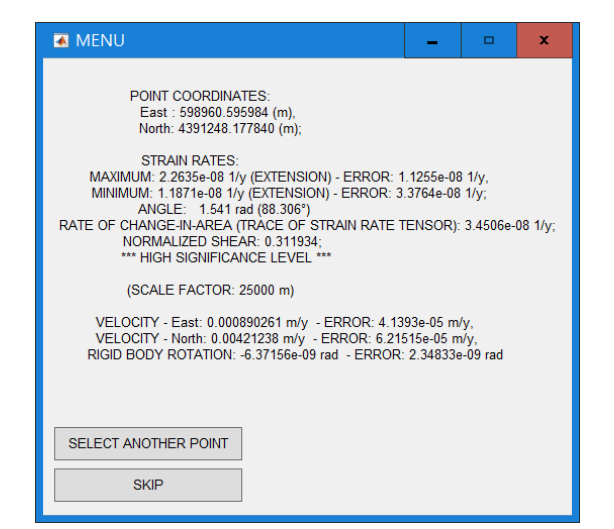

**Figure 9.6** Example of report on strain computation on a single point by means of StrainZero. Please note that the number of digits shown is overabundant. To actually use the data in a publication, one must consider that, for example, the maximum strain is  $2.3 \pm 1.1 \text{ y}^{-1}$ .
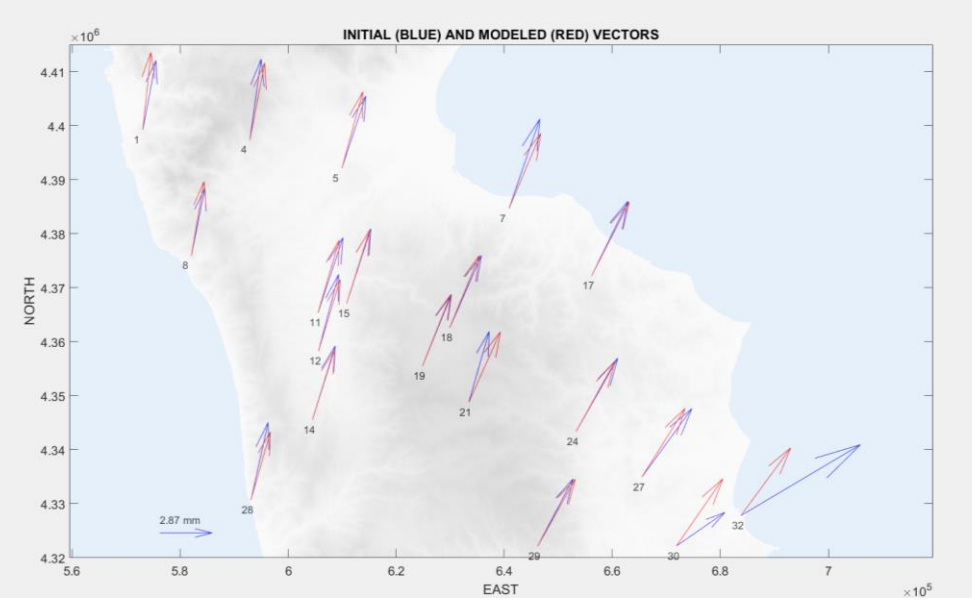

**Figure 9.7** Example of experimental (blue vectors) and modeled (red vectors) velocities

The StrainZero function also allows the saving of the obtained results as an ASCII file. In particular, if the options "COMPUTATION ON THE EXPERIMENTAL POINTS" (if no exclusion is performed) or "COMPUTATION ON ALL THE EXPERIMENTAL POINTS" (if at least a point has been excluded from the computations), the output file contains a matrix having the same number of rows of the input ASCII file and these 21 columns:

#### *ns e n ve vn eve evn a b theta Emax Emin eEmax eEmin Phi u0 v0 eu0 ev0 omeg eomeg*

where *ns e n ve vn eve evn a b theta* are defined as in Chapter 3 (please note that *a*, *b* and *theta* are defined even if they are unavailable in the input file<sup>2</sup> ), *Emax*, *Emin*, *eEmax* and *eEmin* are the principal strains and the corresponding errors, *Phi* is the angle for the eigenvector direction characterization, *u0*, *v0*, *eu0* and *ev0* are the rigid body translations and the corresponding errors, and *omeg*, *eomeg* are the rigid body rotation and the corresponding error respectively. If at least a point has been excluded from the computations and the option "Computation on the kept experimental points only" has been chosen, the file has 21 columns and the rows corresponding to the kept points.

If the computations are carried out on user defined points, a matrix having a number of rows equal to the number of selected points, and 14 columns is saved. The columns are in this case

#### *k xp yp Emax Emin eEmax eEmin Phi u0 v0 eu0 ev0 omeg eomeg*

1

where  $k$  is the row identifier (from 1 to the number of selected points),  $xp$  and  $yp$  are the coordinates of each selected point, and the other variables are as above.

<sup>&</sup>lt;sup>2</sup> In this case, it is  $a = eve$ ,  $b = evn$ , and *theta* = 0, i.e. an error ellipse whose axes are parallel to the East and North direction is defined.

# *3D version* **(grid\_strain3)**

This program is like GridStrain, with the difference that the strain tensors, now having three components instead of two, are computed on the points of a digital terrain model (DTM). For this reason, only the main differences are reported here. However, the current release of grid strain3 is like the older releases of grid strain and, therefore, is not based on the use of a struct variable like GSS for all the quantities used and elaborated as the main program runs (for this reason, the old-style name grid strain3 is used). The upgrade of grid strain3, leading to GridStrain3, is planned and is soon to be implemented.

## **10. Data importation in the 3D case**

The ASCII file containing the data of displacements must have 13 columns (the last three are optional):

- 1. ns (experimental point identifier);
- e (x coordinates, expressed in m);
- n (y coordinates, m);
- z (z coordinates, m);
- 5. ve (x displacements, m);
- vn (y displacements, m);
- vz (z displacements, m);
- eve (rms error on ve, m);
- evn (rms error on vn, m);
- 10. evz (rms error on vz, m);
- 11. a (length of major half-axis of xy error ellipse, m);
- b (lenght of minor half-axis of xy error ellipse, m);
- 13. theta (azimuth of major axis of error ellipse, degrees).

Note that the displacements are now assumed to be expressed in m, since the displacement data are generally provided by terrestrial laser scanner (TLS), aerial laser scanner, digital photogrammetry or other topography techniques. This is an important difference between grid strain3 and GridStrain. In the case of GridStrain, the displacements are often obtained by GPS measurements and mm is used as default unit. As in the 2D case, a check on the used unit is performed, and a menu-message is presented to the user if the data could expressed in an unit different from the meter.

The optional three columns contain the data about the error ellipses of the *x* and *y* components of the displacements. In this way, if the data are provided by GPS measurements and the error ellipses are defined, the corresponding information is used<sup>3</sup>. The function pp to gs.m is conceived for the generation of the ASCII file using the displacements obtained by application of PAMpoly software to TLS data. The PAMpoly software implements the Piecewise Alignment method for the displacement field computation starting from two or more multi-temporal TLS observations (Teza *et al*., 2007). In this case, the data file for the grid\_strain3 execution has 10 columns.

If the user types

1

<sup>&</sup>lt;sup>3</sup> Generally, in a GPS measurement, the error on the third coordinate is higher than the errors on the first two ones. The error ellipse is defined on the horizontal plane only.

#### grid\_strain3

on the command window, the program grid strain3 runs. The general option is shown:

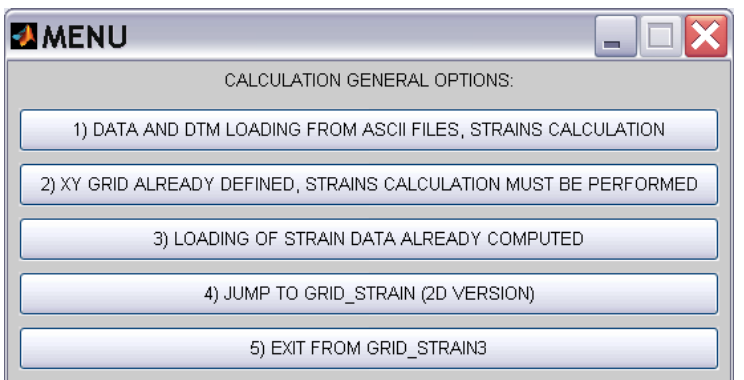

**Fig. 10.1**. General options menu. Note that a direct passage to GridStrain is possible.

The DTM used for the computations must have either the Surfer .grd ASCII format or the .asc ESRI ASCII Raster format. In all the cases, the data must be space separated (in particular, comma-separated data cannot be managed). In the Surfer-like case, the DTM data are stored in a .grd ASCII file whose rows are structured as follows:

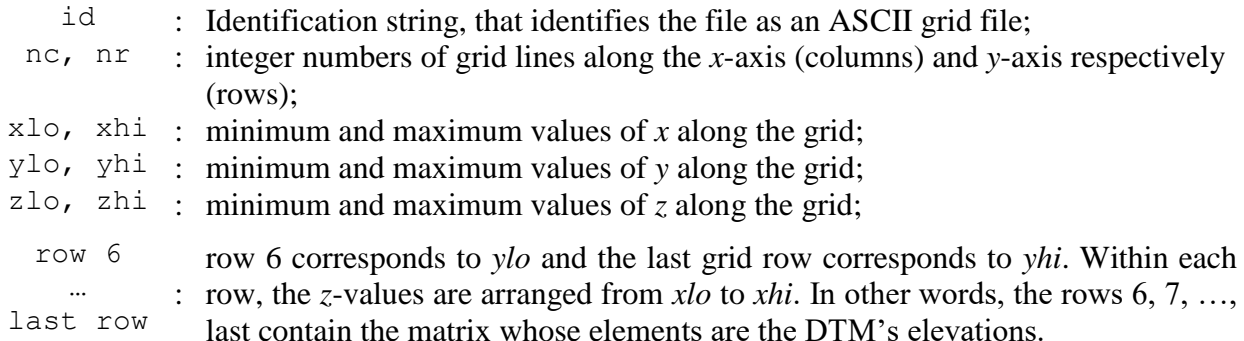

An ESRI ASCII .asc grid file, generated e.g. by ArcGIS, contains six header lines that provide information about the size and limits of the grid, followed by the list of Z values. The fields within ASCII grid files must be space % delimited. The header of an ASCII .asc grid file is:

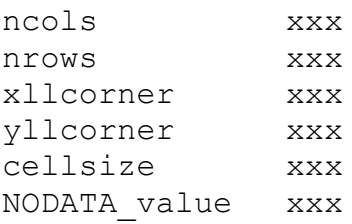

#### or, alternatively,

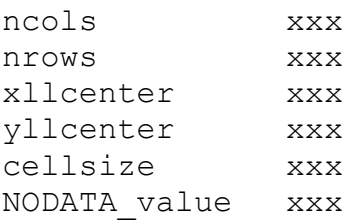

where

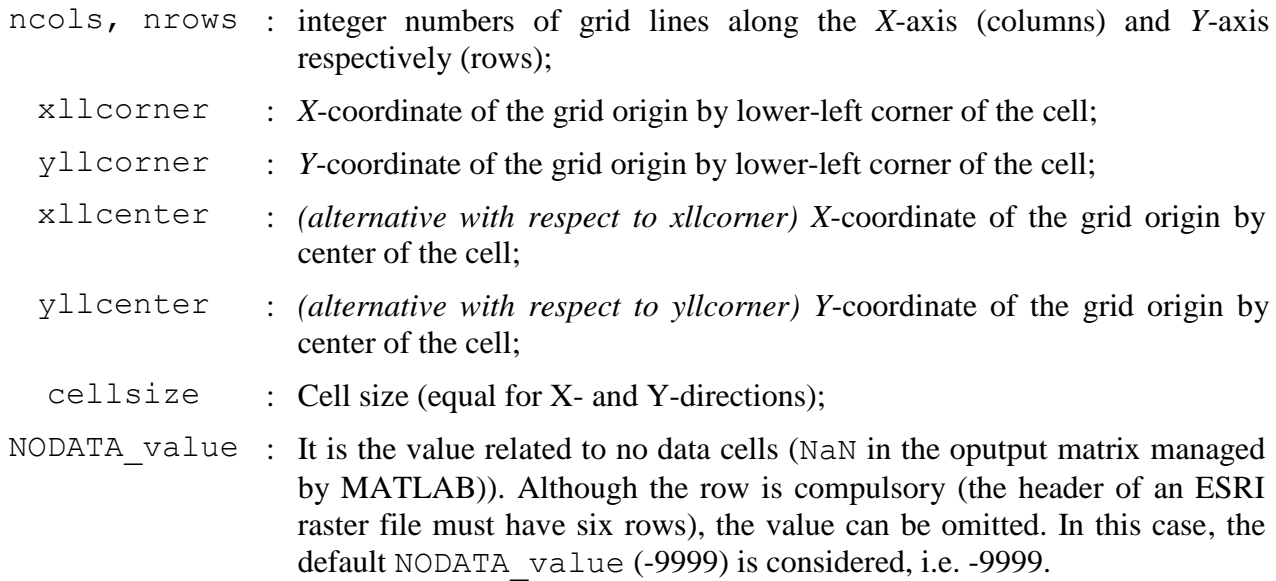

The headers of the .grd and .asc file related to a same DTM are show below. It should be noted that the nodata value, -32767, is explicitly shown, and therefore automatically managed, only in the case of an .asc file.

DSAA 5944 5439 1757839.024 1758189.558 5143731.543 5144052.297 527.815 650.878 ncols 5944 nrows 5439 xllcorner 1757839.024005563 yllcorner 5143731.543726818 cellsize 0.05897279999999135 NODATA\_value -32767.000

Please note that:

- In an ESRI ASCII .asc Raster file, the rows from the 7th one are arranged from the maximum to the minimum *y*, i.e. the row arrangement is inverted with respect to the case of a Surfer .grd ASCII file (ESRI: 7-th row: highest *y*, end row: lowest *y*; Surfer: 6-th row: lowest *y*, end row: highest *y*). The output MATLAB .mat DTM is arranged as a Surfer matrix, according to conventions used in MATLAB;
- the main script grid strain3 (through the function gs dtmread) automatically discriminates between a Surfer or an ESRI file on the basis of the extension, .grd in the first case and .asc in the second one. Since some users adopt the extension .grd for the ESRI ASCII files, if a grid\_strain3 user do not know the origin of a DTM ASCII file, he should check the header (a warning message is provided if the file header does not correspond to the expected one);
- a combined use of the functions gs\_dtmread and gs\_dtmwrite allows a conversion between a .grd and an .asc ASCII DTM file (see the helps of these functions).

Obviously, other software can be used to generate the DTM, but the data must be arranged either in Surfer ASCII or in ESRI ASCII raster format. Since the ASCII file containing the DTM data is read by using the standard MATLAB function dlmread, non-zero values are assumed to represent the elevations (zero-values are assumed to be related to empty fields).

## **Please note that:**

1

- **1. if an elevation value is exactly zero, a small, but not-zero, value must be used to obtain correct computations<sup>4</sup> ;**
- **2. the loss elevations (i.e., grid nodes where the interpolation algorithm did not provided results) must be characterized by abnormally high values, with a Surfer-like notation;**
- **3. In the elevation matrix, each value outside the** *z* **range (if a Surfer .grd raster file is used) or equal to NODATA\_value (if an ESRI Raster file is used) is assumed to be a notmodeled point, and no computations are performed by grid\_strain3 in this point**.

<sup>4</sup> Each number strictly higher than the spacing of floating point numbers (eps) can be used to model a zero-elevation point. To known eps, please type eps in the MCW. It is eps =  $2^{\wedge}(-52)= 2.2204e-016$ .

#### **11. Strain computation in the 3D case and visualizations**

The strain field is computed on the DTM nodes. A subsampling can be carried out if one or both the DTM grid side are too large. Clearly, in order to properly use the information contained in a displacement field, the strain field should be computed with a similar step. The subsampled points are always elements of the original DTM, no interpolations are carried out. In particular, the options "x2", "x4" and "x8" are available for the DTM sampling step along *x* and/or *y*.

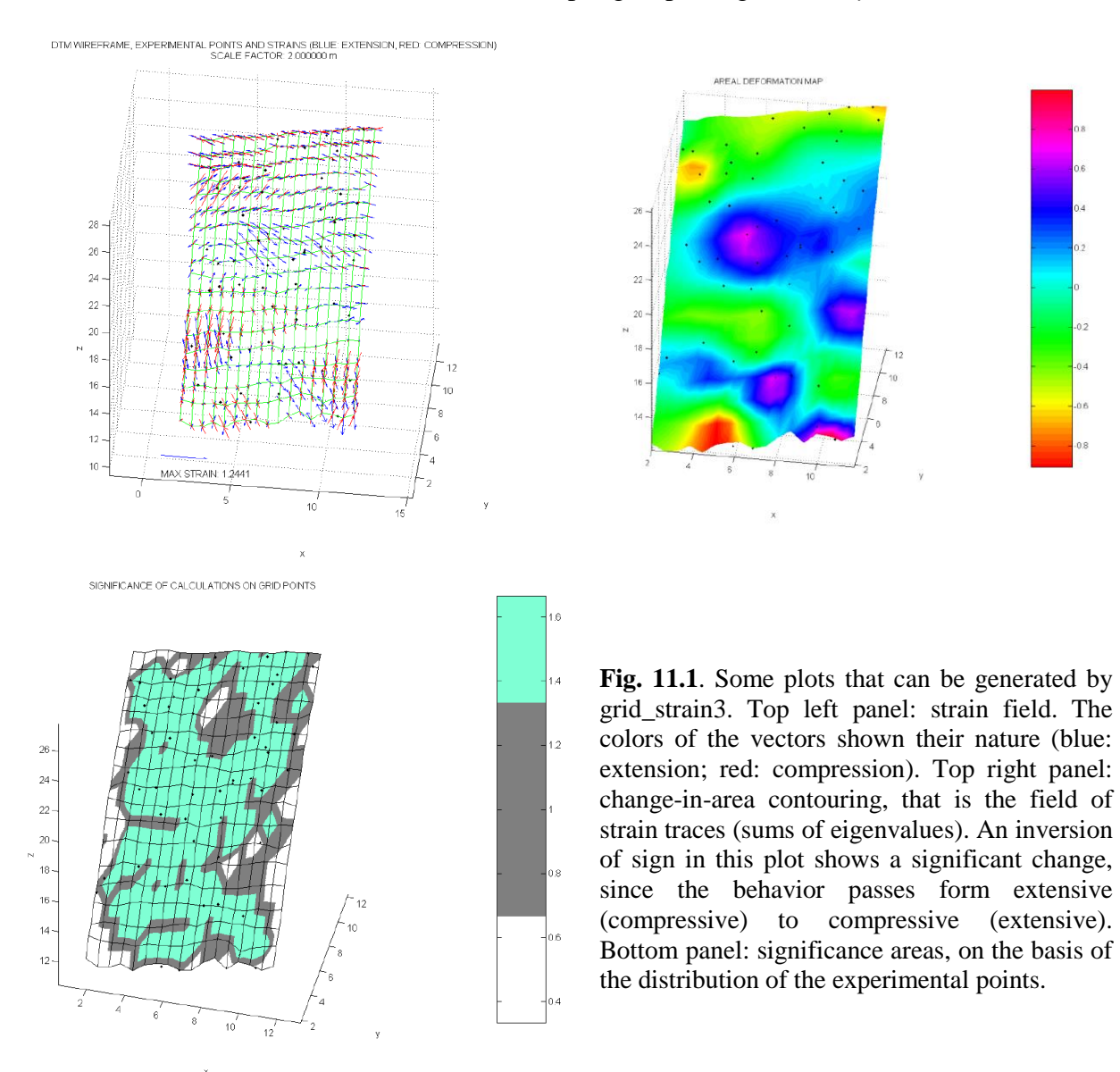

The principal strain directions are now three in each point where the calculations are performed. Flags are as in GridStrain, with the difference that a good distribution of the experimental points in checked in 3D.

Regarding to the eventual exclusion of one or more points from the calculations, the following facts should be taken in account:

- a) All the experimental points outside the chosen DTM limits are automatically excluded.
- b) Since in MATLAB environment no selection can be directly operated from a 3D view, the eventual manual exclusion is actuated on a 2D projection of the scene. The user can choose the projection (*xy*, *xz*, or *yz*).

The final data are shown by means of 3D plots. In particular, the strain field is overlapped to a wireframe representation of the DTM. In this way, if a subsampling has been chosen, only the sampled model points are shown (Fig. 11.1). The change in volume, the maximum shear strain, the errors on calculations, and the significance map are instead shown as contour maps on the DTM surface. Regarding to the shear, the user can chose the representation: natural scale, logarithmic scale (in this case, the logarithms of the absolute values are shown), or both. Also in 3D, the representation of the strain can be limited to the high significance area only, or to the high and mid significance areas. A sample data set and the corresponding DTM are available and attached to grid\_strain3 software. Fig. 11.1 shows some plots can are obtained using the sample data and DTM.

In the 3D case, the following output data are provided:

- 1. The strain field tensors, consisting of the principal strain directions (normalized eigenvectors) and eigenvalues in each DTM point where the computations can effectively be performed. In each computation point the ellipsoid's semi-axes are plotted. Since such a plot is very memory consuming, a menu box allows the choice of the plot of the strain tensors (the memory consuming for all the other plots is low).
- 2. Change-in-volume, i.e. the trace of the strain tensor, presented as a contour plot rendered on DTM surface.
- 3. Prevailing eigenvalue, i.e. the eigenvalue having the largest modulus, shown as a contour plot.
- 4. Flinn's *k*-value, presented as a contour plot. This parameter encodes the shape of the strain ellipsoid. Let be  $a = (1 + \varepsilon_{\text{max}})/(1 + \varepsilon_{\text{int}}), b = (1 + \varepsilon_{\text{int}})/(1 + \varepsilon_{\text{min}})$ , the Flinn's *k* value is defined by  $k = (a-1)/(b-1)$ . The cases  $k < 1$  and  $k > 1$  mean respectively flattening and constriction, while  $k = 1$  is the case of a planar strain.
- 5. Shear normalized to the strain trace, shown as a contour plot.
- 6. Relative errors on strain estimates, presented as a contour plot.
- 7. Geometrical significance of the results, shown as a contour plot.

The ASCII files tutorial data3.txt (experimental points), tutorial dtm in.grd (initial DTM, i.e. DTM of a landslide before the displacement), tutorial\_dtm\_fin.grd (final DTM, related to the same landslide after the displacement) are provided within the toolbox for tutorial purposes.

### **13. References**

Livieratos E., 1980. Crustal strains using geodetic methods. *Quaterniones Geodesiae*, **3**, 191-211.

- Pesci A., Teza G., 2007. Strain rate analysis over the central Apennines from GPS velocities: the development of a new free software. *Bollettino di Geodesia e Scienze Affini*, **56**, 69-88.
- Shen Z.-K., Jackson D.D., Ge B.X., 1996. Crustal deformation across and beyond the Los Angeles basin from geodetic measurements, *Journal of Geophysical Research*, **101**, 27957-27980.
- Shen Z.-K., Jackson D.D., 2000. Optimal estimation of geodetic strain rates from GPS data, *EOS Transactions AGU*, **81** (19), p. S406.
- Teza G., Galgaro A., Zaltron, N., Genevois R., 2007. Terrestrial laser scanner to detect landslide displacement fields: a new approach. *International Journal of Remote Sensing*, **28** (16), 3425- 3446.
- Teza G., Pesci A., Galgaro A., 2008a. Grid\_strain and grid\_strain3: software packages for strain field computation in 2D and 3D environment. *Computers & Geosciences*, **34** (9), 1142-1153.
- Teza G., Pesci A., Genevois R., Galgaro A., 2008b. Characterization of landslide ground surface kinematics from terrestrial laser scanning and strain field computation. *Geomorphology*, **97** (3- 4), 424-437.
- Teza, G., Pesci, A., Meschis, M., 2022. A MATLAB toolbox for computation of velocity and strain rate field from GNSS coordinate time series. *Annals of Geophysics*, submitted.